# htc SNap Handbuch

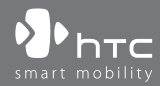

www.htc.com

# **Lesen Sie die folgenden Hinweise, bevor Sie fortfahren**

**WENN SIE DEN AKKU AUS DEM KARTON ENTNEHMEN, IST ER NICHT GELADEN. ENTFERNEN SIE NICHT DEN AKKU, WÄHREND DAS TELEFON GELADEN WIRD. DIE GARANTIE WIRD UNGÜLTIG, WENN SIE DAS TELEFON AUSEINANDERNEHMEN BZW. VERSUCHEN, ES AUSEINANDERZUNEHMEN.**

# **DATENSCHUTZBESCHRÄNKUNGEN**

Einige Länder erfordern die volle Offenlegung von aufgezeichneten Telefongesprächen und schreiben vor, dass Sie Ihren Gesprächspartner darüber informieren müssen, wenn ein Gespräch aufgezeichnet wird. Befolgen Sie immer die entsprechenden Gesetze und Bestimmungen Ihres Landes, wenn Sie die Aufnahmefunktion Ihres Telefons einsetzen.

## **INFORMATIONEN ZUM SCHUTZ DES URHEBERRECHTS**

Copyright © 2009 HTC Corporation. Alle Rechte vorbehalten.

HTC, das HTC-Logo, HTC Innovation, HTC Snap, ExtUSB und HTC Care sind Handelsmarken und/oder Dienstleistungsmarken der HTC Corporation.

Microsoft, Windows, Windows Mobile, Windows XP, Windows Vista, ActiveSync, Windows Mobile-Gerätecenter, Internet Explorer, MSN, Hotmail, Windows Live, Outlook, Excel, PowerPoint, Word, OneNote und Windows Media sind entweder eingetragene oder nicht eingetragene Handelsmarken von Microsoft Corporation in den USA und/oder anderen Ländern.

Bluetooth und das Bluetooth-Logo sind Handelsmarken im Besitz von Bluetooth SIG, Inc.

Wi-Fi ist eine eingetragene Handelsmarke von Wireless Fidelity Alliance, Inc.

microSD ist eine Handelsmarke von SD Card Association.

Java, J2ME und alle anderen Java-basierten Zeichen sind Handelsmarken oder eingetragene Handelsmarken von Sun Microsystems, Inc. in den USA und anderen Ländern.

Copyright © 2009, Adobe Systems Incorporated.

Google und Google Maps sind Handelsmarken von Google, Inc. in den USA und anderen Ländern.

Copyright © 2009, Esmertec AG. Alle Rechte vorbehalten.

Copyright © 2009, Dilithium Networks, Inc. Alle Rechte vorbehalten.

ArcSoft MMS Composer™ Copyright © 2003-2009, ArcSoft, Inc. und seine Lizenzgeber. Alle Rechte vorbehalten. ArcSoft und das ArcSoft-Logo sind Warenzeichen von ArcSoft, Inc. in den USA und/oder anderen Ländern.

Copyright © 2009 Aplix Corporation. Alle Rechte vorbehalten.

Lizensiert von QUALCOMM Incorporated unter einem oder mehrerer der folgenden Patente:

4.901.307 ; 5.490.165 ; 5.056.109 ; 5.504.773 ; 5.101.501 ; 5.778.338 ; 5.506.865 5.109.390 ; 5.511.073 ; 5.228.054 ; 5.535.239 ; 5.710.784 ; 5.267.261 ; 5.544.196 5.267.262 ; 5.568.483 ; 5.337.338 ; 5.659.569 ; 5.600.754 ; 5.414.796 ; 5.657.420 5.416.797

Alle anderen Firmen-, Produkt- und Dienstleistungsnamen, die hier angeführt werden, sind Handelsmarken, eingetragene Handelsmarken oder Dienstleistungsmarken im Besitz der jeweiligen Eigentümer.

HTC kann nicht für technische oder redaktionelle Fehler oder Auslassungen in diesem Dokument oder zufällige bzw. nachfolgende Schäden, die auf Verwendung dieses Materials zurückgeführt werden können, haftbar gemacht werden. Die Informationen werden im "Ist-Zustand" ohne jegliche Garantien bereitgestellt und können jederzeit ohne Bekanntmachung geändert werden. HTC behält sich auch das Recht vor, den Inhalt dieses Dokumentes jederzeit und ohne Bekanntmachung zu ändern.

Es ist nicht zulässig, dieses Dokument ganz oder in Auszügen in irgendeiner Form oder mit irgendwelchen Mitteln, sei es auf elektronische oder mechanische Weise, einschließlich Fotokopien, Tonaufnahmen oder Speicherung in abrufbaren Systemen, ohne die vorherige schriftliche Genehmigung von HTC zu reproduzieren, zu übertragen oder in eine andere Sprache zu übersetzen.

# **Haftungsausschluss**

WETTERINFORMATIONEN, DATEN UND DOKUMENTATIONEN WERDEN IM "IST"- ZUSTAND BEREITGESTELLT UND HTC GIBT DAFÜR KEINE GARANTIEN UND BIETET KEINEN TECHNISCHEN SUPPORT AN. IM VOLLEN VON DER RECHTSPRECHUNG ZUGELASSENEN RAHMEN GEBEN HTC UND SEINE TOCHTERGESELLSCHAFTEN keine Zusicherungen und Gewährleistungen, weder ausdrücklich noch angedeutet, weder vom Gesetz noch anderweitig vorgeschrieben, hinsichtlich der Wetterinformationen, Daten und Dokumentationen oder hinsichtlich jeglicher anderen Produkte und Dienstleistungen, einschließlich und ohne Einschränkung jeglicher ausdrücklichen oder angedeuteten Gewährleistungen über die Gebrauchstauglichkeit, die Eignung zu einem bestimmten Zweck, die Nichtverletzung von Rechten, die Qualität, die Genauigkeit, die Vollständigkeit, die Effektivität, die Verlässlichkeit, die Nutzbarkeit, und die Korrektheit von Wetterinformationen, Daten und/oder Dokumentationen oder jegliche angedeuteten Gewährleistungen, die aus der Handhabung oder Verwendung entstehen.

Ohne die obigen Bestimmungen einzuschränken, sind HTC und seine Lieferanten nicht verantwortlich für Ihren Missbrauch von Wetterinformationen, Daten und/oder Dokumentationen, die daraus abgeleitet werden. HTC und seine Lieferanten geben keine ausdrücklichen oder angedeuteten Gewährleistungen, Garantien oder Zusicherungen darüber, dass das Wetter so eintritt oder eingetreten ist, wie es in Berichten, Vorhersagen, Daten oder Informationen dargestellt oder beschrieben wird, und übernehmen keine Verantwortung und sind nicht gegenüber Personen oder Gruppen verantwortlich für jegliche Unregelmäßigkeiten, Ungenauigkeiten oder Auslassungen bei Informationen über Wetter oder Ereignisse, die für die Zukunft oder die Vergangenheit vorhergesagt, dargestellt oder berichtet werden. OHNE DIE OBIGE ERKLÄRUNG IM ALLGEMEINEN EINZUSCHRÄNKEN, ERKENNEN SIE AN, DASS DIE WETTERINFORMATIONEN, DATEN UND/ODER DOKUMENTATIONEN UNGENAUIGKEITEN ENTHALTEN KÖNNEN, UND SIE ERKLÄREN, DASS SIE IHREM MENSCHENVERSTAND VERTRAUEN UND AUF STANDARDGEMÄSSE SICHERHEITSVORKEHRUNGEN ACHTEN WERDEN, WENN SIE DIE WETTERINFORMATIONEN, DATEN ODER DOKUMENTATIONEN VERWENDEN.

# **Haftungsausschluss bei Schäden**

IM VOLLEN VON DER RECHTSPRECHUNG ZUGELASSENEN RAHMEN SIND HTC UND SEINE LIEFERANTEN IN KEINEM FALL DEM ANWENDER ODER EINER DRITTEN PERSON HAFTPFLICHTIG, WENN ES ZU IRGENDWELCHEN INDIREKTEN, BESONDEREN, FOLGENDEN ODER STRAFENDEN SCHÄDEN JEGLICHER ART KOMMT, WEDER BEI VERTRAGSBRUCH NOCH BEI UNERLAUBTER HANDLUNG, EINSCHLIEßLICH ABER NICHT BESCHRÄNKT AUF, BEI VERLETZUNGEN, GEWINNVERLUSTEN, VERLUST AN FIRMENWERTEN, VERLUST VON GESCHÄFTEN, VERLUST VON DATEN UND/ODER VERLUST VON PROFITEN, ODER BEI EINHALTUNG ODER NICHTEINHALTUNG VON VERPFLICHTUNGEN, DIE MIT DER VERWENDUNG VON WETTERINFORMATIONEN, DATEN ODER DOKUMENTATIONEN IN VERBINDUNG STEHEN, UNABHÄNGIG DAVON, OB SIE VORHERSEHBAR SIND ODER NICHT.

# **Wichtige Gesundheits- und Sicherheitsinformationen**

Wenn Sie dieses Produkt verwenden, sollten Sie die folgenden Sicherheitsvorkehrungen treffen, um mögliche Schäden und rechtliche Folgen zu vermeiden. Befolgen Sie gewissenhaft alle Sicherheits- und Bedienungsanweisungen und bewahren Sie sie sorgfältig auf. Beachten Sie alle Warnhinweise in der Benutzeranleitung und auf dem Produkt.

Um Verletzungen, Stromschläge, Feuer und Beschädigungen am Produkt zu vermeiden, sollten Sie die folgenden Vorsichtshinweise beachten.

## **ELEKTRISCHE SICHERHEIT**

Dieses Produkt ist für den Betrieb mit Strom aus dem Akku oder dem benannten Netzteil vorgesehen. Eine andere Verwendung kann gefährlich sein und zum Verlust jeglicher Garantieansprüche für dieses Produkt führen.

**SICHERHEITSHINWEISE FÜR INSTALLATION MIT ORDNUNGSGEMÄSSER ERDUNG ACHTUNG:** Anschließen an ein nicht ordnungsgemäß geerdetes Gerät kann im Gerät einen elektrischen Schlag auslösen.

Dieses Produkt ist mit einem USB-Kabel für das Anschließen an einen Desktopoder Notebook-Computer ausgestattet. Stellen Sie sicher, dass der Computer ordnungsgemäß geerdet ist, bevor Sie dieses Produkt an ihn anschließen. Das Stromkabel eines Desktop-Computers oder Notebooks enthält einen Erdleiter sowie eine Erdungsvorrichtung am Stecker. Der Stecker muss an eine geeignete, ordnungsgemäß installierte und entsprechend den gültigen Vorschriften und Gesetzen geerdete Steckdose angeschlossen werden.

# **SICHERHEITSHINWEISE FÜR DAS NETZTEIL**

# **• Geeignete externe Netzquelle verwenden**

Verwenden Sie für das Produkt nur eine Netzquelle, die sich laut der auf dem Etikett angegebenen elektrischen Werte eignet. Falls Sie sich nicht sicher sind, welche Art von Stromquelle erforderlich ist, wenden Sie sich an einen autorisierten Dienstanbieter oder an Ihr örtliches Stromversorgungsunternehmen. Bei Produkten, die mit Akkustrom oder einer anderen Stromquelle betrieben werden, lesen Sie im dem Produkt beigelegten Benutzerhandbuch nach.

# **• Akkus vorsichtig handhaben**

Dieses Produkt enthält einen Lithium-Ionen-Akku. Wenn der Akku nicht sachgemäß gehandhabt wird, besteht das Risiko von Feuer und Verbrennungen. Versuchen Sie nicht, den Akku selbst zu öffnen oder zu reparieren. Sie dürfen den Akku nicht auseinandernehmen, zerstören, durchlöchern, kurzschließen, in Feuer oder Wasser werfen oder Temperaturen von mehr als **60°C (140°F)** aussetzen.

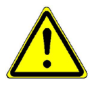

**WARNUNG:** Es besteht Explosionsgefahr,wenn ein nicht geeigneter Akku eingesetzt wird. Um Feuer- und Verbrennungsgefahr zu vermeiden, sollte der Akku nicht auseinandergenommen, zusammengedrückt, eingestochen, kurzgeschlossen, Temperaturen über 60°C (140°F) ausgesetzt oder in Feuer oder Wasser geworfen werden. Verwenden Sie nur zugelassene Akkus. Recyclen oder entsorgen Sie aufgebrauchte Akkus entsprechend den vor Ort geltenden Bestimmungen oder den Ihrem Produkt Beigelegten Hinweisen.

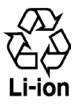

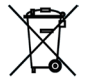

## **• Zusätzliche Vorsichtsmaßnahmen**

- **•** Halten Sie den Akku und das Gerät stets trocken und verwenden Sie ihn/ es nicht in der Nähe von Wasser und Flüssigkeiten, um einen Kurzschluss zu vermeiden.
- **•** Vermeiden Sie, dass Metallobjekte den Akku oder dessen Kontaktstellen berühren, da dies einen Kurzschluss während der Bedienung auslösen kann.
- **•** Das Telefon sollte nur an Produkte angeschlossen werden, die das USB-IF-Logo besitzen oder das USB-IF-Konformitätsprogramm durchlaufen haben.
- **•** Verwenden Sie keinen Akku, der beschädigt, verformt oder verfärbt erscheint oder Roststellen aufweist, sich stark erhitzt hat oder aus dem ein ungewöhnlicher Geruch ausdringt.
- **•** Halten Sie den Akku immer außerhalb der Reichweite von Babys und Kleinkindern, die den Akku in den Mund nehmen könnten. Suchen Sie umgehend einen Arzt auf, wenn ein Kind den Akku verschluckt hat.
- **•** Wenn Substrat aus dem Akku austritt:
	- **•** Lassen Sie das Substrat nicht mit Haut oder Kleidung in Berührung kommen. Wenn es bereits mit Haut in Berührung gekommen ist, spülen Sie es sofort mit klarem Wasser ab und suchen Sie einen Arzt auf.
	- **•** Lassen Sie das Substrat nicht mit Ihren Augen in Berührung kommen. Wenn es bereits mit den Augen in Berührung gekommen ist, reiben Sie NICHT die Augen; spülen Sie die Augen mit klarem Wasser aus und suchen Sie umgehend einen Arzt auf.
	- **•** Achten Sie besonders darauf, dass ein auslaufender Akku nicht in die Nähe von Feuer gelangt, da es zu einer Entzündung oder Explosion kommen kann.

# **SICHERHEITSHINWEISE HINSICHTLICH DIREKTER SONNENEINSTRAHLUNG**

Achten Sie darauf, dass das Gerät nicht übermäßiger Feuchtigkeit und extremen Temperaturen ausgesetzt wird. Lassen Sie das Gerät oder den Akku nicht über einen längeren Zeitraum in einem Fahrzeug oder an anderen Orten liegen, an denen die Temperatur auf über **60°C (140°F)** ansteigen kann wie z. B. auf dem Armaturenbrett eines Autos, auf einem Fensterbrett oder hinter einer Glasscheibe, welche direkt von der Sonne oder sehr starkem UV-Licht bestrahlt wird. Dabei können das Gerät oder das Fahrzeug beschädigt und der Akku überhitzt werden.

# **VERMEIDUNG VON HÖRSCHÄDEN**

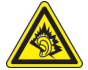

**ACHTUNG:** Es kann zu bleibenden Hörschäden kommen, wenn Kopfhörer oder Hörkapseln über einen längeren Zeitraum bei hoher Lautstärke verwendet werden.

**Hinweis** Für Frankreich wurden Telefonkopfhörer, Hörkapseln und verkabelte Fernbedienung (unten aufgelistet) für dieses Gerät getestet und in Übereinstimmung mit Grenzwerten für Schalldruck gemäß den Normen NF EN 50332-1:2000 und NF EN 50332-2:2003 wie durch den französischen Artikel L. 5232-1 gefordert wird, befunden worden.

 **1.** Kopfhörer, hergestellt von HTC, Modellname: HS S200.

# **SICHERHEIT IM FLUGZEUG**

Da dieses Produkt das Navigationssystem und das Kommunikationsnetzwerk eines Flugzeuges stören kann, ist die Verwendung der Telefonfunktion dieses Gerätes in Flugzeugen in den meisten Ländern verboten. Wenn Sie dieses Gerät in Flugzeugen verwenden möchten, müssen Sie seine Telefonfunktion unbedingt ausschalten.

## **UMWELTBEZOGENE RESTRIKTIONEN**

Verwenden Sie dieses Produkt nicht an Tankstellen, an Treibstoffdepots, an chemischen Anlagen, an Orten, an denen Sprengarbeiten durchgeführt werden, an Orten mit potentiell explosiven Atmosphären, z. B. Tankgebieten, Treibstofflagern, unter Deck auf Schiffen, an Orten, an denen Treibstoff oder Chemikalien umgeschlagen werden, oder an Orten, an denen die Luft Chemikalien oder Partikel, z. B. Körner, gewöhnlichen Staub oder Metallstaub enthält. Denken Sie daran, dass Funken in solchen Umgebungen eine Explosion oder ein Feuer verursachen können.

## **UMGEBUNGEN MIT EXPLOSIONSGEFAHR**

Wenn Sie sich in Umgebungen mit Explosionsgefahr oder an Orten befinden, an denen brennbare Materialien vorhanden sind, sollte das Gerät ausgeschaltet werden und der Nutzer sollte alle Schilder und Anweisungen beachten. Durch Funken in solchen Umgebungen können Brände und Explosionen ausgelöst werden, die zu schweren Verletzungen oder gar zum Todesfall führen können. Verwenden Sie dieses Gerät nicht an Tankstellen und beachten Sie unbedingt die Nutzungsbeschränkung von Hochfrequenzgeräten in Treibstofflagern, Chemieanlagen und an Orten, an denen Sprengungen durchgeführt werden.

Potenziell explosive Umgebungen sind oft, aber nicht immer, klar gekennzeichnet. Diese beinhalten Tankgebiete, Raum unter Deck auf Schiffen, Treibstoff- oder chemische Lagerstätten und Umgebungen deren Luft mit chemischen Stoffen oder Partikeln, wie z. B. Getreidestaub, Staub und Metallpulver, kontaminiert ist.

## **SICHERHEIT AUF DER STRASSE**

Beim Steuern von Fahrzeugen ist es von dringenden Notfällen abgesehen nicht zulässig, Telefondienste mit Geräten zu nutzen, die in der Hand gehalten werden müssen. In einigen Ländern ist die Verwendung von Mobiltelefonen mit Freisprechfunktion erlaubt.

# **SICHERHEITSVORKEHRUNGEN HINSICHTLICH HOCHFREQUENZ**

- **•** Verwenden Sie das Gerät nicht in der Nähe von Stahlkonstruktionen (z. B. dem Stahlgerüst eines Gebäudes).
- **•** Vermeiden Sie, das Telefon in der Nähe starker elektromagnetischer Quellen, z. B. neben Mikrowellen, Lautsprechern, Fernsehern und Radios, zu verwenden.
- **•** Verwenden Sie nur Zubehör, das vom Originalhersteller bereitgestellt wird, bzw. Zubehör, das kein Metall enthält.
- **•** Zubehör, das nicht vom Originalhersteller zugelassen ist, erfüllt u. U. nicht die RF-Richtlinien zum Strahlenschutz und sollte deshalb nicht verwendet werden.

# **STÖRUNG DER FUNKTION MEDIZINISCHER GERÄTE**

Dieses Produkt kann in medizinischen Geräten Fehlfunktionen auslösen. Die Verwendung dieses Gerätes ist in den meisten Krankenhäusern und Kliniken verboten.

Wenn Sie ein anderes persönliches medizinisches Gerät verwenden, erkundigen Sie sich beim Hersteller des Gerätes, ob das Gerät einen Schutz gegen externe RF-Strahlung besitzt. Ihr Arzt kann Ihnen eventuell helfen, diese Informationen zu erhalten.

Schalten Sie das Telefon in Krankenhäusern AUS, wenn Sie sich in Bereichen befinden, an denen die Benutzung von Handys nicht erlaubt ist. Krankenhäuser oder medizinische Einrichtungen verwenden u. U. Geräte, die auf externe RF-Strahlung empfindlich reagieren.

# **HÖRHILFEN**

Einige Mobiltelefone können Störungen bei Hörgeräten hervorrufen. Wenn es zu einer solchen Störung kommt, wenden Sie sich an den Netzbetreiber, um Lösungsmöglichkeiten zu erfahren.

# **NICHT IONISIERENDE STRAHLUNG**

Dieses Produkt sollte nur in der empfohlenen Weise verwendet werden, um sicherzustellen, dass die Strahlungsgrenzwerte nicht überschritten werden und es zu keinen Störungen kommt. Wie bei anderen mobilen Geräten für die Funkübertragung auch sollten Anwender aus Gründen der einwandfreien Bedienung und des persönlichen Schutzes während des Betriebes einen Sicherheitsabstand zur Antenne einhalten.

Verwenden Sie nur die gelieferte integrierte Antenne. Die Verwendung nicht zugelassener oder modifizierter Antennen kann die Qualität von Gesprächen beeinträchtigen und das Telefon beschädigen, die Leistung mindern und höhere SAR-Werte verursachen, die die empfohlenen Werte überschreiten. Dies kann dazu führen, dass gesetzliche Bestimmungen in Ihrem Land nicht eingehalten werden.

Um eine optimale Leistung des Telefons zu erzielen und zu gewährleisten, dass die Grenzwerte für RF-Strahlung eingehalten werden, sollten Sie das Gerät nur in der normalen Anwendungsweise benutzen. Vermeiden Sie es, den Bereich, in dem die interne Antenne eingebaut ist, während eines Telefongespächs zu berühren oder zu verdecken. Dies kann u. U. zu einer schlechteren Gesprächsqualität und auch zu einem erhöhten Stromverbrauch führen. Vermeidung des Kontaktes mit der Antenne, WÄHREND das Telefon verwendet wird, optimiert die Leistung der Antenne und die Nutzungsdauer des Akkus.

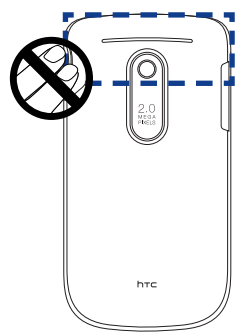

# **Allgemeine Sicherheitsvorkehrungen**

## **• Vermeiden, übermäßigen Druck auf das Gerät auszuzuüben**

Üben Sie keinen übermäßigen Druck auf das Display und das Gerät aus, um eine Beschädigung zu vermeiden; nehmen Sie das Gerät aus der Hosentasche heraus, bevor Sie sich hinsetzen. Es wird auch empfohlen, dass Sie das Gerät in einem schützenden Etui aufbewahren. Eine Beschädigung des Displays durch unsachgemäße Handhabung wird nicht von der Garantie abgedeckt.

## **• Nach längerer Verwendung wird das Gerät warm**

Wenn Sie das Gerät über einen längeren Zeitraum hinweg verwenden, z. B. wenn Sie telefonieren, den Akku laden oder im Internet browsen, kann sich das Gerät erwärmen. In den meisten Fällen ist dies normal und sollte nicht als ein Problem mit dem Gerät gedeutet werden.

## **• Reparaturhinweise beachten**

Mit Ausnahme der Anweisungen im Benutzerhandbuch oder der Reparaturanleitung sollten Sie das Produkt nicht selbst reparieren. Reparaturen an Komponenten innerhalb des Gehäuses sollten nur von einem autorisierten Reparaturdienst oder dem Händler durchgeführt werden.

## **• Schäden, die eine Reparatur erforderlich machen**

Trennen Sie in folgenden Fällen das Produkt vom Stromnetz und wenden Sie sich an einen autorisierten Reparaturfachmann oder den Händler:

- **•** Flüssigkeit wurde über dem Produkt verschüttet oder ein Gegenstand ist in es eingedrungen.
- **•** Das Produkt wurde Regen oder Feuchtigkeit ausgesetzt.
- **•** Das Produkt ist heruntergefallen oder wurde beschädigt.
- **•** Es gibt sichtbare Zeichen von Überhitzung.
- **•** Das Produkt funktioniert nicht normal, obwohl es ordnungsgemäß bedient wird.

## **• Warme Umgebungen vermeiden**

Das Produkt sollte von Wärmequellen wie Heizkörpern, Öfen und anderen Wärme erzeugenden Geräten (einschließlich Verstärkern) fern gehalten werden.

## **• Feuchte Umgebungen vermeiden**

Verwenden Sie das Produkt nicht in feuchten Umgebungen.

# **• Vermeiden Sie, das Gerät direkt nach starken Temperaturschwankungen zu verwenden.**

Wenn Sie das Gerät starken Temperatur- und/oder Luftfeuchtigkeitsschwankungen aussetzen, kann es zu Kondensation im Innern kommen. Um eine Beschädigung des Gerätes zu vermeiden, warten Sie so lange, bis die Feuchtigkeit verdunstet ist, bevor Sie das Gerät verwenden.

**HINWEIS:** Wenn Sie das Gerät von einer kalten in eine warme oder von einer warmen in eine kalte Umgebung bringen, lassen Sie das Gerät erst die neue Temperatur annehmen, bevor Sie es einschalten.

## **• Keine Fremdkörper in das Gerät stecken**

Stecken Sie auf keinen Fall Gegenstände durch die Gehäuseschlitze und andere Öffnungen in das Produkt. Schlitze und Öffnungen dienen der Belüftung. Sie dürfen weder verdeckt noch verschlossen werden.

## **• Montagezubehör**

Verwenden Sie nur stabile Tische, Wagen, Stative oder Halterungen. Folgen Sie bei der Befestigung des Produktes den Anweisungen des Herstellers und verwenden Sie nur Zubehör, das vom Hersteller empfohlen wird.

**• Stabile Unterlagen verwenden** Stellen Sie das Produkt nicht auf einen instabilen Untergrund.

# **• Geprüftes Zubehör verwenden**

Verwenden Sie dieses Gerät nur zusammen mit PCs und Optionen, die sich nachweislich zur Verwendung mit Ihrer Ausrüstung eignen.

## **• Lautstärke regeln**

Drehen Sie die Lautstärke herunter, bevor Sie Kopfhörer und andere Audiogeräte verwenden.

## **• Reinigen**

Trennen Sie das Gerät vor dem Reinigen vom Stromnetz. Verwenden Sie keine Reinigungsflüssigkeiten oder -sprays. Reinigen Sie das Produkt mit einem leicht angefeuchteten Tuch, aber verwenden Sie AUF KEINEN FALL Wasser, um das LCD-Display zu säubern.

# **Inhalt**

# **Kapitel 1 Erste Schritte**

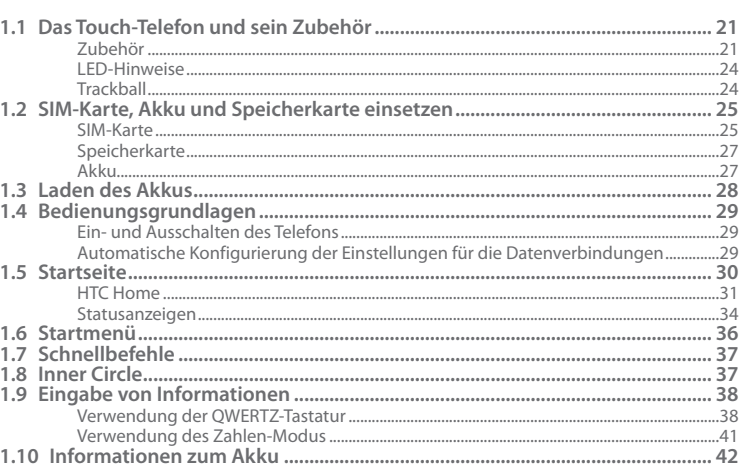

# Kapitel 2 Verwendung der Telefonfunktionen

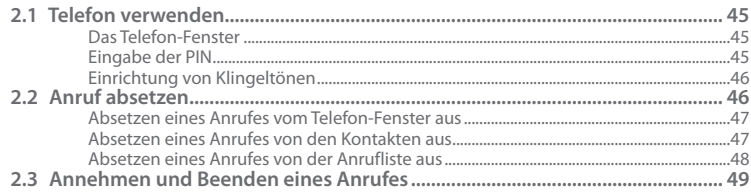

# 45

 $21$ 

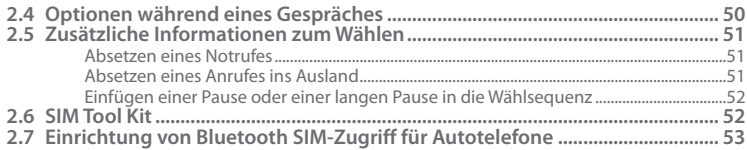

# **Kapitel 3 [Synchronsierung von Daten mit einem Computer](#page-54-0) 55**

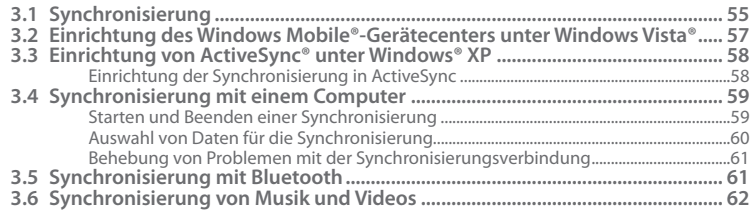

# **Kapitel 4 [Verwaltung des Telefons](#page-62-0) 63**

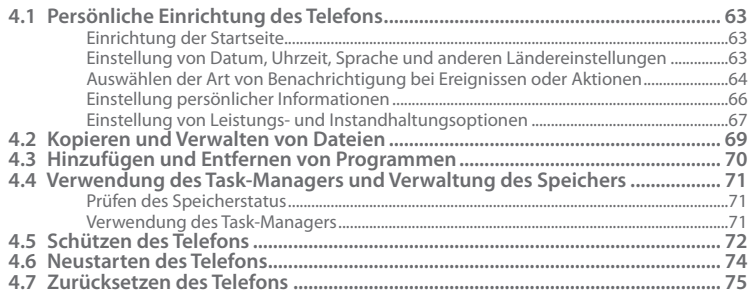

# Kapitel 5 Telefondaten organisieren

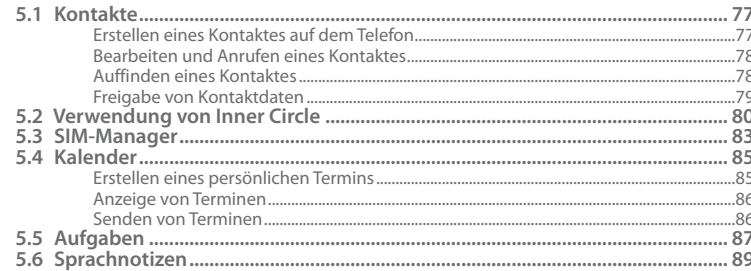

# Kapitel 6 Austauschen von Nachrichten

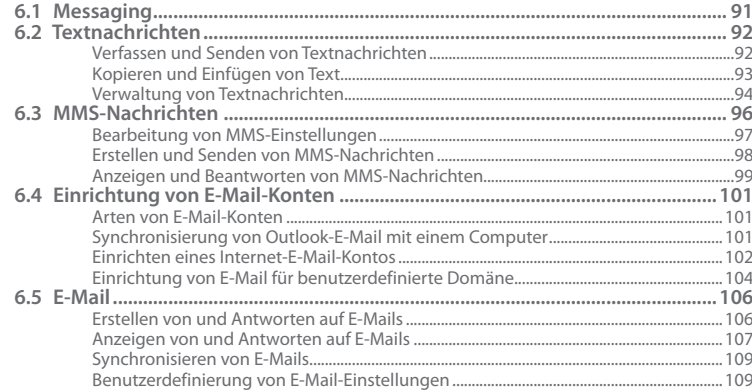

91

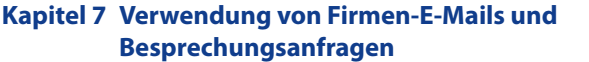

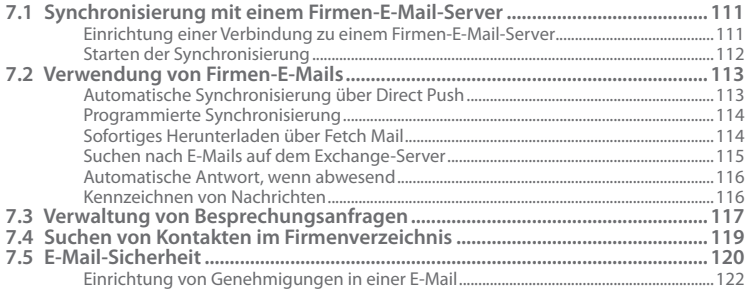

# Kapitel 8 Herstellung von Verbindungen

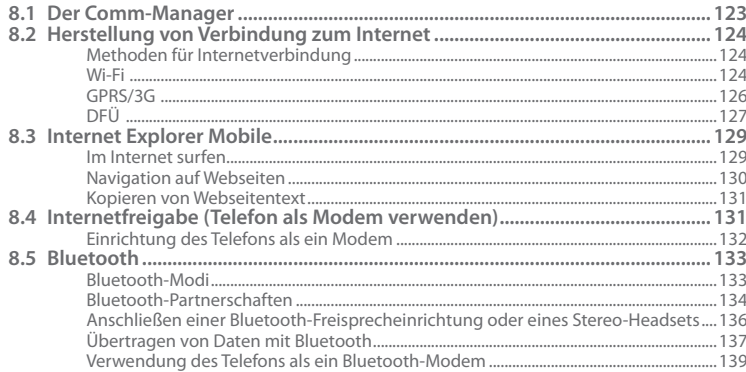

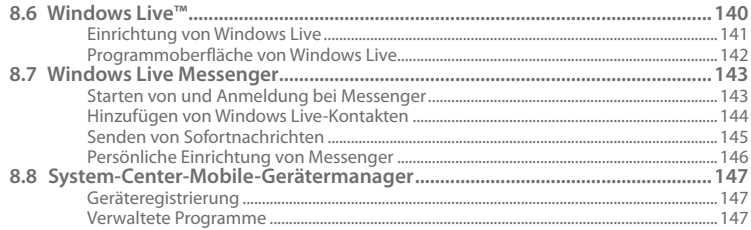

# **Kapitel 9 Navigation auf der Straße**

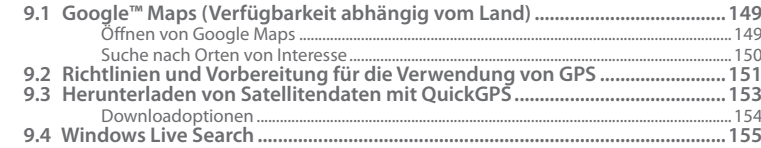

# Kapitel 10 Kamera und Multimedia

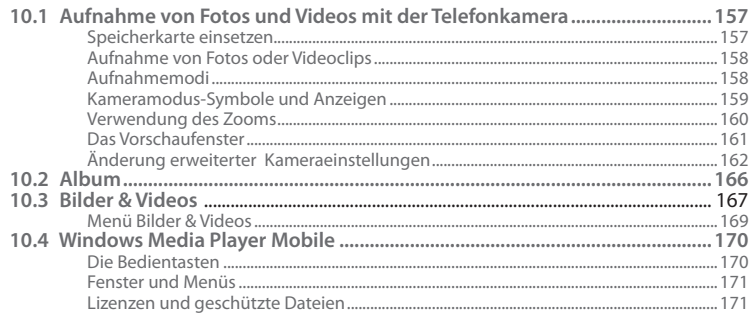

# 157

# 149

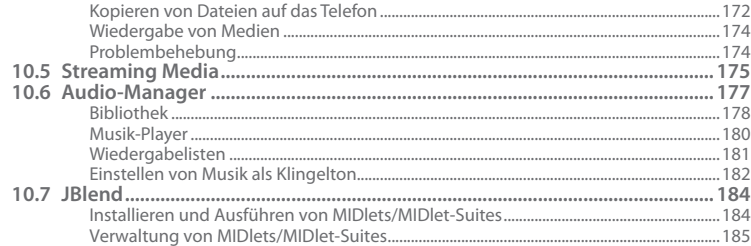

187

# Kapitel 11 Verwendung weiterer Anwendungen

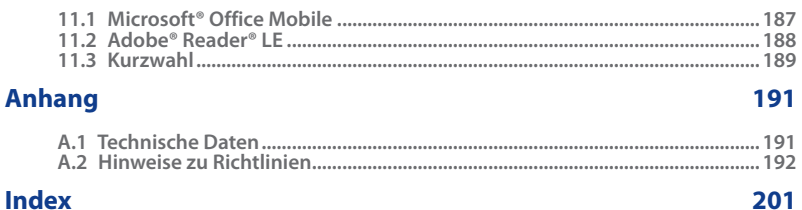

# <span id="page-20-0"></span>**Kapitel 1 Erste Schritte**

# **1.1 Das Touch-Telefon und sein Zubehör**

# **Zubehör**

Das folgende Zubehör wird mit dem Telefon geliefert:

- Akku **•**
- Netzteil **•**
- USB-Sync-Kabel **•**
- Stereo-Kabel-Headset **•**
- Zwei Begleit-CDs **•**
- Kurzanleitung

· Drücken Sie auf FN und auf diese Taste, um die Kamera zu öffnen.

### **Benachrichtigungs-LED Hörer** Unter "LED-Hinweise" in diesem Hier hören Sie Kapitel finden Sie weitere Telefongespräche. Einzelheiten. **ZURÜCK STARTSEITE** Drücken Sie auf diese Taste, Drücken Sie auf diese Taste, •• um zum vorherigen Fenstre um zur Startseite zu gelangen. zu wechseln. Drücken Sie etwas länger, um die Schnellbefehle **Rechte SOFTWARETASTE** Drücken Sie diese Taste, um anzuzeigen. den direkt darüber gezeigten **Linke SOFTWARETASTE Trackball** Befehl auszuführen. Drücken Sie diese Taste, um den direkt darüber gezeigten **BEENDEN/EIN/AUS** Befehl auszuführen. Drücken Sie auf diese •<br>•<br>• Taste, um ein Gespräch zu **SPRECHEN/SENDEN** htc beenden oder zur Startseite Drücken Sie auf diese Taste, •<br>•<br>• zurückzuwechseln. um einen Anruf anzunehmen Drücken Sie diese Taste oder eine Nummer zu wählen. etwas länger, um das Gerät Drücken Sie während eines ein-/auszuschalten. Anrufs etwas länger auf diese **HOLE BETT** THIN OP Taste, um Freisprechen ein-**QWERTZ-Tastatur** oder auszuschalten. Unter "Verwendung der QWERTZ-∫a∬µ°∫k Tastatur" in diesem Kapitel finden Sie weitere Einzelheiten.  $\begin{bmatrix} B \\ B \end{bmatrix}$ N $\begin{bmatrix} 1 \\ M \end{bmatrix}$ **Inner Circle Vibrieren** Unter "Inner Circle" in diesem SPACE PO EN O  $\bigcirc$ <sub>sym</sub> Drücken Sie etwas länger Kapitel finden Sie weitere auf diese Taste, um den Einzelheiten. Vibrationsmodus ein- oder **Messaging** auszuschalten. Drücken Sie auf diese Taste, •<br>•<br>• **Windows Live/Kamera Mikrofon** um das Messaging-Fenster Drücken Sie auf diese Taste, um ••zu öffnen. **Tastenfeld** Windows Live zu öffnen

• Drücken Sie auf FN und auf diese Taste, um SMS/MMS-Nachrichten zu öffnen.

## **Sync-Anschluss/Kopfhörerbuchse**

- Schließen Sie hier das mitgelieferte USB-Kabel an, um Daten zu synchronisieren, oder schließen Sie das Netzteil an, um den Akku zu laden.
- Schließen Sie das mitgelieferte USB-Stereo-Headset sowohl für die Freisprechfunktion als auch zum Hören von Audiomedien an.

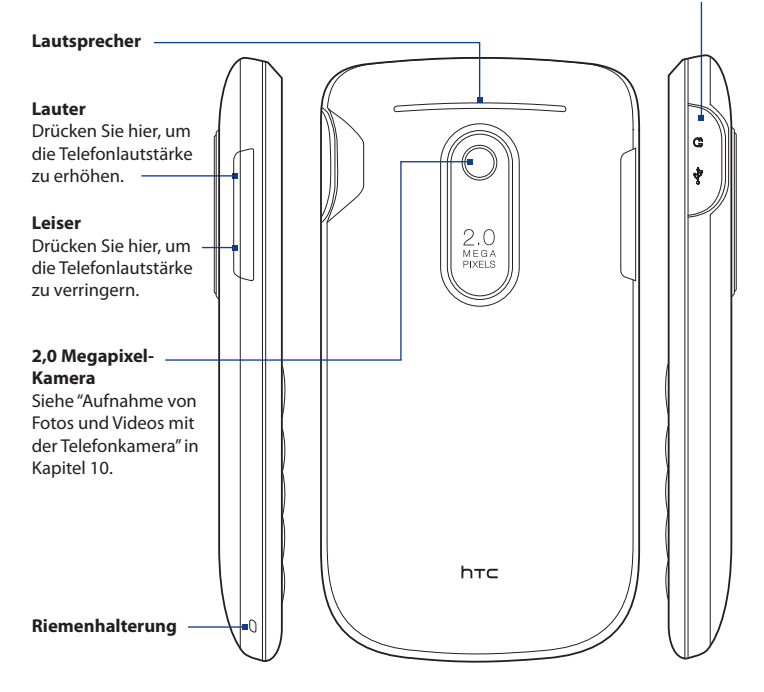

# <span id="page-23-0"></span>**LED-Hinweise**

Anhand der Benachrichtigungs-LED können Sie den Akkuladestatus und Benachrichtigungen erkennen.

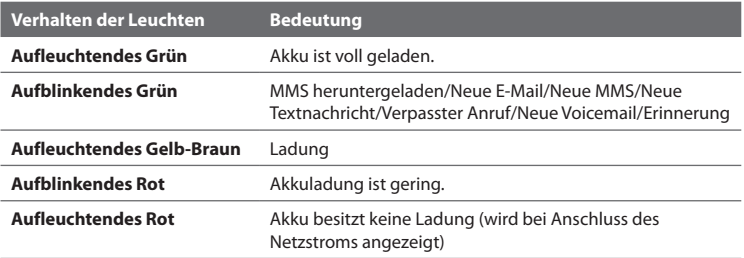

# **Trackball**

Rollen Sie den TRACKBALL nach links, rechts, oben oder unten. Drücken auf die Mitte hat die gleiche Funktion wie Drücken auf die MITTE-OK-Taste. Sie können so Elemente auf dem Display anklicken.

**Hinweis** Sie können die Einstellungen für den TRACKBALL wie z. B. die Sensibilität, den Wiederholungsmodus usw. ändern. Klicken Sie auf **Start > Einstellungen > Trackball**.

# <span id="page-24-0"></span>**1.2 SIM-Karte, Akku und Speicherkarte einsetzen**

# **SIM-Karte**

Die SIM (Subscriber Identity Module)-Karte erhalten Sie vom Netzbetreiber. Sie enthält Ihre grundlegenden Anwenderdaten, einschließlich Ihrer Telefonnummer und Ihrem Adressbuch.

Sie müssen erst die Rückseitenabdeckung entfernen, bevor Sie die SIM-Karte, den Akku und die Speicherkarte in das Gerät einsetzen können. Schalten Sie immer erst das Gerät aus, bevor Sie die SIM-Karte und den Akku einsetzen.

# **Abdeckung auf Rückseite entfernen**

- 1. Stellen Sie sicher, dass das Gerät ausgeschaltet ist.
- 2. Halten Sie das Gerät fest, wobei die Vorderseite nach vorne zeigt.
- 3. Heben Sie die Rückseitenabdeckung unten mit Ihrem Finger an.

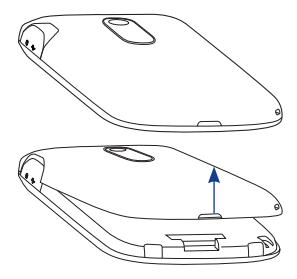

# **Abdeckung auf Rückseite schließen**

- 1. Sichern Sie das obere Ende der Rückseitenabdeckung zuerst, indem Sie die zwei Stifte auf der Abdeckung in die zwei Auslassungen ganz oben auf der Rückseite des Gerätes einsetzen.
- 2. Drücken Sie auf den unteren Teil der Rückseitenabdeckung, um sie an ihrem Platz festzusetzen. Die Abdeckung ist gesichert, sobald sie eingeklickt ist.

# **SIM-Karte einsetzen**

- 1. Sehen Sie nach dem Einschub für die SIM-Karte und öffnen Sie die SIM-Karten-Verriegelung, indem Sie sie in Richtung des Akkufaches schieben.
- 2. Schieben Sie die SIM-Karte mit ihren goldenen Kontaktstellen nach unten zeigend und der abgeschrägten Ecke vom Einschub wegzeigend hinein (vergewissern Sie sich am SIM-Karten-Einschub über die richtige Ausrichtung, bevor Sie die SIM-Karte hineinschieben).
- **3.** Schieben Sie die SIM-Karte ganz in den Einschub hinein.
- 4. Drücken Sie auf die SIM-Karten-Verriegelung, um die SIM-Karte an ihrem Platz festzusetzen.

## **SIM-Karte entnehmen**

- 1. Nehmen Sie den Akku heraus, wenn dieser eingesetzt ist.
- Öffnen Sie die SIM-Karten-Verriegelung. **2.**
- 3. Schieben Sie die SIM-Karte heraus, um sie zu entfernen.

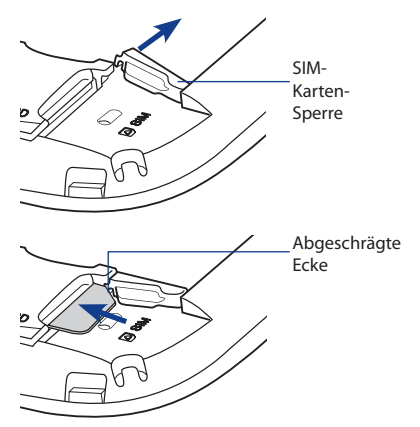

# <span id="page-26-0"></span>**Speicherkarte**

Um zusätzlichen Speicherplatz für Bilder, Videos, Musik und Dateien zu erhalten, können Sie eine microSD™-Karte kaufen und in das Gerät einsetzen.

## **MicroSD-Karte einsetzen**

- 1. Entfernen Sie die Abdeckung auf der Rückseite.
- 2. Setzen Sie die microSD-Karte in den Einschub, bis sie einklickt, wobei die goldenen Kontaktstellen nach unten zeigen. Anhand der Abbildung über dem SIM-Karten-Einschub können Sie die richtige Ausrichtung erkennen.

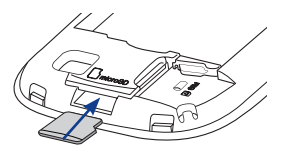

**Hinweis** Um die microSD-Karte zu entnehmen, drücken Sie sie etwas hinein, so dass sie aus dem Einschub hervorspringt.

# **Akku**

Das Telefon besitzt einen Lithium-Ion-Akku und sollte nur mit vom Hersteller zugelassenen Akkus und Zubehör verwendet werden.

# **Akku einsetzen**

- 1. Entfernen Sie die Abdeckung auf der Rückseite.
- 2. Richten Sie die hervorstehenden Kontaktstellen des Akkus an den Kontaktstiften im Telefon aus.
- Setzen Sie den Akku mit der Kontaktseite **3.** zuerst ein und drücken Sie ihn anschließend vorsichtig in das Fach hinein.
- 4. Setzen Sie die Abdeckung auf der Rückseite wieder auf.

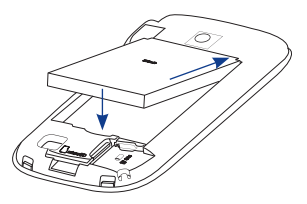

# <span id="page-27-0"></span>**Akku entnehmen**

- 1. Stellen Sie sicher, dass das Telefon ausgeschaltet ist.
- 2. Entfernen Sie die Abdeckung auf der Rückseite.
- **3.** Im Gehäuse gibt es am unteren Ende  $\sqrt{\epsilon_n}$ des Akkus eine Aussparung. Ziehen Sie an dieser Aussparung den Akku mit Ihrem Finger heraus.

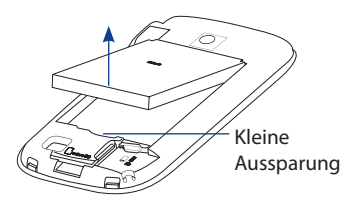

# **1.3 Laden des Akkus**

Neue Akkus sind nicht vollständig geladen. Um das Telefon verwenden zu können, müssen Sie den Akku einsetzen und laden. Einige Akkus erreichen erst dann ihre volle Leistungsfähigkeit, wenn sie einige Male hintereinander vollständig ent- und geladen wurden.

# **Akku laden**

- 1. Verbinden Sie den USB-Stecker des Netzteiles mit dem Sync-Anschluss oben rechts auf dem Telefon.
- 2. Stecken Sie das Netzteil in eine Netzsteckdose, um mit dem Laden des Akkus zu beginnen.
- **Hinweis** Zur Ladung des Telefons sollten Sie nur das mitgelieferte Netzteil und USB-Synchronisierungskabel verwenden.

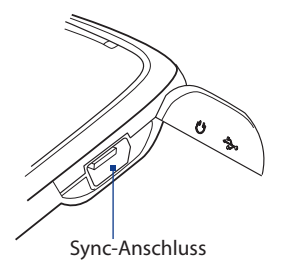

 $S$   $T<sub>0</sub>$ 

**Nein** 

# <span id="page-28-0"></span>**1.4 Bedienungsgrundlagen**

Nachdem Sie die SIM-Karte und den Akku eingesetzt haben, können Sie das Telefon einschalten und verwenden.

# **Ein- und Ausschalten des Telefons**

# **Telefon einschalten**

- 1. Drücken Sie für ein paar Sekunden auf die BEENDEN/EIN/AUS-Taste.
- Wenn Sie das Telefon zum ersten Mal einschalten, installiert es die **2.** benutzerdefinierten Einstellungen. Anschließend wird es erneut gestartet.

# **Telefon ausschalten**

- 1. Drücken Sie für ein paar Sekunden auf die BEENDEN/EIN/AUS-Taste.
- Wählen Sie im Bestätigungsfenster **Ja**. **2.**

# **Automatische Konfigurierung der Einstellungen für die Datenverbindungen**

Wenn Sie das Telefon zum ersten Mal einschalten, sehen Sie eine Meldung des **Verbindungs-Setup**. Das Verbindungs-Setup konfiguriert automatisch die Datenverbindungen des Telefons wie z. B. 3G/GPRS, WAP und MMS für Sie, so dass Sie auf dem Gerät keine Einstellungen manuell vornehmen brauchen.

## **Einstellungen für Datenverbindungen automatisch konfigurieren**

- Wenn Sie die Meldung des Verbindungs-Setup sehen, klicken Sie auf **Ja**. **1.**
	- **Hinweis** Wenn die SIM-Karte Profile für mehrere Netzbetreiber unterstützt, erscheint eine Meldung, in der Sie ein Netzprofil auswählen können. Wählen Sie das Profil aus, das Sie verwenden möchten, und klicken Sie auf **OK**.

Verbindunas-Setup

Das Verbindungs-Setup konfiguriert Ihr Gerät automatisch mit den folgenden Verbindungseinstellungen. Land: Country name Betreiber: Operator name Möchten Sie fortfahren?

2. Das Verbindungs-Setup konfiguriert anschließend die Einstellungen für die Datenverbindungen auf dem Telefon.

# <span id="page-29-0"></span>**1.5 Startseite**

Auf der Startseite werden die Statusanzeigen und HTC Home angezeigt. Über die Startseite erhalten Sie auch direkten Zugriff auf unterschiedliche Anwendungen und Einstellungen, die Sie häufig auf dem Telefon verwenden.

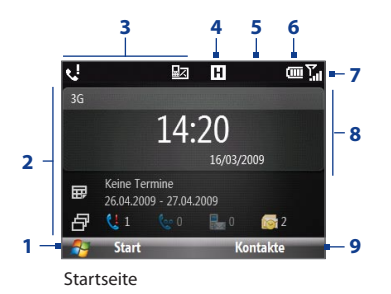

- **1** Klicken Sie hier, um die Liste "Zuletzt verwendet" und die auf dem Telefon zur Verfügung stehenden Programme anzuzeigen.
- **2** HTC Home. Unter "HTC Home" in diesem Kapitel finden Sie weitere Einzelheiten.
- **3** Zeigt Benachrichtigungen an, z. B. über verpasste Anrufe oder neue Nachrichten.
- **4** Zeigt den Netz- oder Verbindungsstatus an.
- **5** Neue E-Mail von einem Mitglied des Inner Circles. Unter "Inner Circle" in diesem Kapitel finden Sie weitere Einzelheiten.
- **6** Zeigt die aktuelle Akkuladung an.
- **7** Zeigt die Stärke des Netzsignals an.
- **8** Ausgewähltes HTC Home-Feld.
- **9** Klicken Sie hier, um das Programm, die Einstellung oder die Verknüpfung zu öffnen, das/die mit dem ausgewählten HTC Home-Feld verbunden ist.

Wenn Sie mehr über die unterschiedlichen Symbole/Benachrichtigungen erfahren möchten, die auf der Titelleiste erscheinen können, sehen Sie "Statusanzeigen" am Ende dieses Kapitels.

# <span id="page-30-0"></span>**HTC Home**

Mit HTC Home können Sie schnell auf eine Reihe von Informationen, Anwendungen und Einstellungen auf dem Telefon zugreifen.

Navigieren Sie durch die Felder in HTC Home, indem Sie mit dem Trackball nach oben oder unten rollen. Haben Sie ein Feld ausgewählt, rollen Sie nach links/rechts, um durch die verfügbaren Optionen des HTC Home-Feldes zu gehen. Öffnen Sie ein Element, indem Sie auf MITTE-OK drücken.

# **Startseite**

Zeigt die aktuelle Uhrzeit und das Datum an. Klicken Sie hier, um das Fenster **Uhrzeit & Wecker** zu öffnen, in dem Sie die Uhrzeit und Weckrufe einstellen können.

**Tipp** Wenn Sie auf STARTSEITE drücken, während die Startseite angezeigt wird, gelangen Sie zu diesem Feld.

**Hinweis** Wenn Wi-Fi aktiviert ist, wird hier auch der Status angezeigt.

# **Termine**

Zeigt anstehende Termine des aktuellen Tages an und ermöglicht Ihnen, neue Termine festzulegen. Wenn Sie für den Tag mehr als einen Termin besitzen, rollen Sie nach rechts, um durch die Termine zu gehen.

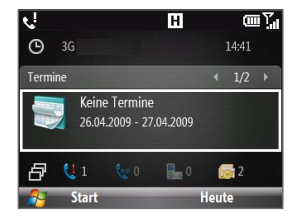

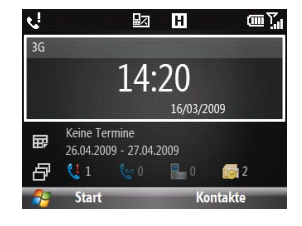

# **Benachrichtigung**

Zeigt verpasste Anrufe und Sprachnachrichten an.

**Hinweis** Ein anderes Symbol wird angezeigt, wenn dem Kontakt kein Bild zugewiesen wurde.

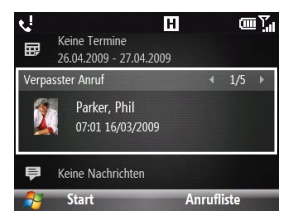

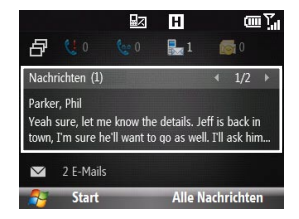

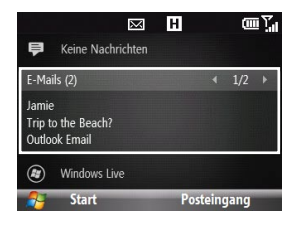

## **Nachrichten**

Lesen Sie Ausschnitte nicht gelesener Nachrichten oder erstellen Sie eine neue Text- oder Medien (MMS)-Nachricht. Klicken Sie auf die Nachricht, um sie komplett zu öffnen.

**Tipp** Rollen Sie nach links/rechts, um durch die ungelesenen Nachrichten zu gehen.

# **E-Mail**

Lesen Sie Ausschnitte ungelesener E-Mails oder verfassen Sie eine neue E-Mail. Klicken Sie auf eine E-Mail, um sie komplett zu öffnen.

**Tipp** Rollen Sie nach links/rechts, um durch die ungelesenen E-Mails zu gehen.

## **Wetter**

Sehen Sie die Wetterbedingungen für einen ausgewählten Ort. Drücken Sie auf MITTE-OK, um eine 5-Tage-Vorhersage für die Stadt zu sehen.

Um die Wetterinformationen zu aktualisieren, klicken Sie auf der Seite **Vorhersage** auf **Menü > Aktualisieren**.

**Tipp** Klicken Sie auf **Menü > Ort ändern** auf der Seite **Vorhersage**, um den Ort zu ändern.

## **Internet Explorer**

Greifen Sie schnell auf Ihre Favoriten in Internet Explorer Mobile zu. Rollen Sie nach links/rechts, um durch die Favoriten zu gehen, und drücken Sie anschließend auf MITTE OK, um die Favoritenseite zu öffnen.

## **Musik**

Spielen Sie Musik direkt auf der Startseite ab. Drücken Sie auf MITTE-OK, um die Musikwiedergabe zu starten/pausieren.

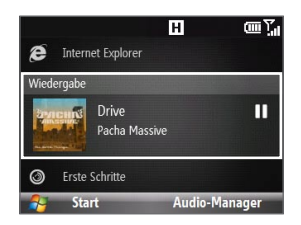

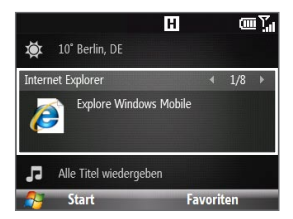

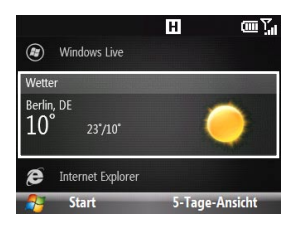

# <span id="page-33-0"></span>**Erste Schritte**

Rollen Sie nach rechts/links, um durch die verfügbaren Anleitungen zu gehen und die grundlegenden Funktionen und Einstellungen des Telefons zu erlernen. Drücken Sie auf MITTE-OK, um die ausgewählte Anleitung anzusehen.

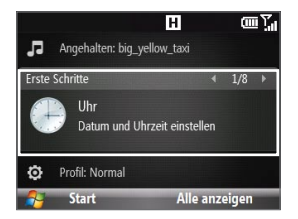

**Tipp** Sie können das Feld Erste Schritte aus HTC Home entfernen. Um es zu entfernen, rollen Sie nach rechts, bis Sie **Fertig! Erste Schritte** angezeigt wird. Drücken Sie anschließend auf MITTE-OK. Klicken Sie im Fenster Erste Schritte auf den Link **Hinzufügen/Entfernen**.

## **Einstellungen**

Hiermit können Sie schnell zum Comm Manager und Task-Manager gelangen und Ihr Profil, den Bildschirmhintergrund oder den Klingelton einstellen.

Klicken Sie auf **Alle Einstellungen**, um alle verfügbaren Einstellungen anzuzeigen.

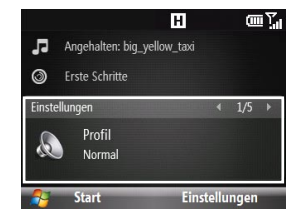

# **Statusanzeigen**

In der folgenden Tabelle werden die allgemeinen Statusanzeigen aufgelistet.

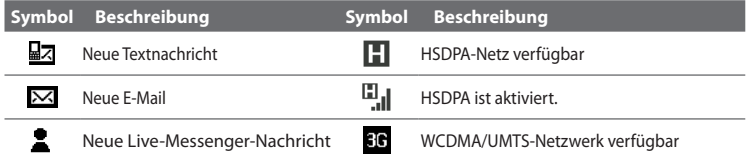

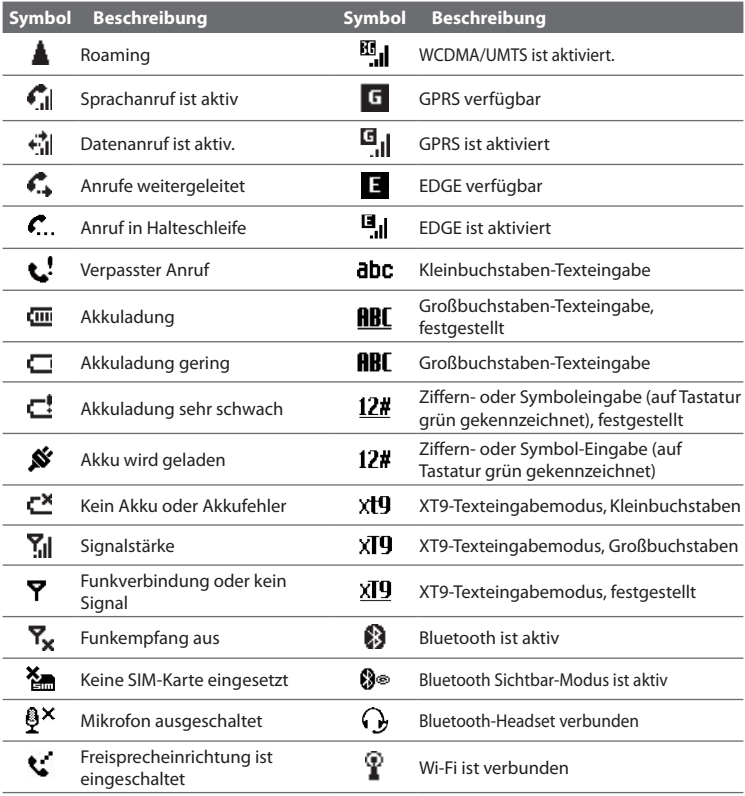

<span id="page-35-0"></span>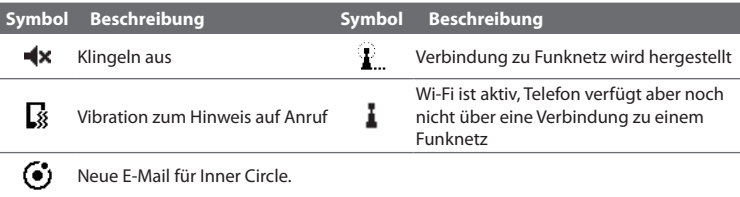

# **1.6 Startmenü**

Das Telefon wird mit mehreren gebündelten Programmen geliefert, die Sie sofort benutzen können. Sie können zusätzliche Programme installieren oder deinstallieren. Die meisten der im voraus auf dem Gerät installierten Programme lassen sich nicht deinstallieren.

**Hinweis** Bevor Sie zusätzliche Programme erwerben, stellen Sie sicher, dass sie sich für Ihr Gerät eignen.

Klicken Sie auf der Startseite auf **Start**, um die verfügbaren Programme auf dem Telefon anzuzeigen.

**Tipp** Sie können ein Fenster **Zuletzt verwendet** aktivieren, in dem die zuletzt benutzten acht Programme angezeigt werden. Klicken Sie zur Aktivierung dieses Fensters auf der Startseite auf **Start > Einstellungen > Startseite** und aktivieren Sie anschließend die Option **Zuletzt verwendete Programme anzeigen**. Haben Sie das Fenster **Zuletzt verwendet** aktiviert, gelangen Sie direkt zum Menü **Zuletzt verwendet**, wenn Sie auf **Start** klicken.

### Startmenü

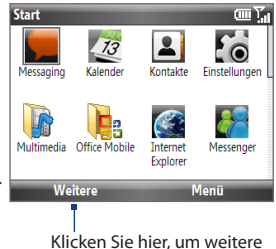

Programme anzuzeigen.
# **1.7 Schnellbefehle**

Die Schnellbefehle bieten Ihnen praktischen Zugriff auf eine Reihe von Funktionen, z. B. Sperrung des Telefons oder des Tastenfeldes, Öffnen des Comm Managers und Auswahl eines anderen Profils.

#### **Auf Schnellbefehle zugreifen**

- 1. Drücken Sie etwas länger auf die STARTSEITE-Taste.
- Wählen Sie die gewünschte Option aus und **2.** klicken Sie auf **Auswählen**.
- Wenn Sie Schnellbefehle beenden **3.** möchten, klicken Sie auf **Abbrechen**.

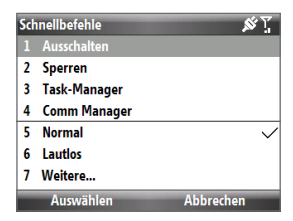

# **1.8 Inner Circle**

Mit Inner Circle™ können Sie Ihre wichtigsten Kontakte an einem Ort zuzusammenfassen und dann mit einem einzigen Tastendruck auf sie zugreifen. E-Mail, welche Sie von Mitgliedern Ihres Inner Circles empfangen, werden ebenfalls zusammengefasst.

#### **Inner Circle-Fenster anzeigen**

Gehen Sie auf eine der folgenden Weisen vor:

- Klicken Sie auf **Start > Inner Circle**. **•**
- Drücken Sie auf die Inner Circle-**•**  $T_{\text{Ast}} \circ | \bullet |$

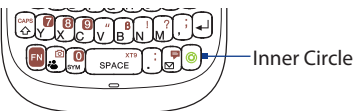

Wenn Sie Inner Circle zum ersten Mal ausführen, wird eine Anleitung angezeigt, in der Sie erfahren, wie Sie die allgemeinen Funktionen des Programmes nutzen können. Weitere Einzelheiten über die Verwendung von Inner Circle finden Sie in Kapitel 5.

**Tipp** Wenn Sie die Anleitung zu einem beliebigen Zeitpunkt wieder anzeigen möchten, öffnen Sie das Programm Inner Circle und drücken Sie auf **Menü > Anleitung**.

#### 38 Erste Schritte

# **1.9 Eingabe von Informationen**

Sie können über die QWERTZ-Tastatur Text, Zahlen und Symbole eingeben. Die Statusanzeige oben rechts auf dem Display zeigt den Eingabemodus an, den Sie derzeit verwenden. Drücken Sie auf [B], um zwischen Großbuchstaben, Kleinbuchstaben und Feststellung in einem der Eingabemodi zu wechseln.

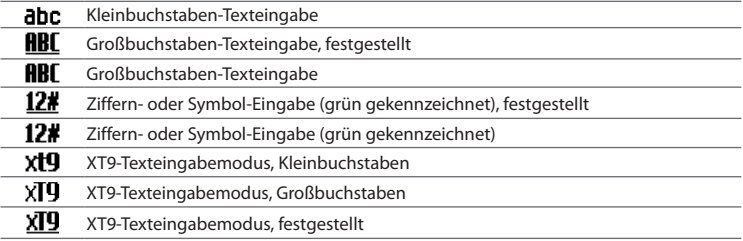

## **Verwendung der QWERTZ-Tastatur**

Die QWERTZ-Tastatur bietet Ihnen folgende Möglichkeiten:

- Geben Sie Kleinbuchstaben durch Drücken der Tasten mit dem Daumen oder **•** anderen Fingern ein.
- Um einen einzelnen Großbuchstaben zu schreiben, drücken Sie auf  $\binom{0.006}{0.001}$ und anschließend auf die entsprechende Buchstabentaste. **•**
- Wenn Sie nur Großbuchstaben eingeben möchten, drücken Sie zuerst auf **•**  $\left[\mathbb{N}\right]$  und anschließend auf  $\mathbb{R}^{\infty}$ . Wenn Sie wieder zur Kleinschreibung wechseln möchten, drücken Sie noch einmal auf diese Tasten.
- Um eine Zahl oder ein Symbol (braun gekennzeichnet) einzugeben, drücken Sie auf **und anschließend auf die entsprechende Taste. •**
- Wenn Sie kontinuierlich Zahlen oder Symbole (braun gekennzeichnet) eingeben möchten, drücken Sie zweimal auf . Drücken Sie erneut, um die kontinuierliche Eingabe zu beenden. **•**
- Wenn Sie während der Eingabe von Text die Symboltabelle öffnen möchten, **•** drücken Sie auf  $\binom{1}{s}$ .
- Wenn Sie in einem beliebigen Eingabemodus den zuletzt geschriebenen **•** Buchstaben in einer Textzeile löschen möchten, drücken Sie auf die Löschtaste ( $\left( \frac{\omega}{n} \right)$ ) oder die ZURÜCK-Taste ( $\leftarrow$ ).
- Wenn Sie in einem beliebigen Eingabemodus den gesamten eingegebenen **•** Text oder ein Zahlenfeld löschen möchten, drücken Sie etwas länger auf ( $|\mathbf{F}|$ ) oder  $($   $\leftarrow$   $)$ .
- Drücken Sie auf die Leertaste, um ein Leerzeichen einzugeben. **•**
- Drücken Sie auf die **FN**, um innerhalb eines Texteingabemodus zwischen Großbuchstaben, Kleinbuchstaben und Feststellung zu wechseln.
- Drücken Sie etwas länger auf  $\mathbf{a}^*$ , um die Tastatur zu sperren. Drücken Sie zum Entsperren der Tastatur auf die linke SOFTWARETASTE und drücken Sie anschließend auf $\left[ \mathbb{R}^{\ast}\right]$
- Wenn Sie sich in einem Texteingabefeld befinden, drücken Sie auf **[**••] und anschließend auf die Leertaste, um das Menü mit den Texteingabeoptionen aufzurufen. (Dieses Menü wird auch geöffnet, wenn Sie etwas länger auf drücken.)

#### **XT9-Modus verwenden**

Um ein Wort im XT9-Modus zu schreiben, drücken Sie auf die Tasten, die die gewünschten Buchstaben enthalten. Während Sie die Buchstaben eingeben, analysiert XT9 die Eingabe und versucht, das zu schreibende Wort zu finden. XT9 versucht auch, das nächste Wort, basierend auf zuvor geschriebenen Sätzen, vorherzusagen.

#### **Text im XT9-Modus eingeben**

- 1. Wenn Sie sich in einem Texteingabefeld befinden, drücken Sie auf **EN** und anschließend auf die Leertaste, um das Menü mit den Texteingabeoptionen aufzurufen.
- Wählen Sie im Menü die Option **Vorhergesehener Text > Ein**. **2.**

#### 40 Erste Schritte

**Hinweis** Sie können eine andere XT9-Sprache (falls vorhanden) auswählen, indem Sie **Sprache** im Menü mit den Texteingabeoptionen markieren und anschließend die gewünschte Sprache auswählen.

Während der Eingabe von Text erscheinen Wörter in einem Menü auf dem Display.

3. Rollen Sie nach oben oder unten, um das Wort auszuwählen, welches Sie einfügen möchten. Drücken Sie anschließend auf MITTE-OK.

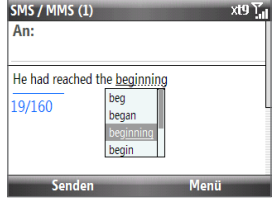

#### **Worte der XT9-Liste mit eigenen Worten hinzufügen**

Sie können Worte, die Sie häufig verwenden, die sich aber nicht im Wörterbuch befinden, in der XT9-Liste mit eigenen Worten speichern. Wörter, die Sie der XT9-Liste mit eigenen Worten hinzugefügt haben, erscheinen in der Liste mit Wortvorschlägen.

- 1. Wenn Sie sich in einem Texteingabefeld befinden, drücken Sie auf **[EN]** und anschließend auf die Leertaste, um das Menü mit den Texteingabeoptionen aufzurufen.
- Wählen Sie im Menü auf **XT9 Eigene Worte > Hinzufügen**. **2.**

**Hinweis** Sie müssen erst Vorhergesehener Text auf **Ein** schalten, bevor Sie im Menü **XT9 Eigene Worte** auswählen können.

Geben Sie im Feld **Wort hinzufügen/bearbeiten** das Wort ein und klicken **3.**Sie auf **Fertig**.

Wenn Sie Worte in der Liste XT9 Eigene Worte bearbeiten oder löschen möchten, klicken Sie auf **Menü** und wählen Sie anschließend den entsprechenden Befehl im Menü aus.

#### **XT9-Einstellungen festlegen**

Wählen Sie im Menü mit den Texteingabeoptionen die Option **XT9-Einstellungen** aus. Wählen Sie im Fenster die gewünschten Optionen aus und klicken Sie auf **Fertig**.

- **Rechtschreibkorrektur.** Korrigieren Sie Schreibfehler, indem Sie Auswahlen **•** in einer Liste mit Worten treffen, die die Buchstaben der gedrückten Tasten und benachbarter Tasten enthalten.
- **Automatisch ersetzen.** Fügt automatisch ein Apostroph hinzu, wenn Sie **•** gängige Abkürzungen eingeben (z. B. wird das Englische "dont" automatisch zu "don't").
- **Wortvervollständigung.** Wählen Sie aus einer Liste mit Wortvorschlägen **•** aus. Die darin enthaltenen Wörter richten sich nach den Tasten, auf die Sie gedrückt haben, und den Wörtern, die im Wörterbuch enthalten sind.
- **Wortvervollständigung durch.** Hiermit können Sie festlegen, welche Taste **•** zur Auswahl eines Wortes in der Wortvervollständigungsliste verwendet werden soll.

## **Verwendung des Zahlen-Modus**

Wenn in ein Textfeld nur Zahlen, z. B. eine Telefonnummer, eingegeben werden können, wird als Eingabemodus automatisch der Zahlenmodus ausgewählt. Wenn Sie aber Zahlen in eine Textzeile eingeben möchten, wechseln Sie zum Zahlenmodus und dann wieder zurück zum Mehrfachdrücken- oder XT9-Modus, um mit der Eingabe des Textes fortzufahren.

#### **Zahlen in Textfelder eingeben**

- 1. Wenn Sie sich in einem Texteingabefeld befinden, drücken Sie auf **EN** und anschließend auf die Leertaste, um das Menü mit den Texteingabeoptionen aufzurufen.
- Wählen Sie im Menü den Zahlenmodus (123) aus. **2.**

**Hinweis** Sie müssen erst Vorhergesehener Text auf **Ein** schalten, bevor Sie im Menü XT9- Einstellungen auswählen können.

#### 42 Erste Schritte

- 3. Geben Sie auf dem Tastenfeld die gewünschte/n Zahl/en ein.
- 4. Wechseln Sie zur Eingabemethode abc oder XT9 zurück, indem Sie einen dieser Modi im Menü mit den Texteingabeoptionen auswählen. Beenden Sie anschließend die Eingabe des Textes.

# **1.10 Informationen zum Akku**

Die Akkuleistung hängt von verschiedenen Faktoren ab z. B. der Netzkonfigurationen des Netzbetreibers, der Signalstärke und der Umgebungstemperatur.

Akkunutzungsdauer (Schätzungen):

- Sprechzeit: Bis zu 510 Minuten für GSM **•** Bis zu 300 Minuten für WCDMA
- Standbyzeit: Bis zu 380 Stunden für GSM Bis zu 480 Stunden für WCDMA

**WARNUNG!** Um Brandgefahr zu vermeiden:

- Versuchen Sie nicht, den Akku zu öffnen, auseinanderzunehmen oder selbst zu reparieren.
- Der Akku darf nicht zerdrückt und beschädigt oder in Feuer oder Wasser geworfen werden. Die Akkukontakte dürfen nicht kurz geschlossen werden.
- Setzen Sie den Akku nicht Temperaturen über **60°C (140°F)** aus.
- Verwenden Sie für dieses Produkt nur Akkus, die speziell dafür vorgesehen sind.
- Entsorgen Sie aufgebrauchte Akkus entsprechend den vor Ort geltenden Entsorgungsvorschriften.

#### **Akkuladung prüfen und optimieren**

Klicken Sie auf der Startseite auf **Start > Einstellungen > Stromversorgung > Energieverwaltung** und ändern Sie die Einstellungen für Beleuchtung, Anzeige und Lichtsensor.

Wenn Sie den Akku nicht laden möchten, während das Telefon mit einem Computer verbunden ist, klicken Sie auf **Start > Einstellungen > Stromversorgung > Energieverwaltung**. Wählen Sie anschließend unter **Wenn das Gerät eingeschaltet ist, laden Sie den Akku nicht, während das Gerät mit dem PC verbunden ist** die Option **Ein**.

#### **Vorgehensweise bei geringer Akkuladung**

Wenn die Warnmeldung für geringe Restladung erscheint, sollten Sie Folgendes tun:

- **1.** Speichern Sie sofort alle neuen Daten.
- **2.** Synchronisieren Sie die Daten mit dem PC oder schließen Sie den Netzadapter an und laden Sie den Akku.
- **3.** Schalten Sie das Telefon aus. Schalten Sie es wieder ein, wenn Sie es wieder verwenden möchten.

Erste Schritte

# **Kapitel 2 Verwendung der Telefonfunktionen**

# **2.1 Telefon verwenden**

Sie können das Telefon verwenden, um Anrufe abzusetzen und zu empfangen, die Übersicht über alle Gespräche zu behalten und Textnachrichten (SMS, Short Message Service) und MMS (Multimedia Messaging Service)-Nachrichten zu versenden.

## **Das Telefon-Fenster**

Vom Telefon-Fenster aus können Sie einen Kontakt öffnen, anrufen oder auffinden und eine neue Nummer unter Kontakte speichern. Gehen Sie folgendermaßen vor, um zum Telefon-Fenster zu gelangen:

- Drücken Sie auf SPRECHEN/SENDEN. **•**
- Geben Sie die Telefonnummer über das Tastenfeld ein. **•**

## **Eingabe der PIN**

Die meisten SIM-Karten besitzen eine voreingestellte PIN (Personal Identification Number), die vom Netzbetreiber bereitgestellt wird. Bei jeder Benutzung des Telefons müssen Sie möglicherweise die PIN eingeben.

Geben Sie die PIN ein und klicken Sie auf **Fertig**.

**Hinweis** Wenn Sie die PIN dreimal falsch eingeben, wird die SIM-Karte gesperrt. Wenn dies der Fall ist, können Sie sie mit dem PUK (PIN Unblocking Key) entschlüsseln, den Sie ebenfalls vom Netzbetreiber erhalten.

Sie können die SIM PIN ändern, indem Sie auf **Start > Einstellungen > Sicherheit > SIM PIN ändern** klicken.

#### 46 Verwendung der Telefonfunktionen

## **Einrichtung von Klingeltönen**

Sie können festlegen, wie Sie über eingehende Anrufe, Erinnerungen, neue Nachrichten, Alarme usw. benachrichtigt werden.

#### **Klingelton für eingehende Anrufe einstellen**

- 1. Rollen Sie auf der Startseite zum Feld Einstellungen.
- 2. Rollen Sie nach rechts, bis Klingelton angezeigt wird. Drücken Sie anschließend auf MITTE-OK.
- Wählen Sie im Fenster Sounds einen Klingelton unter **Klingelton** aus und **3.**klicken Sie anschließend auf **Fertig**.

Haben Sie **Vibrieren** ausgewählt, wird der Ton ausgestellt und das Telefon vibriert, wenn Sie einen Anruf erhalten. Das Vibrieren-Symbol ( $\mathbb{S}$ ) erscheint in der Titelleiste. Wenn Sie in der **Klingelton**-Liste **Keine** wählen, wird der Ton des Telefons ausgestellt. Weitere Informationen über Sounds finden Sie unter "Auswählen der Art von Benachrichtigung bei Ereignissen oder Aktionen" in Kapitel 4.

# **2.2 Anruf absetzen**

Mit dem Telefon können Sie Anrufe vom Telefon-Fenster, von den Kontakten, von der Kurzwahl und von der Anrufliste aus absetzen.

**Hinweis** Unter "Kurzwahl verwenden" in Kapitel 11 erfahren Sie, wie Sie die Kurzwahl nutzen können.

## **Absetzen eines Anrufes vom Telefon-Fenster aus**

- 1. Drücken Sie auf die SPRECHEN/ SENDEN-Taste.
- Um einen Anruf abzusetzen, geben Sie **2.** die Telefonnummer über die Tasten auf dem Tastenfeld ein und drücken Sie auf SPRECHEN/SENDEN. Drücken Sie auf die ZURÜCK-Taste, wenn Sie eine eingegebene Ziffer löschen möchten.

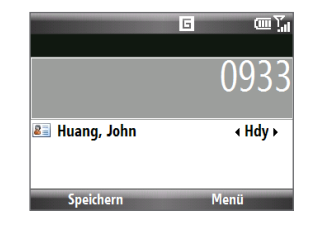

**Tipp** Während Sie eine Taste auf der Tastatur drücken, erscheint eine Liste mit Namen und Nummern. Das Telefon sucht unter den Kontakten, in der Anrufliste, in der Kurzwahl und auf der SIM-Karte nach übereinstimmenden Nummern. Wenn Sie die nächste Taste drücken, wird die Suche entsprechend eingeschränkt. Wenn Sie den Namen der Person sehen, die Sie anrufen möchten, wählen Sie ihn aus, und drücken Sie auf SPRECHEN/SENDEN.

## **Absetzen eines Anrufes von den Kontakten aus**

- 1. Klicken Sie auf der Startseite auf Kontakte.
- Wählen Sie den gewünschten Kontakt aus und drücken Sie auf SPRECHEN/ **2.** SENDEN.

#### **Zu wählende Nummer festlegen**

Standardmäßig wird die Handy-Nummer (Hdy) eines Kontaktes gewählt, wenn Sie einen Kontakt aus dem Telefonbuch anrufen. Sie können aber auch das Wählen einer anderen Telefonnummer festlegen.

- 1. Klicken Sie auf der Startseite auf Kontakte.
- 2. Markieren Sie den Kontakt.
- 3. Rollen Sie mit dem TRACKBALL nach links oder rechts. Der Buchstabe, der für die Nummer steht, ändert sich nach **Hdy** (Handy), **g** (geschäftlich) oder **p** (privat).
- 48 Verwendung der Telefonfunktionen
	- Drücken Sie auf SPRECHEN/SENDEN, um die Nummer zu wählen. **4.**
		- Um Informationen anzusehen und zu bearbeiten, die mit dem ausgewählten Kontakt verbunden sind, klicken Sie auf **Menü > Bearbeiten**.
		- Um einen Kontakt auf der SIM-Karte zu speichern, klicken Sie auf **Menü > Kontakt kopieren > Auf SIM**.

In Kapitel 5 finden Sie weitere Informationen über die Kontakte.

## **Absetzen eines Anrufes von der Anrufliste aus**

- 1. Klicken Sie auf der Startseite auf Start > Anrufliste.
- Wählen Sie einen Namen oder eine Nummer aus und drücken Sie **2.**anschließend auf SPRECHEN/SENDEN.

Drücken Sie im Anrufliste-Fenster auf MITTE-OK, um Details anzusehen, z. B. gewählter, verpasster oder angenommener Anruf, Verbindungsdauer, Datum und Zeit. Drücken Sie erneut auf MITTE-OK, um die entsprechende Nummer zu wählen.

#### **Anrufe benutzerdefinieren**

Klicken Sie im Anrufliste-Fenster auf **Menü**, um unterschiedliche Optionen einzustellen und abgesetzte, empfangene oder verpasste Anrufe zu filtern.

**Hinweis** Sie können eine Nummer auch in den Kontakten speichern, indem Sie auf **Speichern** im Anrufliste-Fenster klicken.

# **2.3 Annehmen und Beenden eines Anrufes**

Wenn Sie einen Anruf empfangen, können Sie ihn annehmen oder ignorieren.

#### **Eingehenden Anruf annehmen oder ignorieren**

- Wenn Sie den Anruf annehmen möchten, **•** drücken Sie auf die Taste SPRECHEN/SENDEN.
- Wenn Sie den Anruf abweisen möchten, **•** drücken Sie auf die BEENDEN/EIN/AUS-Taste.
- Um den Anruf abzuweisen und dem Anrufer **•** eine Textnachricht zu senden, klicken Sie auf **Text senden**.
- Klicken Sie auf **Stille**, um den Klingelton zu unterdrücken, ohne den Anruf abzuweisen.

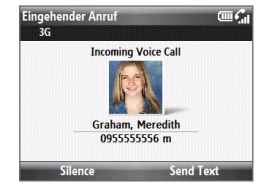

#### **Einen Anruf beenden**

Wenn Sie ein Gespräch führen, drücken Sie auf die BEENDEN/EIN/AUS-Taste, um aufzulegen.

#### **Erweiterte Telefoneinstellungen festlegen**

Sie können einen Anruf mit einer Texnachricht abweisen und das Telefon vibrieren lassen, wenn eine Verbindung mit einem Gesprächspartner hergestellt wurde.

Klicken Sie auf **Start > Einstellungen > Telefon > Erweitert** und wählen Sie anschließend die gewünschten Optionen aus.

Wenn Sie die Standardtextnachricht ändern möchten, klicken Sie sie an und bearbeiten Sie sie. Klicken Sie auf **Fertig**.

50 Verwendung der Telefonfunktionen

# **2.4 Optionen während eines Gespräches**

Das Telefon bietet Ihnen unterschiedliche Optionen während eines Gespräches.

#### **Freisprechfunktion ein- und ausschalten**

Drücken Sie während eines Gespräches etwas länger auf die Taste SPRECHEN/ SENDEN, um die Freisprechfunktion ein- oder auszuschalten. Das Freisprechsymbol ( ) erscheint auf der Titelleiste, wenn die Freisprechfunktion aktiviert ist.

**WARNUNG!** Um Ihre Ohren nicht zu verletzen, sollten Sie das Telefon nicht an Ihr Ohr halten, nachdem Sie die Freisprechfunktion aktiviert haben.

#### **Gesprächslautstärke regeln**

Drücken Sie auf die LAUTSTÄRKENTASTEN auf der Seite des Telefons.

#### **Anklopfen aktivieren**

Anklopfen muss aktiviert sein und unterstützt werden, damit Sie über einen eingehenden Anruf informiert werden, während Sie das Telefon verwenden.

- 1. Klicken Sie auf der Startseite auf Start > Einstellungen > Telefon > Anklopfen.
- 2. Nachdem die Einstellungen vom Netzbetreiber heruntergeladen wurden, wählen Sie die Option **Benachrichtigung für Anklopfen** und klicken Sie anschließend auf **Fertig**.

#### **Anderen Anruf annehmen**

- 1. Klicken Sie auf Annehmen, um den zweiten Anruf entgegenzunehmen und den ersten Anruf in die Warteschleife zu legen.
- 2. Gehen Sie auf eine der folgenden Weisen vor, wenn Sie gleichzeitig zwei Gespräche führen.
	- Um den zweiten Anruf zu beenden und zum ersten Anruf zurückzuwechseln, drücken Sie auf BEENDEN/EIN/AUS.
	- Um zwischen zwei Anrufen zu wechseln, drücken Sie auf MITTE-OK. •

#### **Konferenzschaltung einrichten**

Nicht alle Dienstanbieter ermöglichen Konferenzschaltungen. Genauere Informationen erhalten Sie vom Netzbetreiber.

- 1. Legen Sie einen Anruf entweder in die Warteschleife (drücken Sie auf MITTE-OK) und wählen Sie eine zweite Nummer oder nehmen Sie während eines Gespräches einen zweiten Anruf an.
- Klicken Sie auf **Menü > Konferenz**. **2.**

**Hinweis** Wenn die Konferenzschaltung erfolgreich hergestellt wurde, erscheint das Wort "Konferenz" im Fenster.

# **2.5 Zusätzliche Informationen zum Wählen**

## **Absetzen eines Notrufes**

Geben Sie die für Ihren Ort geltende Notrufnummer ein und drücken Sie auf SPRECHEN/SENDEN.

**Tipp** Es ist möglich, dass weitere Notrufnummern auf der SIM-Karte gespeichert sind. Genauere Informationen erhalten Sie vom Netzbetreiber.

## **Absetzen eines Anrufes ins Ausland**

- 1. Drücken Sie etwas länger auf die Taste 0 (Null) auf dem Tastenfeld, bis das Zeichen "+" erscheint.
- Geben Sie die vollständige Telefonnummer ein und drücken Sie auf **2.**SPRECHEN/SENDEN.

Beispiel: +1-909-22222222 im Format +<Landesvorwahl>-<Ortsvorwahl>- <Telefonnummer>.

52 Verwendung der Telefonfunktionen

## **Einfügen einer Pause oder einer langen Pause in die Wählsequenz**

Bei einigen Auslandsgesprächen oder Telefonnummern ist eine Pause oder lange Pause in der Wählsequenz erforderlich, damit der Anruf korrekt verarbeitet werden kann.

- 1. Klicken Sie auf der Startseite auf Kontakte.
- Wählen Sie den Kontakt aus und drücken Sie auf MITTE-OK, um die **2.** Kontaktkarte zu öffnen.
- Klicken Sie auf **Menü > Bearbeiten**. **3.**
- Führen Sie den Cursor über die Telefonnummer, in die Sie eine Pause **4.** einfügen möchten.
- Klicken Sie auf **Menü > Pause einfügen** oder **Wartezeichen einfügen**. Der **5.** Buchstabe "p" (Pause einfügen) oder "w" (Wartezeichen einfügen) erscheint in der Nummernsequenz, um anzuzeigen, wo die Pause bzw. lange Pause auftritt.
- Klicken Sie auf **Fertig**. **6.**
- **Hinweise •** Eine lange Pause kann für Kontakte, die auf der SIM-Karte gespeichert sind, nicht verwendet werden.
	- **•** Wenn Sie eine Nummer anrufen, die eine längere Pause enthält, müssen Sie auf SPRECHEN/SENDEN drücken, um mit dem Wählvorgang fortzufahren.

# **2.6 SIM Tool Kit**

Es muss eine SIM-Karte in das Telefon eingesetzt sein, damit Sie diese Funktion nutzen können. Sie ermöglicht Ihnen, auf eine Reihe von Informationsdiensten zuzugreifen, die vom Netzbetreiber bereitgestellt werden.

- 1. Klicken Sie auf der Startseite auf Start > 20.
- 2. Um auf einen Dienst zuzugreifen, tippen Sie auf das jeweilige Element in der Liste.

# **2.7 Einrichtung von Bluetooth SIM-Zugriff für Autotelefone**

Autotelefone, die die SAP (SIM Access Profile)-Funktion unterstützen, können mit dem Telefon verbunden werden und über Bluetooth auf die SIM-Karte zugreifen.

- **Hinweise •** Stellen Sie sicher, dass alle Telefonkontakte auf der SIM-Karte und nicht im Telefonspeicher gespeichert sind. Konfigurieren Sie das Autotelefon, um Kontakte nur von der SIM-Karte herunterzuladen.
	- **•** Wenden Sie sich an den Netzbetreiber, um zu erfahren, welche Autotelefonmodelle mit dem Telefon kompatibel sind.
	- 1. Stellen Sie auf dem Telefon sicher, dass Bluetooth eingeschaltet ist und sich im Sichtbar-Modus befindet.
	- Klicken Sie auf **Start > Einstellungen > Verbindungen > Bluetooth > SIM 2. Access**.
	- Wählen Sie im Fenster BT Remote SIM Access die Option **Remote SIM Access 3.** und klicken Sie anschließend auf **Fertig**.
	- 4. Verbinden Sie das Autotelefon über Bluetooth mit dem Telefon. Um zu erfahren, wie Sie das Gerät anschließen können, lesen Sie die Bedienungsanleitung des Autotelefons.
	- 5. Auf dem Telefon wird Ihnen mitgeteilt, dass eine Verbindung zwischen Ihrem Telefon und dem Autotelefon hergestellt wurde. Klicken Sie auf **OK**.
	- 6. Klicken Sie im Fenster BT Remote SIM Access auf Fertig.
- **Hinweis** Sie werden nicht in der Lage sein, Anrufe abzusetzen/zu empfangen, Nachrichten zu senden/zu empfangen oder ähnliche Aktivitäten auf dem Telefon auszuführen, wenn die SIM Access Profile-Verbindung aktiv ist. Sie können diese Aktionen zu diesem Zeitpunkt stattdessen vom Autotelefon aus ausführen.

### Verwendung der Telefonfunktionen

# **Kapitel 3 Synchronsierung von Daten mit einem Computer**

# **3.1 Synchronisierung**

Sie können Daten aus einem Computer überall hin mitnehmen, indem Sie sie auf das Telefon synchronisieren. Folgende Arten von Daten können synchronisiert werden:

- **Microsoft Outlook**®**-Informationen**, einschließlich Outlook-E-Mail, Kontakte, **•** Kalender, Aufgaben und Notizen.
- **Notizen**, die mit Microsoft® Office OneNote® 2007 erstellt wurden **•**
- **Medien**, z. B. Bilder, Musik und Video **•**
- **Favoriten**, d. h. gespeicherte Verknüpfungen zu Ihren Lieblingswebsites **•**
- **Dateien**, z. B. Dokumente und andere Dateien. **•**

**Hinweis** Sie können auch Outlook-E-Mails, Kontakte und Aufgaben auf dem Telefon mit dem Exchange Server Ihrer Firma synchronisieren. Weitere Informationen über die Einrichtung des Telefons zur Synchronisierung mit dem Exchange Server finden Sie in Kapitel 7.

Bevor Sie eine Synchronisierung durchführen können, müssen Sie erst die Synchronisierungssoftware auf dem Computer installieren und einrichten. Informationen über die Installation und Verwendung der Synchronisierungssoftware auf dem Computer finden Sie unter "Windows Mobile-Gerätecenter verwenden" und "ActiveSync installieren und verwenden" in diesem Kapitel.

#### 56 Synchronsierung von Daten mit einem Computer

Nachdem Sie die Synchronisierungssoftware auf dem Computer installiert haben, schließen Sie das Gerät mit dem USB-Synchronisierungskabel an den Computer an. Nachdem Sie das Synchronisierungskabel an das Telefon und den Computer angeschlossen haben, beginnt die Synchronisierung automatisch.

Sie können Daten auch unter Verwendung von Bluetooth mit dem Computer synchronisieren. Siehe "Synchronisierung mit Bluetooth" weiter unten in diesem Kapitel.:

- **Hinweise** ActiveSync oder das Windows Mobile-Gerätecenter synchronisieren nur Daten auf dem Computer und dem Gerät. Wenn Sie eine Speicherkarte eingesetzt haben und Sie Dateien von der Speicherkarte sichern möchten, verwenden Sie den Windows Explorer auf dem Computer, um die Dateien von der Speicherkarte zum Computer zu kopieren.
	- **•** Wenn Sie das Gerät zur Reparatur einsenden oder eine Hardware-Zurücksetzung durchführen, können Daten auf dem Gerät verloren gehen. Es wird daher empfohlen, das Gerät mit dem Computer zu synchronisieren, um die Dateien zu sichern. Verwenden Sie den Windows Explorer, um die Dateien auf der Speicherkarte zum Computer zu kopieren und dort zu sichern.

# **3.2 Einrichtung des Windows Mobile®-Gerätecenters unter Windows Vista®**

Das **Microsoft Windows Mobile**®-**Gerätecenter** ersetzt Microsoft® ActiveSync® in Windows Vista®.

**Hinweis** In einigen Versionen von Windows Vista ist das Windows Mobile-Gerätecenter bereits installiert. Wenn das Windows Mobile-Gerätecenter noch nicht in Ihrem Windows Vista zur Verfügung steht, können Sie es von der Begleit-Disc aus, die mit dem Telefon geliefert wird, installieren.

## **Einrichten der Synchronisierung mit dem Windows Mobile-Gerätecenter**

- 1. Schließen Sie das Telefon an den PC an. Das Windows Mobile-Gerätecenter wird automatisch konfiguriert und geöffnet.
- 2. Klicken Sie im Fenster mit der Lizenzvereinbarung auf Annehmen.
- 3. Klicken Sie auf der Startseite des Windows Mobile-Gerätecenters auf Gerät **einrichten**.
	- **Hinweis** Wählen Sie **Verbinden, ohne Gerät einzurichten**, wenn Sie nur Mediendateien übertragen, nach Updates sehen und das Telefon durchsuchen, aber keine Synchronisierung von Outlook-Daten durchführen möchten.
- Markieren Sie die Elemente, die Sie synchronisieren möchten, und klicken Sie **4.** anschließend auf **Weiter**.
- 5. Geben Sie den Namen für das Telefon ein und klicken Sie anschließend auf **Einrichten**.

Nachdem Sie den Assistenten beendet haben, synchronisiert das Windows Mobile-Gerätecenter das Telefon automatisch. Sie werden feststellen, dass Outlook-E-Mails und andere Informationen nach der Synchronisierung auf dem Telefon zu sehen sind.

# **3.3 Einrichtung von ActiveSync® unter Windows® XP**

Auf einem Computer mit Windows® XP müssen Sie Microsoft ActiveSync® 4.5 oder eine neuere Version installieren. Wenn diese Software nicht auf dem Computer installiert ist, können Sie sie von der Begleit-CD, welche mit dem Gerät geliefert wird, installieren.

## **Einrichtung der Synchronisierung in ActiveSync**

- 1. Schließen Sie das Gerät an den Computer an. Der Assistent für das Synchronisierungs-Setup startet automatisch und leitet Sie durch die Erstellung einer Synchronisierungspartnerschaft. Klicken Sie auf **Weiter**, um fortzufahren.
- Um das Gerät mit einem Computer zu synchronisieren, deaktivieren Sie die **2.** Option **Direkt mit einem Microsoft Exchange-Server synchronisieren** und klicken Sie anschließend auf **Weiter**.
- Markieren Sie die Elemente, welche Sie synchronisieren möchten, und klicken **3.** Sie anschließend auf **Weiter**.
- Aktivieren oder deaktivieren Sie ganz nach Bedarf die Option **Drahtlose 4. Datenverbindungen ermöglichen**.
- **5.** Klicken Sie auf Fertig stellen.

Nachdem Sie den Assistenten beendet haben, aktualisiert ActiveSync das Gerät automatisch. Sie werden feststellen, dass Outlook-E-Mails und andere Informationen nach der Synchronisierung auf dem Gerät zu sehen sind.

# **3.4 Synchronisierung mit einem Computer**

Verbinden Sie das Telefon mit einem PC, um Daten auf beiden Geräten zu synchronisieren. Ist eine Verbindung zum Telefon hergestellt, führt ActiveSync (oder das Windows Mobile-Gerätecenter auf dem PC) jedes Mal dann eine Synchronisierung durch, wenn Sie auf dem PC oder dem Telefon eine Änderung vornehmen.

## **Starten und Beenden einer Synchronisierung**

Sie können auf manuelle Weise entweder vom Telefon oder vom Computer aus eine Synchronisierung durchführen.

#### **Vom Telefon aus**

Klicken Sie auf **Start > ActiveSync** und anschließend auf **Synchr**. Wenn Sie die Synchronisierung beenden möchten, bevor sie durchgeführt wurde, klicken Sie auf **Anhalten**.

**Tipp** Wenn Sie eine Partnerschaft mit einem Computer komplett aufheben möchten, trennen Sie das Telefon erst vom Computer. Klicken Sie in ActiveSync auf dem Telefon auf **Menü > Optionen**, wählen Sie den Namen des Computers aus und klicken Sie auf **Menü > Löschen**.

#### **Vom Windows Mobile-Gerätecenter aus**

- 1. Klicken Sie auf Start > Alle Programme > Windows Mobile-Gerätecenter.
- 2. Klicken Sie auf **U** unten links im Windows Mobile-Gerätecenter.

Wenn Sie die Synchronisierung vor Beendigung des Vorganges abbrechen möchten, klicken Sie auf  $\Box$ .

#### **Von ActiveSync auf dem Computer aus**

Wenn Sie das Gerät an einen Computer anschließen, wird ActiveSync automatisch auf dem Computer gestartet und die Synchronisierung wird durchgeführt.

- Wenn Sie die Synchronisierung manuell starten möchten, klicken Sie auf
- Wenn Sie die Synchronisierung vor Beendigung des Vorganges abbrechen **•**möchten, klicken Sie auf  $\mathbf{C}$ .

#### 60 Synchronsierung von Daten mit einem Computer

## **Auswahl von Daten für die Synchronisierung**

Sie können die Art von und die Menge an Daten, die Sie für jede Art synchronisieren möchten, entweder auf dem Telefon oder dem Computer festlegen. Gehen Sie folgendermaßen vor, um die Synchronisierungseinstellungen auf dem Telefon zu ändern.

#### **Hinweis** Trennen Sie das Telefon immer erst vom Computer, bevor Sie auf ihm die Synchronisie rungseinstellungen ändern.

- 1. Klicken Sie in ActiveSync auf dem Telefon auf Menü > Optionen.
- Markieren Sie die Felder der Elemente, die synchronisiert werden sollen. **2.** Wenn sich ein Feld nicht markieren lässt, müssen Sie möglicherweise die Markierung eines anderen Feldes mit ähnlichem Dateninhalt aus derselben Liste entfernen.
- Wenn Sie die Synchronisierungseinstellungen für einen bestimmten **3.**Datentyp ändern möchten, z. B. für **E-Mail**, wählen Sie diesen Typ aus und klicken Sie auf **Einstellungen**.

Sie können anschließend ein Größenlimit für das Herunterladen und ein Zeitlimit für die herunterzuladenden Daten festlegen.

#### **Hinweise •** Einige Datentypen, z. B. Favoriten, Dateien und Medien, können nicht in den Optionen von ActiveSync auf dem Telefon ausgewählt werden. Sie können diese Elemente nur auf dem Computer im Windows Mobile-Gerätecenter oder ActiveSync auswählen bzw. ihre Auswahl aufheben.

- Ein Computer kann Synchronisierungspartnerschaften mit mehreren Windows Mobile-Telefonen besitzen, aber ein Telefon kann höchstens über Synchroni sierungspartnerschaften mit zwei Computern verfügen. Um sicherzustellen, dass das Telefon problemlos mit zwei Computern synchronisieren kann, sollten Sie für den zweiten Computer die gleichen Synchronisierungseinstellungen verwenden wie für den ersten Computer.
- **•** Outlook-E-Mail kann nur mit einem Computer synchronisiert werden.

## **Behebung von Problemen mit der Synchronisierungsverbindung**

In einigen Fällen, wenn der Computer mit dem Internet oder einem lokalen Netz verbunden ist, kann die Verbindung mit dem Telefon u. U. unterbrochen werden, um der Internet- oder Netzverbindung den Vorrang zu geben.

Wenn dies der Fall ist, tippen Sie auf **Start > Einstellungen > Verbindungen > USB zu PC** und deaktivieren Sie anschließend die Option **Schnellere Datensynchr. aktivieren**. Der Computer nutzt dann eine serielle USB-Verbindung zum Telefon.

# **3.5 Synchronisierung mit Bluetooth**

Sie können das Telefon über Bluetooth mit einem PC verbinden und synchronisieren.

**Hinweis** Um das Gerät über Bluetooth mit einem Computer zu verbinden und eine Synchronisierung durchzuführen, muss im Computer Bluetooth installiert bzw. ein Bluetooth-Adapter oder -Dongle an ihm angeschlossen sein.

#### **Über Bluetooth mit einem PC synchronisieren**

- 1. Richten Sie das Windows Mobile-Gerätecenter oder ActiveSync auf dem Computer ein, um eine Synchronisierung mit Bluetooth durchführen zu können. Siehe die Programmhilfe für weitere Anweisungen.
- 2. Stellen Sie sicher, dass Bluetooth sowohl auf dem Gerät als auch dem Computer eingeschaltet und der Sichtbar-Modus aktiviert ist. Siehe "Bluetooth-Modi" in Kapitel 8 für weitere Einzelheiten. Bei der ersten Verbindung mit dem Computer über die Bluetoothfunktion müssen Sie zuerst auf dem Gerät den Bluetooth-Assistenten beenden, um zwischen Gerät und Computer eine Bluetooth-Partnerschaft einzurichten. Weitere Informationen zur Einrichtung einer Bluetooth-Partnerschaft finden Sie unter "Bluetooth-Partnerschaften" in Kapitel 8.
- Klicken Sie auf dem Telefon auf **Start > ActiveSync**. **3.**
- Klicken Sie auf **Menü > Über Bluetooth verbinden**. **4.**

**Hinweis** Um Akkustrom zu sparen, sollten Sie die Bluetoothfunktion ausschalten, wenn Sie sie nicht benötigen.

# **3.6 Synchronisierung von Musik und Videos**

Wenn Sie Musikdateien oder digitale Medien unterwegs mitnehmen möchten, können Sie Microsoft Windows Media Player auf dem Computer einrichten, um Musik und Videos mit dem Telefon zu synchronisieren.

Mit Ausnahme der Auswahl des Medieninformationstyps in ActiveSync, der synchronisiert werden soll, müssen alle Einstellungen für die Mediensynchronisierung in Windows Media Player vorgenommen werden. Führen Sie die folgenden Schritte aus, um die Medien zu synchronisieren:

- Installieren Sie Windows Media Player Version 11 auf dem PC. (Der Windows Media Player 11 funktioniert nur unter Windows XP oder einer neueren Betriebssystemversion.) **•**
- Verbinden Sie das Telefon über ein USB-Kabel mit dem PC. **•**
- Richten Sie eine Synchronisierungspartnerschaft zwischen dem Telefon und **•**dem Windows Media Player ein.

Weitere Informationen zur Verwendung des Windows Media Players auf dem Telefon finden Sie unter "Windows Media Player Mobile" in Kapitel 9.

# **Kapitel 4 Verwaltung des Telefons**

# **4.1 Persönliche Einrichtung des Telefons**

## **Einrichtung der Startseite**

Die Startseite ist der Ort, an dem Sie mit den meisten Aufgaben auf dem Telefon beginnen können. Von der Startseite aus erhalten Sie Zugang zu allen Features und Programmen.

#### **Startseite einrichten**

- 1. Klicken Sie auf der Startseite auf Start > Einstellungen > Startseite.
- Wählen Sie unter **Layout der Startseite**, **Farbschema**, **Hintergrundbild** und **2. Timeout**, wählen Sie die gewünschten Optionen, und klicken Sie auf **Fertig**.

#### **Bild als Hintergrund einstellen**

- 1. Rollen Sie auf der Startseite zum Feld Einstellungen.
- 2. Rollen Sie nach rechts, bis Hintergrundbild angezeigt wird. Drücken Sie anschließend auf MITTE-OK.
- Wählen Sie das Bild aus, das Sie verwenden möchten, indem Sie nach rechts/ **3.**links rollen und anschließend auf **Fertig** klicken.

## **Einstellung von Datum, Uhrzeit, Sprache und anderen Ländereinstellungen**

Im Telefon sollten bereits die Ländereinstellungen aktiviert sein, die sich für den Ort, an dem Sie sich befinden, eignen.

#### 64 Verwaltung des Telefons

#### **Ländereinstellungen ändern**

Sie können die Sprache, das Gebietsschema, das Datum und den Zeitstil, sowie Formatieroptionen für Zahlen und Währung ändern.

- 1. Klicken Sie auf der Startseite auf Start > Einstellungen > Ländereinstellungen.
- Wählen Sie unter **Sprache** Ihre bevorzugte Sprache aus. **2.**
- Wählen Sie unter **Gebietsschema** das Gebietsschema für die ausgewählte **3.** Sprache aus. Die Option **Gebietsschema** ändert automatisch das Format der verbleibenden Optionen (z. B. Datum, Zeit und Währung) entsprechend dem ausgewählten Gebietsschema.
- **4.** Klicken Sie auf Fertig.

#### **Datum und Uhrzeit einstellen**

- 1. Rollen Sie auf der Startseite zum Feld Startseite und drücken Sie anschließend auf MITTE-OK.
- 2. Klicken Sie auf Datum und Uhrzeit und stellen Sie anschließend die **Zeitzone**, das **Datum** und die **Uhrzeit** ein.
- **3.** Klicken Sie auf Fertig.

## **Auswählen der Art von Benachrichtigung bei Ereignissen oder Aktionen**

Ein Profil besteht aus einer Reihe von Einstellungen, die bestimmen, wie das Telefon Sie auf eingehende Anrufe und Benachrichtigungen hinweist.

#### **Aktuelles Profil ändern**

- 1. Rollen Sie auf der Startseite zum Feld **Einstellungen** und drücken Sie anschließend auf MITTE-OK (Option sollte **Profil** sein).
- Wählen Sie das Profil aus, das Sie verwenden möchten, und klicken Sie auf **2.Fertig**.
- **Tipp** Wenn Sie das Profil schnell wechseln möchten, drücken und halten Sie die STARTSEITE-Taste, um die Schnellbefehle anzuzeigen. Wählen Sie anschließend ein Profil aus.

#### **Profil bearbeiten**

- 1. Rollen Sie auf der Startseite zum Feld **Einstellungen** und drücken Sie anschließend auf MITTE-OK (Option sollte **Profil** sein).
- Wählen Sie das Profil aus, das Sie bearbeiten möchten, und klicken Sie **2.** anschließend auf **Menü > Bearbeiten**.
- Ändern Sie die Einstellungen und klicken Sie auf **Fertig**. Wenn Sie den **3.** Vorgang abbrechen möchten, ohne die Änderungen zu speichern, klicken Sie auf **Abbrechen**.
- **Tipp** Wenn Sie die standardmäßigen Profileinstellungen wiederherstellen möchten, klicken Sie auf **Menü > Standard wiederherstellen**.

#### **Ton für ein Ereignis einstellen**

- 1. Klicken Sie auf der Startseite auf Start > Einstellungen > Sounds.
- Wählen Sie einen Ton für das gewünschte Ereignis aus. Wählen Sie **Keine**, falls **2.** Sie keinen Ton hören möchten.
- **3.** Klicken Sie auf Fertig.
- **Tipp** Wenn Sie einen Ton auswählen, wird dieser Ton sofort wiedergegeben. Wenn Sie ihn noch einmal anhören möchten, wählen Sie **Menü > Wiedergabe**.

#### **Sound für das Tastenfeld und die Tastatur einrichten**

- 1. Klicken Sie auf der Startseite auf Start > Einstellungen > Sounds.
- Wählen Sie unter **Wähltastatur** einen Ton aus. Wählen Sie **Keine**, wenn Sie **2.** beim Drücken auf eine Taste keinen Ton hören möchten.
- **3.** Klicken Sie auf Fertig.

#### **Ton zum Telefon kopieren**

Nachdem Sie eine Klangdatei in das Telefon kopiert haben, können Sie sie als Klingelton, Benachrichtigungston oder Erinnerungston verwenden. Sie können Klangdateien in den Formaten .wav, .mid, .wma oder .mp3 verwenden.

1. Schließen Sie das Telefon über eine USB-Verbindung an einen PC an.

- 66 Verwaltung des Telefons
	- 2. Kopieren Sie die gewünschte Klangdatei auf dem PC.
	- Klicken Sie im Windows Mobile-Gerätecenter auf **Dateiverwaltung > Inhalt 3. von Gerät durchsuchen**.

Oder

Klicken Sie in ActiveSync auf dem PC auf **Durchsuchen** und doppelklicken Sie auf **Mein Windows Mobile-basiertes Gerät**.

4. Speichern Sie die Klangdatei auf dem Telefon, indem Sie nach **Anwendungsdaten > Sounds** gehen und die Datei in diesen Ordner einfügen.

#### **Weckruf einstellen**

Sie können zwei unterschiedliche Weckrufe auf dem Telefon einstellen.

- 1. Rollen Sie auf der Startseite zum Feld **Startseite** und drücken Sie anschließend auf MITTE-OK.
- Klicken Sie auf **Alarm 1** oder **Alarm 2**. **2.**
- **3.** Legen Sie die gewünschten Weckrufeinstellungen fest und klicken Sie auf **Fertig**. Ein **Weckruf**-Symbol erscheint im Feld **Startseite** auf der HTC-Startseite.

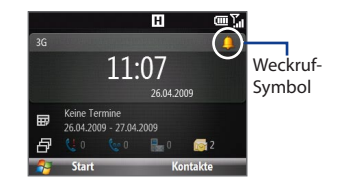

## **Einstellung persönlicher Informationen**

Es ist sinnvoll, Informationen über den Eigentümer einzugeben und anzuzeigen; falls Sie das Telefon verlieren sollten, kann der Finder es Ihnen so leichter zurückgeben.

#### **Besitzerinformationen eingeben**

- 1. Klicken Sie auf der Startseite auf Start > Einstellungen > **Besitzerinformationen**.
- Geben Sie die notwendigen Informationen ein und klicken Sie auf **Fertig**. **2.**

## **Einstellung von Leistungs- und Instandhaltungsoptionen**

#### **Eingabehilfen-Einstellungen ändern**

- 1. Klicken Sie auf der Startseite auf Start > Einstellungen > Eingabehilfen.
- Wählen Sie Ihre bevorzugten Einstellungen für Folgendes aus: **2.**
	- Stellen Sie unter **Systemschriftgrad** die Größe der Schrift ein, die auf dem Display angezeigt wird.
	- Stellen Sie unter **Mehrfachdrücken-Zeitraum** die Dauer zwischen dem Drücken auf Tasten, wenn Text im Mehrfachdrücken-Modus eingegeben wird, ein.
	- Stellen Sie unter **Bestätigungszeitraum** die Verzögerung, bevor eine nicht bestätigte Aktion ungültig wird, ein.
	- Stellen Sie unter **Signallautstärke während Anruf** die Lautstärke für eingehende Anrufe oder beim Empfang von neuen Nachrichten, während Sie ein Gespräch führen, ein. •
- **3.** Klicken Sie auf Fertig.

#### **Einstellungen für die Energieverwaltung ändern**

Sie können die Energieverwaltung verwenden, um die Akkuladung zu prüfen und Einstellungen zu konfigurieren, mit denen die Akkunutzungsdauer verlängert werden kann.

- 1. Klicken Sie auf der Startseite auf Start > Einstellungen > Stromversorgung > **Energieverwaltung**.
- Ändern Sie die verfügbaren Einstellungen. **2.**
	- Stellen Sie unter **Beleuchtungshelligkeit** die Beleuchtungshelligkeit auf eine niedrigere Stufe ein, um Akkustrom zu sparen.
	- Stellen Sie unter **Timeout Beleuchtung (Netz)** und **Anzeige-Timeout**  •**bei Akku** die Dauer der Nichtbedienung des Telefons ein, nachdem die Beleuchtung und die Anzeige deaktiviert werden.
- 68 Verwaltung des Telefons
	- Legen Sie unter **Beleuchtung von Tastenfeld mit Lichtsensor einstellen** fest, ob der Sensor aktiviert oder deaktiviert wird. Wenn er aktiviert ist, misst der Sensor die Umgebungshelligkeit und aktiviert ggf. die Beleuchtung unter dem Tastenfeld und der Tastatur.
	- Wählen Sie unter **Wenn das Gerät eingeschaltet ist, laden Sie den Akku nicht, während das Gerät mit dem PC verbunden ist** die Option **Aus**, um den Akku des Telefons zu laden, wenn das Telefon über USB mit einem Computer verbunden ist.
	- **3.** Klicken Sie auf Fertig.
	- **Tipp Hauptbatterie** zeigt die verbleibende Akkunutzungsdauer an.

#### **Versionsnummer des Betriebssystems auffinden**

Klicken Sie auf der Startseite auf **Start > Einstellungen > Info**.

#### **Technische Daten des Telefons anzeigen**

Klicken Sie auf der Startseite auf **Start > Einstellungen > Geräteinformation**.

#### **Fehlerbericht ein- und ausschalten**

- 1. Klicken Sie auf der Startseite auf Start > Einstellungen > Fehlerbericht.
- Wählen Sie **Aktivieren** oder **Deaktivieren** und klicken Sie auf **Fertig**. **2.**

# **4.2 Kopieren und Verwalten von Dateien**

Sie können Dateien zwischen dem Telefon und einem Computer kopieren oder auf eine Speicherkarte kopieren, die in das Telefon eingesetzt ist. Sie können auch auf effiziente Weise Dateien und Ordner mit Hilfe des Datei-Explorers verwalten.

#### **Dateien mit dem Windows Mobile-Gerätecenter oder ActiveSync auf einen PC kopieren**

- 1. Schließen Sie das Telefon an den PC an.
- 2. Klicken Sie im Windows Mobile-Gerätecenter auf Dateiverwaltung > Inhalt **von Gerät durchsuchen**.

Oder

Klicken Sie in ActiveSync auf dem PC auf **Durchsuchen**. Der Ordner Mobiles Gerät" für das Telefon wird dann geöffnet.

- 3. Suchen Sie im Telefon nach den Dateien, die Sie zum PC kopieren möchten.
- Markieren und kopieren Sie die Dateien **[Strg + C]** und fügen Sie sie **4.** anschließend **[Strg +V]** in den Zielordner auf dem PC ein.

Kopieren Sie Dateiergebnisse unterschiedlicher Versionen einer Datei im Telefon und im PC. An einer Datei gemachte Änderungen haben keine Auswirkungen auf die andere Datei, da die Dateien nicht synchronisiert werden.

#### **Dateien auf dem Telefon mit Datei-Explorer verwalten**

Der Datei-Explorer bietet einfach zu nutzende Funktionen für die Datei- und Ordnerverwaltung.

#### **Datei-Explorer starten**

Mit dem Datei-Explorer können Sie den Inhalt des Telefons durchsuchen und verwalten. Der Stammordner auf dem Telefon besitzt den Namen **Mein Gerät**. Er enthält die folgenden Ordner: Eigene Dateien, Programme, Windows usw.

- 1. Klicken Sie auf Start > Zubehör > Datei-Explorer.
- 2. Klicken Sie auf einen Ordner oder eine Datei, den/die Sie öffnen möchten.
- 70 Verwaltung des Telefons
	- Um zu einem übergeordneten Order zurückzugelangen, klicken Sie auf **Nach 3. oben** und markieren Sie den Ordner.

#### **Dateien auf eine Speicherkarte kopieren**

- 1. Stellen Sie sicher, dass die Speicherkarte richtig in das Telefon eingesetzt ist. In Kapitel 1 finden Sie weitere Einzelheiten.
- 2. Klicken Sie auf Start > Zubehör > Datei-Explorer und öffnen Sie den gewünschten Ordner.
- 3. Markieren Sie die Datei, die Sie kopieren möchten, und klicken Sie anschließend auf **Menü > Bearbeiten > Kopieren**.
- 4. Klicken Sie auf Nach oben, bis Sie zum Stammordner (Mein Gerät) gelangen, und klicken Sie anschließend auf **Speicherkarte** in der Liste.
- 5. Klicken Sie auf Menü > Bearbeiten > Einfügen.

# **4.3 Hinzufügen und Entfernen von Programmen**

Bevor Sie zusätzliche Programme für das Telefon erwerben, stellen Sie sicher, dass diese Programme mit dem Windows Mobile® 6.1 Standard-Betriebssystem kompatibel sind.

#### **Programme hinzufügen**

- 1. Laden Sie das gewünschte Programm auf den PC herunter (oder legen Sie die Disc, die das Programm enthält, in den PC ein). Sie sollten eine einzelne \*.exe-, eine \*.zip oder eine Setup.exe-Datei oder mehrere Versionen dieser Dateien für unterschiedliche Typen und Prozessoren sehen. Stellen Sie sicher, dass Sie ein Programm auswählen, das für das Telefon und den Prozessortyp geeignet ist.
- Lesen Sie die Installationsanweisungen für das Programm durch. **2.**
- 3. Verbinden Sie das Telefon mit dem PC und doppelklicken Sie anschließend auf die \*.exe-Datei.

#### **Programm entfernen**

- 1. Klicken Sie auf der Startseite auf Start > Einstellungen > Programme **entfernen**.
- 2. Rollen Sie zu dem Programm, das Sie entfernen möchten, und klicken Sie anschließend auf **Menü > Entfernen**.

# **4.4 Verwendung des Task-Managers und Verwaltung des Speichers**

## **Prüfen des Speicherstatus**

#### **Nachsehen, wie viel Speicher zur Verfügung steht**

- 1. Klicken Sie auf der Startseite auf Start > Einstellungen > Info.
- 2. Rollen Sie nach unten um, Programmspeicher frei zu sehen.

#### **Nachsehen, wie viel Speicherplatz zur Verfügung steht**

- 1. Klicken Sie auf der Startseite auf Start > Einstellungen > Info.
- 2. Rollen Sie nach unten, um Datenspeicher frei zu sehen.

## **Verwendung des Task-Managers**

Mit dem Task-Manager können Sie derzeit auf dem Telefon ausgeführte Programme ansehen und anhalten.

72 Verwaltung des Telefons

#### **Ausgeführtes Programm mit dem Task-Manager anhalten**

- 1. Klicken Sie auf der Startseite auf Start > **Zubehör > Task-Manager**.
- Wählen Sie im Fenster Task-Manger ein **2.** Programm in der Liste aus und klicken Sie anschließend auf **Task beenden**.
	- **Tipp** Wenn Sie alle ausgeführten Programme beenden möchten, klicken Sie auf **Menü > Alle Aufgaben beenden**.

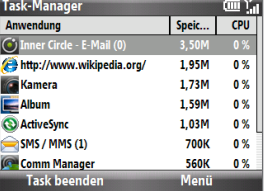

Klicken Sie auf **Menü**, um ein Menü zu öffnen, in dem Sie u. a. die Ansicht oder Reihenfolge ändern und das Fenster aktualisieren können.

# **4.5 Schützen des Telefons**

Sie können das Telefon vor unbefugter Verwendung schützen, indem Sie die Eingabe einer PIN (Personal Identification Number) erforderlich machen, bevor Anrufe abgesetzt werden können. Darüber hinaus können Sie auch das Tastenfeld/ die Tastatur oder das gesamte Telefon sperren.

#### **SIM PIN aktivieren**

- Klicken Sie auf der Startseite auf **Start > Einstellungen > Sicherheit > SIM 1. PIN aktivieren**.
- Geben Sie die PIN ein, und klicken Sie auf **Fertig**. **2.**

**Hinweis** Wenn Sie den Vorgang abbrechen möchten, ohne die SIM PIN zu aktivieren, drücken Sie **Abbrechen**.

#### **SIM PIN deaktivieren**

- Klicken Sie auf der Startseite auf **Start > Einstellungen > Sicherheit > SIM 1. PIN deaktivieren**.
- Geben Sie die PIN ein und klicken Sie auf **Fertig**. **2.**
#### **SIM PIN ändern**

Notieren Sie sich auf jeden Fall die PIN. Wenn die SIM PIN aktiviert ist, müssen Sie diese PIN eingeben, um das Telefon zu entsperren.

- Klicken Sie auf **Start > Einstellungen > Sicherheit > SIM PIN ändern**. **1.**
- Geben Sie unter **Alte PIN** die aktuelle PIN ein. **2.**
- Geben Sie die neue PIN ein, bestätigen Sie sie und klicken Sie auf **Fertig**. **3.**

## **Tastenfeld und Tastatur sperren**

Wenn Sie das Tastenfeld und die Tastatur sperren, lassen sich beide nicht mehr bedienen. Dies ist eine hilfreiche Funktion, z. B dann, wenn das Telefon eingeschaltet in einer Tasche steckt und Sie unbeabsichtigtes Drücken der Tasten vermeiden möchten.

Drücken Sie auf der Startseite etwa 3 Sekunden auf $\overset{\leftrightarrow}{\mathbb{C}}$ . Wenn das Tastenfeld und die Tastatur gesperrt sind, erscheint als linker SOFTWARETASTEN-Befehl **Entsperren**.

- **Tipp** Wenn Sie das Tastenfeld und die Tastatur schnell sperren möchten, drücken Sie etwas länger auf die STARTSEITE-Schaltfläche, um die Schnellbefehle anzuzeigen. Wählen Sie anschließend **Sperren**.
- **Hinweis** Wenn das Tastenfeld und die Tastatur gesperrt sind, können Sie weiterhin Anrufe empfangen und Notrufe absetzen.

## **Tastenfeld und Tastatur entsperren**

Klicken Sie auf der Startseite auf **Entsperren** und drücken Sie auf .

## **Telefonsperre aktivieren**

- 1. Klicken Sie auf der Startseite auf Start > Einstellungen > Sicherheit > **Gerätesperre**.
- Wählen Sie die Option **Erforderlich, wenn Gerät nicht verwendet wurde 2.seit** und wählen Sie anschließend die Zeitspanne, die das Telefon nicht bedient werden muss, bevor die Sperre automatisch aktiviert wird.
- 74 Verwaltung des Telefons
	- Wählen Sie den **Kennworttyp** aus, geben Sie das Kennwort ein und **3.** bestätigen Sie dieses.
	- **4.** Klicken Sie auf Fertig.
	- **Hinweis** Nachdem Sie die Einstellungen für die Gerätesperre konfiguriert haben, können Sie das Telefon über die Schnellbefehle direkt sperren ohne die Einstellungen erneut konfigurieren zu müssen.

#### **Telefonsperre deaktivieren**

Klicken Sie auf **Entsperren** und geben Sie anschließend das Kennwort ein, das Sie für das Entsperren des Telefons eingestellt haben.

## **Dateien auf der microSD-Karte verschlüsseln**

Klicken Sie auf **Start > Einstellungen > Sicherheit > Verschlüsselung** und wählen Sie die Option **Dateien auf Speicherkarten verschlüsseln**.

# **4.6 Neustarten des Telefons**

Schalten Sie das Telefon neu ein, wenn ein Programm nicht einwandfrei funktioniert oder das Telefon nicht auf Tastendruck reagiert.

## **Telefon neu starten**

- 1. Nehmen Sie den Akku heraus.
- Warten Sie drei Sekunden, setzen Sie den Akku wieder ein und schalten Sie **2.**das Telefon ein.
- **WARNUNG!** Wenn Sie das Telefon neu starten, während ein Programm ausgeführt wird, gehen alle nicht gespeicherten Daten verloren.

## **4.7 Zurücksetzen des Telefons**

Wenn Sie das Telefon zurücksetzen, werden alle Daten im Speicher gelöscht und die Standardeinstellungen ab Werk werden wiederhergestellt.

- **Hinweis** Wenn die Option **Dateien auf Speicherkarten verschlüsseln** aktiviert ist bzw. aktiviert war, sollten Sie alle Dateien auf der Speicherkarte sichern, bevor Sie Speicher löschen oder eine Aktualisierung der ROM-Systemsoftware durchführen. Ansonsten werden Sie nicht länger in der Lage sein, auf verschlüsselte Dateien auf der Speicherkarte zuzugreifen. Verwenden Sie ActiveSync oder das Windows Mobile-Gerätecenter, um Dateien von der Speicherkarte auf den Computer zu übertragen. Nachdem Sie den Vorgang durchgeführt haben, kopieren Sie die Dateien zurück auf die Speicherkarte.
- **WARNUNG!** Da alle Daten gelöscht werden, sollten Sie sie erst sichern, bevor Sie das Telefon zurücksetzen.

#### **Telefon zurücksetzen**

- 1. Klicken Sie auf Start > Zubehör > Speicher löschen.
- 2. Folgen Sie den Anweisungen auf dem Display, um das Telefon zurückzusetzen. Nach dem Zurücksetzen wird das Telefon neu gestartet.

## Verwaltung des Telefons

# **Kapitel 5 Telefondaten organisieren**

# **5.1 Kontakte**

Die Kontakte sind Ihr Adressbuch und Datenspeicher für die Personen, mit denen Sie kommunizieren möchten. Wenn Sie Outlook auf einem PC verwenden, können Sie Kontakte zwischen dem Telefon und dem PC synchronisieren.

## **Erstellen eines Kontaktes auf dem Telefon**

## **Neuen Kontakt auf dem Telefon erstellen**

1. Klicken Sie auf der Startseite auf Kontakte > Neu > Outlook-Kontakt.

Um einen neuen Kontakt auf der SIM-Karte zu erstellen, wählen Sie **SIM-Kontakt**. Sie können auch den SIM-Manager verwenden, um der SIM-Karte Kontakte hinzuzufügen. Weitere Informationen über den SIM-Manager finden Sie unter "SIM-Manager" in diesem Kapitel.

- 2. Geben Sie Informationen für den neuen Kontakt ein.
	- Um den Anrufer einfach zu erkennen, können Sie jedem Outlook-Kontakt einen benutzerdefinierten Klingelton zuweisen. Rollen Sie nach unten zu **Rufton anpassen** und wählen Sie den gewünschten Klingelton aus.
	- Wenn Sie ein Bild einem Kontakt zuweisen möchten, rollen Sie nach **Bild** herunter, klicken Sie auf **Bild auswählen** und wählen Sie das gewünschte Bild aus. Wenn Sie das Bild entfernen möchten, klicken Sie auf **Menü > Bild entfernen**.
- **3.** Klicken Sie auf Fertig.

## 78 Organisierung von Telefondaten

- **Tipps •** Wenn Sie jemand anruft, der nicht in Ihrer Kontaktliste enthalten ist, können Sie schnell einen Kontakt von der Anrufliste aus erstellen, indem Sie auf **Menü > Kontakt speichern** klicken.
	- **•** Wenn Ihnen jemand, der nicht Ihrer Kontaktliste enthalten ist, eine Nachricht sendet, markieren Sie die Nachricht im Nachrichten-Thread und drücken Sie anschließend auf Eingabe. Sie werden aufgefordert, einen neuen Kontakt für die Person zu erstellen.

## **Bearbeiten und Anrufen eines Kontaktes**

#### **Kontaktdaten anzeigen und bearbeiten**

- 1. Klicken Sie auf der Startseite auf Kontakte.
- Markieren Sie den Kontakt, dessen Daten Sie bearbeiten möchten, und **2.** klicken Sie auf **Menü > Bearbeiten**.
- Wenn Sie mit den Änderungen fertig sind, klicken Sie auf **Fertig**. **3.**

## **Kontakt von Kontaktliste aus anrufen**

- 1. Klicken Sie auf der Startseite auf Kontakte.
- Wählen Sie den Kontakt aus, den Sie anrufen möchten, und drücken Sie **2.** anschließend auf SPRECHEN/SENDEN. Es wird die Standardnummer des Kontaktes gewählt.
- **Tipp** Wenn Sie eine andere Nummer als die Standardtelefonnummer wählen möchten, klicken Sie auf den Kontakt, gehen Sie zu der Nummer, die Sie wählen möchten, und drücken Sie auf SPRECHEN/SENDEN.

## **Auffinden eines Kontaktes**

## **Kontakt suchen**

- 1. Klicken Sie auf der Startseite auf Kontakte.
- 2. Gehen Sie auf eine der folgenden Weisen vor:
	- Beginnen Sie mit der Eingabe eines Namens oder einer Telefonnummer für einen Kontakt, bis der Kontakt angezeigt wird. Wenn Sie auf eine Taste, z. B. **S** drücken, werden Vor- und Nachnamen angezeigt, welche mit **S** beginnen. Wenn Sie die nächste Taste drücken, wird die Suche entsprechend eingeschränkt.
- Wenn Sie Outlook-Kontakten Kategorien zugewiesen haben (z. B. Geschäftlich), können Sie die Kontaktliste nach Kategorien filtern. Klicken Sie in der Kontaktliste auf **Menü > Filter** und klicken Sie anschließend eine Kategorie an. Wenn Sie erneut alle Kontakte anzeigen möchten, wählen Sie **Alle Kontakte**.
- Wenn Sie für Ihre Outlook-Kontakte auf dem Telefon Informationen unter **Firma** eingegeben haben, können Sie Kontakte für eine bestimmte Firma leicht auffinden. Klicken Sie in der Kontakteliste auf **Menü > Anzeigen nach > Firma**. Klicken Sie auf die Firma, um die Kontakte zu sehen, die in der Firma beschäftigt sind.

**Hinweis** Wenn Sie sich nicht in der Namensansicht befinden, klicken Sie auf **Menü > Anzeigen nach > Name**.

## **Freigabe von Kontaktdaten**

#### **Kontaktdaten per Bluetooth zu einem anderen Gerät senden**

- 1. Klicken Sie auf der Startseite auf Kontakte und wählen Sie anschließend den Kontakt aus, dessen Daten Sie senden möchten.
- 2. Klicken Sie auf Menü > Kontakt senden > Datenübertragung.
- Wählen Sie das Gerät aus, dem Sie die Kontaktdaten zusenden möchten, und **3.** klicken Sie auf **Datenübertragung**.
- **Hinweis** Bevor Sie die Übertragung durchführen, stellen Sie sicher, dass Bluetooth auf dem Telefon und dem Zielgerät eingeschaltet und auf den Sichtbar-Modus eingestellt ist. Weitere Daten finden Sie unter "Bluetooth" in Kapitel 8.

## **Kontaktdaten per SMS senden**

- 1. Klicken Sie auf der Startseite auf Kontakte und wählen Sie anschließend den Kontakt aus, dessen Daten Sie senden möchten.
- 2. Klicken Sie auf Menü > Kontakt senden > SMS/MMS. Wählen Sie die Daten aus, die Sie senden möchten, und klicken Sie anschließend auf **Fertig**.
- 3. Geben Sie in die neue Textnachricht die Mobiltelefonnummer der Person ein, der Sie die Kontaktinformationen zusenden, und klicken Sie anschließend auf **Senden**.

80 Organisierung von Telefondaten

## **Kontaktdaten per MMS senden**

- 1. Klicken Sie auf der Startseite auf Kontakte.
- Wählen Sie einen Kontakt aus, und klicken Sie anschließend auf **Menü > Als 2. vCard senden**.
- 3. Geben Sie den Empfänger in die Zeile An der MMS-Nachricht ein und klicken Sie anschließend auf **Senden**.

Wenn der Empfänger die Übertragung, Textnachricht oder MMS-Nachricht annimmt, werden die von Ihnen gesendeten Informationen automatisch in der Kontaktliste der Person gespeichert.

# **5.2 Verwendung von Inner Circle**

Mit Inner Circle™ können Sie Ihre wichtigsten Kontakte an einem Ort zuzusammenfassen und dann auf sie mit einem einzigen Tastendruck zugreifen. E-Mail, welche Sie von Mitgliedern Ihres Inner Circles empfangen, werden ebenfalls zusammengefasst.

## **Inner Circle-Fenster anzeigen**

Gehen Sie auf eine der folgenden Weisen vor:

- Klicken Sie auf **Start > Inner Circle**. **•**
- Drücken Sie auf die Inner Circle-Taste  $(| \circ |)$ . **•**

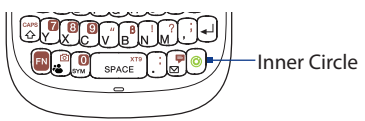

Wenn Sie Inner Circle zum ersten Mal ausführen, wird eine Anleitung angezeigt, in der Sie erfahren, wie Sie die allgemeinen Funktionen des Programmes nutzen können.

**Tipp** Wenn Sie die Anleitung zu einem beliebigen Zeitpunkt wieder anzeigen möchten, öffnen Sie das Programm Inner Circle und drücken Sie auf **Menü > Anleitung**.

## **Mitglieder der Kontaktliste zum Inner Circle hinzufügen**

- 1. Drücken Sie auf die Inner Circle-Taste.
- Klicken Sie auf **Menü > Mitgliedsliste**. **2.**
- 3. Klicken Sie auf Menü > Hinzufügen.
- Wählen Sie die Kontakte aus, die Sie dem **4.** Inner Circle hinzufügen möchten. Neben den ausgewählten Kontakten sollte ein Häkchen zu sehen sein.

Klicken Sie auf **Hinzufügen**. Die **5.** ausgewählten Kontakte werden der Inner Circle - Mitgliedsliste hinzugefügt.

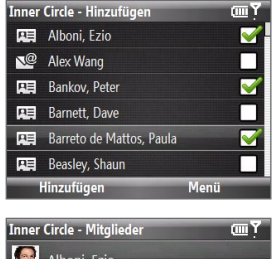

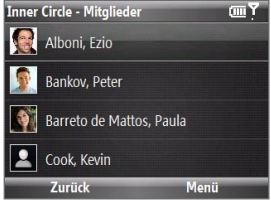

## **Nicht-Kontakt-Mitglieder zum Inner Circle hinzufügen**

- 1. Klicken Sie im Fenster Inner Circle Hinzufügen auf Menü > Neu.
- 2. Geben Sie die E-Mail-Adresse des neuen Mitglieds ein.
- **3.** Klicken Sie auf OK.

## **Sender einer E-Mail dem Inner Circle hinzufügen**

- Wählen Sie im Posteingang des E-Mail-Kontos eine E-Mail aus oder öffnen Sie sie. **1.**
- 2. Klicken Sie auf Menü > Inner Circle hinzufügen.
- 3. Klicken Sie im Bestätigungsfenster auf OK.

82 Organisierung von Telefondaten

## **Mitglied aus dem Inner Circle entfernen**

- 1. Drücken Sie in der Inner Circle Mitgliedsliste auf Menü > Löschen.
- Wählen Sie die Mitglieder aus, die Sie löschen möchten, und klicken Sie **2.** anschließend auf **Löschen**.
- 3. Klicken Sie im Bestätigungsfenster auf Ja.

## **Ein Mitglied im Inner Circle suchen**

- Wählen Sie in der Inner Circle Mitgliedsliste ein Mitglied aus und klicken Sie **1.** auf **Menü > Mitglied suchen**.
- 2. Beginnen Sie mit der Eingabe von Buchstaben in das Textfeld. In der Liste werden die Mitglieder angezeigt, deren Namen mit den eingegebenen Buchstaben beginnen.
- Um die Kontaktdetails eines Mitgliedes anzuzeigen, wählen Sie das Mitglied **3.** aus und klicken Sie auf **Ansicht** oder drücken Sie auf MITTE OK.

## **E-Mail von Mitgliedern des Inner Circles anzeigen**

- 1. Drücken Sie auf die Inner Circle-Taste.
- Es werden alle E-Mails von Mitgliedern des Inner Circles angzeigt. **2.**

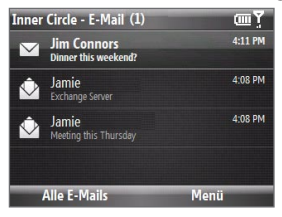

- Sie können anschließend eine der folgenden Aktionen durchführen: **3.**
	- Wählen Sie eine E-Mail aus und drücken Sie auf die MITTE-OK-Taste, um die E-Mail anzuzeigen.
	- Klicken Sie auf **Menü > Sortieren nach > Name** oder **Zeit**, um die E-Mails entsprechend zu sortieren. •
- Klicken Sie auf **Menü > Senden/Empfangen**, um eine E-mail manuell zu senden oder empfangen.
- Klicken Sie auf **Menü > E-Mail suchen**, um nach E-Mail-Nachrichten bestimmter Mitglieder zu suchen.
- Klicken Sie auf **Alle E-Mails**, um das Fenster Messaging-Konten anzuzeigen.

## **5.3 SIM-Manager**

Mit dem SIM-Manager können Sie den Inhalt der SIM-Karte ansehen und Kontakte von der Karte zum Telefon oder umgekehrt übertragen.

## **Kontakt auf SIM-Karte erstellen**

- 1. Klicken Sie auf Start > Zubehör > SIM-Manager.
- 2. Klicken Sie auf Neu und geben Sie den Namen und die Telefonnummer des Kontaktes ein.
- Klicken Sie auf **Speichern**. **3.**
- **Tipp** Wenn Sie die Kontaktdaten auf der SIM-Karte ändern möchten, klicken Sie einen Kontakt an und bearbeiten Sie ihn. Klicken Sie nach der Änderung auf **Speichern**.

## **SIM-Kontakte auf das Telefon kopieren**

- 1. Klicken Sie auf Start > Zubehör > SIM-Manager.
- Wählen Sie einen SIM-Kontakt bzw. alle SIM-Kontakte, indem Sie auf **Menü > 2. Alles markieren** auswählen.
- 3. Klicken Sie auf Menü > Kontakt speichern.

## **Telefonkontakte auf die SIM-Karte kopieren**

Auf einer SIM-Karte kann nur eine Telefonnummer pro Kontakt gespeichert werden. Wenn Sie einen Kontakt auf die SIM-Karte kopieren, der mehrere Telefonnummern enthält, speichert der SIM-Manager jede Nummer unter einem anderen Namen.

## 84 Organisierung von Telefondaten

Wenn Sie jede Nummer unter einem anderen Kontaktnamen auf der SIM-Karte speichern möchten, hängt der SIM-Manager jedem Namen ein Kennzeichen an. Bevor Sie die Kontakte auf die SIM/USIM-Karte kopieren, können Sie das Kennzeichen ändern.

- Klicken Sie auf **Start > Zubehör > SIM-Manager > Menü > Extras > Optionen**. **1.**
- Markieren Sie im Fenster "Optionen" die Kontrollfelder der **2.** Telefonnummerarten, die mit auf die SIM-Karte kopiert werden sollen.
- 3. In der Spalte Markierung können Sie das Kennzeichen ändern, das für jede Telefonnummernart an den Namen des SIM-Kontaktes angehängt wird. Wählen Sie hierfür den Telefontyp aus, klicken Sie auf **Bearbeiten** und geben Sie das gewünschte Kennzeichen ein. Klicken Sie anschließend auf **Speichern**.
- **4.** Klicken Sie nach der Änderung auf **OK**.
- 5. Tippen Sie auf Menü > Kontakte zur SIM-Karte.
- Markieren Sie die Kontrollfelder der Telefonnummern von Kontakten, die auf **6.**die SIM/USIM-Karte kopiert werden sollen, und klicken Sie anschließend auf **Speichern**.

## **Telefonnummer im SIM-Manager anzeigen**

- 1. Klicken Sie im SIM-Manager-Fenster auf **Menü > Extras > Liste eigener Nummern**.
- Klicken Sie auf **Bearbeiten**. **2.**
- Ändern Sie bei Bedarf **3.** den Namen und geben Sie anschließend die Mobiltelefonnummer ein.
- Klicken Sie auf **Speichern**. **4.**

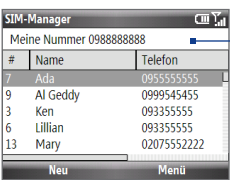

Wenn die Telefonnummer auf der SIM-Karte gespeichert ist, erscheint sie im SIM-Manager-Fenster.

# **5.4 Kalender**

Der Kalender ist ein Zeitplanprogramm mit dem Sie Termine, z. B. für Konferenzen, planen können. Wenn Sie Outlook auf einem PC verwenden, können Sie Termine zwischen dem Telefon und dem PC synchronisieren.

## **Erstellen eines persönlichen Termins**

## **Kalenderoptionen einstellen**

- 1. Klicken Sie auf der Startseite auf Start > Kalender.
- Klicken Sie auf **Menü > Extras > Optionen**. **2.**
- 3. Gehen Sie durch die verfügbaren Einstellungen und legen Sie die gewünschten Standardoptionen fest.
- **4.** Klicken Sie auf Fertig.

## **Termin festsetzen**

- 1. Klicken Sie auf der Startseite auf Start > Kalender.
- Klicken Sie auf **Menü > Neuer Termin**. **2.**
- 3. Geben Sie Informationen über den Termin ein.
	- Wenn Sie ein ganztägiges Ereignis planen möchten, wählen Sie unter **Endzeit** die Option **Ganztägiges Ereignis** aus.
	- Wenn Sie einen wiederkehrenden Termin festlegen möchten, klicken Sie auf **Häufigkeit**.
- **4.** Klicken Sie auf Fertig.

**Hinweis** Ganztägige Termine belegen keine Zeitblöcke im Kalender, sondern erscheinen am oberen Rand des Kalenders als Flagge.

## **Anzeige von Terminen**

## **Terminplan ansehen**

Sie können Ihren Terminplan auf drei unterschiedliche Arten anzeigen: **Monat**, **Woche** und **Agenda**.

- 1. Klicken Sie auf der Startseite auf Start > Kalender.
- Klicken Sie auf die linke SOFTWARETASTE oder klicken Sie auf **Menü** und **2.** wählen Sie die gewünschte Ansicht aus.

Hervorgehobene Bereiche Mi. 22.04.2009 sind Zeitabschnitte, für die Termine festgelegt wurden.

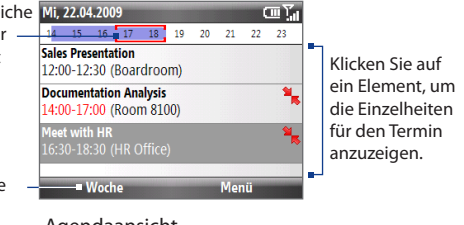

Klicken Sie hier, um die Ansicht zu wechseln.

## Agendaansicht

Wenn ein Termin mit dem Symbol  $\mathbb{R}$  versehenen ist, bedeutet dies, dass er in Konflikt mit einem bzw. mehreren anderen Terminen steht.

## **Senden von Terminen**

## **Besprechungsanfrage senden**

Sie können Besprechungsanfragen per E-Mail Personen zusenden, die Outlook oder Outlook Mobile benutzen.

- 1. Klicken Sie auf Start > Kalender.
- Legen Sie einen neuen Termin fest (oder öffnen Sie einen bestehenden **2.**Termin) und gehen Sie anschließend unten nach **Teilnehmer** und klicken Sie auf **Keine Teilnehmer**. Klicken Sie auf **Erforderlichen Teilnehmer hinzufügen** oder **Optionalen Teilnehmer hinzufügen**, um die Kontakte hinzuzufügen, denen Sie die Besprechungsanfrage zusenden möchten.
- Wählen Sie die Kontakte aus, dem/denen Sie die Besprechungsanfrage **3.** zusenden möchten, und klicken Sie anschließend auf **Auswählen**.
- 4. Klicken Sie im Fenster mit dem neuen Termin auf Fertig. Die Besprechungsanfrage wird abgesendet.
- **Hinweise** Sie können nur festlegen, ob ein Teilnehmer erforderlich oder optional ist, wenn das Telefon mit einem Microsoft Exchange 2007 Server verbunden ist. Ansonsten werden alle Teilnehmer nach Bedarf zugewiesen. Weitere Informationen hierzu finden Sie in Kapitel 7.
	- **•** Um einen Teilnehmer aus der Liste zu entfernen, wählen Sie ihn aus und klicken Sie auf **Menü > Teilnehmer löschen**.
	- **•** Wenn Teilnehmer Ihre Einladung annehmen, wird die Besprechung automatisch ihren Zeitplänen hinzugefügt. Wenn Sie die Antworten der Teilnehmer erhalten, wird auch Ihr Kalender aktualisiert.

## **Kalendertermin senden**

Sie können einen Kalendertermin über MMS an ein anderes Telefon senden.

- 1. Klicken Sie auf der Startseite auf Start > Kalender.
- Wählen Sie einen Termin aus und klicken Sie anschließend auf **Menü > Als 2. vCalendar versenden**.
- 3. Geben Sie den Empfänger in die Zeile An der MMS-Nachricht ein, und klicken Sie dann auf **Senden**.

# **5.5 Aufgaben**

Unter den Aufgaben können Sie alle zu erledigenden Tätigkeiten notieren.

## **Aufgabe erstellen**

- 1. Klicken Sie auf der Startseite auf Start > Aufgaben.
- 2. Klicken Sie auf Menü > Neue Aufgabe.

## 88 Organisierung von Telefondaten

- 3. Geben Sie die folgenden Aufgabeninformationen ein und klicken Sie auf Fertig.
	- Legen Sie eine **Priorität** für die Aufgabe fest. Die Priorität hilft beim Sortieren von Aufgaben.
	- Geben Sie ein **Anfangsdatum** und ein **Fälligkeitsdatum** ein, wenn die Aufgabe zu einer bestimmten Zeit beginnt und endet.
	- Geben Sie eine **Erinnerung** ein, wenn Sie bei Fälligkeit der Aufgabe benachrichtigt werden möchten.
	- Geben Sie die **Kategorien** ein (mehr als eine möglich), die die Aufgabe am Besten beschreiben. Die Kategorien können beim Filtern von Aufgaben verwendet werden.
- **Hinweise •** Sie können Daten auf dem Telefon mit einem PC synchronisieren, um Ihre Aufgabenliste an beiden Orten auf den neuesten Stand zu bringen.
	- **•** Wenn Sie eine neue Aufgabe mit einer Erinnerung auf dem PC erstellen und dann Aufgaben mit dem Telefon synchronisieren, wird die Erinnerung zu der Zeit wiedergegeben, die auf dem PC eingestellt wurde.

## **Aufgabe suchen**

- 1. Klicken Sie auf der Startseite auf Start > Aufgaben.
- Wenn Sie sich in der Aufgabenliste befinden, gehen Sie auf folgende Weise vor: **2.**
	- Um die Liste zu sortieren, klicken Sie auf **Menü > Sortieren nach** und klicken Sie auf eine Sortieroption.
	- Um die Liste nach Kategorie zu filtern, klicken Sie auf **Menü > Filter** und klicken Sie dann auf die Kategorie, die Sie anzeigen möchten.

## **Aufgabe als erledigt markieren**

- 1. Klicken Sie auf der Startseite auf Start > Aufgaben.
- Wählen Sie die Aufgabe aus und klicken Sie auf **Erledigt**. **2.**

# **5.6 Sprachnotizen**

Verwenden Sie Sprachnotizen, um kurze Sprachaufnahmen zu erstellen. Sprachnotizen werden in die Liste "Alle Notizen" gegeben und der Reihe nach benannt (Aufnahme1, Aufnahme2 usw.).

## **Sprachnotiz erstellen**

- 1. Klicken Sie auf der Startseite auf Start > Zubehör > Sprachnotizen.
- 2. Halten Sie das Mikrofon des Telefons in der Nähe Ihres Mundes.
- 3. Klicken Sie auf Aufnahme und sprechen Sie die Sprachnotiz in das Mikrofon.
- 4. Klicken Sie auf Anhalten, um die Aufnahme der Sprachnotiz zu beenden.

## **Sprachnotiz löschen**

- 1. Klicken Sie auf der Startseite auf Start > Zubehör > Sprachnotizen.
- Wählen Sie die Sprachnotiz aus, die Sie löschen möchten. **2.**
- Klicken Sie auf **Menü > Löschen**. **3.**
- Klicken Sie auf **Ja**. **4.**
- **Tipp** Wenn Sie eine Sprachnotiz löschen, die einen Standardnamen besitzt, z. B. Aufnahme1, steht dieser Name für eine neue Sprachnotiz zur Verfügung.

## **Sprachnotiz anhören**

- 1. Klicken Sie auf der Startseite auf Start > Zubehör > Sprachnotizen.
- Wählen Sie die Sprachnotiz aus, die wiedergegeben werden soll, und drücken **2.** Sie auf MITTE-OK.
- **Tipp** Wenn Sie das Anhören der Sprachnotiz beenden möchten, klicken Sie auf **Anhalten**, während die Sprachnotiz wiedergegeben wird.

## **Sprachnotiz als einen Klingelton verwenden**

- 1. Klicken Sie auf der Startseite auf Start > Zubehör > Sprachnotizen.
- Wählen Sie die Sprachnotiz aus und klicken Sie auf **Menü > Als Klingelton 2.verwenden**.

## Organisierung von Telefondaten

# **Kapitel 6 Austauschen von Nachrichten**

# **6.1 Messaging**

**Messaging** ist der Ort, an dem sich all Ihre E-Mail, SMS- und MMS-Konten befinden. Wenn Sie eine neue Nachricht empfangen, können Sie diese Nachricht auf der Startseite öffnen. Gehen Sie einfach zu dem Feld, in dem sich die neue Nachricht befindet, und klicken Sie diese an.

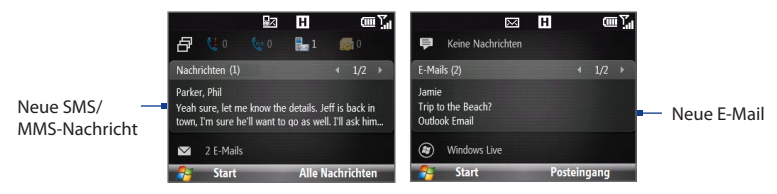

Um auf Ihre Nachrichtenkonten zuzugreifen, klicken Sie auf **Start > Messaging** und dann auf das Konto, das Sie öffnen möchten. Wenn Sie sich im Hauptfenster eines Nachrichtenkontos befinden, klicken Sie auf **Menü > Extras > Konto wechseln**, um zu einem anderen Nachrichtenkonto zu wechseln.

**Tipp** Sie können auch auf drücken, um schnell auf Messaging zuzugreifen.

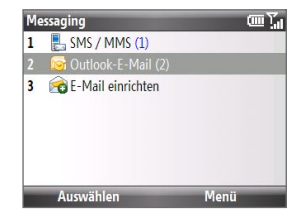

92 Austauschen von Nachrichten

## **Einstellungen für Nachrichtenkonto ändern**

- Markieren Sie im Messaging-Fenster das Nachrichten-Konto, dessen Einstellungen Sie ändern möchten, und klicken Sie auf **Menü > Einstellungen**. **•**
- Klicken Sie in der Nachrichtenliste eines Nachrichtenkontos auf **Menü > • Extras > Optionen**.

# **6.2 Textnachrichten**

Senden Sie kurze Textnachrichten an Ihre Kontakte.

## **Verfassen und Senden von Textnachrichten**

## **Textnachricht verfassen und senden**

1. Rollen Sie auf der Startseite zum Feld Nachrichten und drücken Sie anschließend auf MITTE-OK.

**Hinweis** Wenn Sie nicht gelesene Nachrichten besitzen, müssen Sie nach rechts rollen, bis **Neue Nachricht** angezeigt wird, bevor Sie auf MITTE-OK drücken.

- 2. Klicken Sie auf SMS.
- Geben Sie die Mobiltelefonnummer von einem oder von mehreren **3.** Empfängern ein und trennen Sie mehrere Nummern mit einem Semikolon (;). Wenn Sie auf Telefonnummern in den Kontakten zugreifen möchten, klicken Sie unter **An** auf **Menü > Empfänger hinzufügen**. Markieren Sie einen Kontakt in der Liste und drücken Sie auf MITTE-OK.
- Geben Sie die Nachricht ein. Eine Nachricht kann aus bis zu 160 Buchstaben **4.** bestehen.
- **5.** Klicken Sie auf Senden.
- **Tipps** Sie können auch auf  $\mathbb{F}$  +  $\mathbb{F}$  drücken, um das Fenster SMS/MMS zu öffnen.
	- **•** Um die Textnachricht zu verwerfen, klicken Sie auf **Menü > Erstellen abbrechen**.
	- **•** Wenn Sie erfahren möchten, ob Ihre Textnachricht empfangen wurde, klicken Sie vor dem Senden der Nachricht auf **Menü > Nachrichtenoptionen** und wählen Sie die Option **Übermittlung von Nachricht bestätigen**.

**Hinweis** Textnachrichten können nur gesendet werden, wenn das Telefon mit einem GSM/ EDGE- oder HSDPA/WCDMA-Netz verbunden ist.

## **Kopieren und Einfügen von Text**

Kopieren Sie Wörter oder Zeilen von Text in Ihren Nachrichten oder E-Mails und fügen Sie sie in die aktuelle oder neue Nachricht ein.

#### **Text in einer geschriebenen Nachricht oder E-Mail kopieren**

- Führen Sie den Cursor in der geschriebenen Nachricht an die Stelle, an der Sie **1.** mit dem Kopieren beginnen möchten.
- Klicken Sie auf **Menü > Kopieren/Einfügen > Text auswählen**. **2.**
- 3. Rollen Sie mit dem TRACKBALL links/rechts, bis Sie den Text ausgewählt haben, den Sie kopieren möchten. Klicken Sie anschließend auf **Kopieren**.

#### **Text einer Nachricht oder E-Mail kopieren**

- 1. Öffnen Sie die Nachricht oder E-Mail, deren Text Sie kopieren möchten.
- 2. Klicken Sie auf Menü > Kopieren/Einfügen > **Text auswählen**.
- 3. Rollen Sie den TRACKBALL an die Position, an der Sie mit dem Kopieren beginnen möchten. Klicken Sie anschließend auf **Auswählen**.
	- **Tipp** Klicken Sie auf **Menü > Alles markieren**, um die gesamte Nachricht zu markieren.

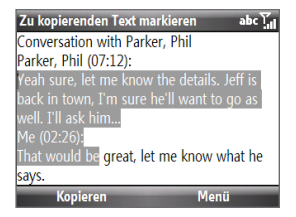

- 94 Austauschen von Nachrichten
	- 4. Rollen Sie mit dem TRACKBALL links/rechts, bis Sie den Text ausgewählt haben, den Sie kopieren möchten. Klicken Sie anschließend auf **Kopieren**.

**Tipp** Rollen Sie nach oben oder unten, um ganze Textzeilen zu markieren.

## **Text in eine Textnachricht oder E-Mail einfügen**

Führen Sie den Cursor in einer Textnachricht oder in einer E-Mail an die Position, an der Sie den Text einfügen möchten. Klicken Sie anschließend auf **Menü > Kopieren/Einfügen > Einfügen**.

## **Verwaltung von Textnachrichten**

Textnachrichten, die an einen Kontakt gesendet bzw. von einem Kontakt (bzw. einer Nummer) empfangen wurden, werden als ein Nachrichtenstrang (Thread) im Posteingang gruppiert. Mit Threaded SMS können Sie sich (wie in einem Chat-Programm) mit einem Kontakt auf dem Display unterhalten.

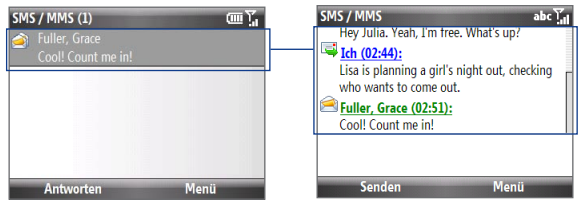

## **Textnachricht beantworten**

- 1. Klicken Sie im SMS / MMS-Posteingang auf einen Nachrichtenstrang, um diesen zu öffnen.
- 2. Geben Sie unten auf dem Display Ihre Antwortnachricht ein und klicken Sie auf **Senden**.

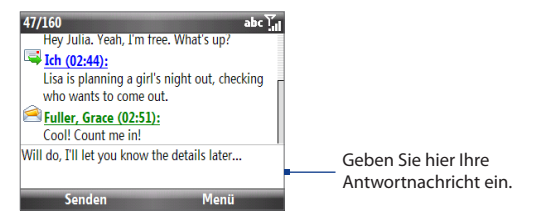

## **Nachricht im Strang auf eine SIM-Karte kopieren**

- 1. Klicken Sie im SMS / MMS-Posteingang auf eine Nachricht, um diese zu öffnen.
- 2. Rollen Sie nach oben oder unten, um die Nachricht im Strang zu markieren, die Sie auf die SIM-Karte kopieren möchten.

**Hinweis** Sie können eine gesendete Nachricht nicht vom Strang zur SIM-Karte kopieren.

3. Klicken Sie auf Menü > Auf SIM-Karte kopieren.

## **Textnachricht von der SIM-Karte zum Telefon kopieren**

1. Klicken Sie im SMS- / MMS-Posteingang auf die SIM-Nachricht, die Sie kopieren möchten.

**Hinweis** Das Symbol **in** neben einer Nachricht bedeutet, dass die Nachricht auf der SIM-Karte gespeichert ist.

2. Klicken Sie auf Menü > In Telefon kopieren.

**Hinweis** Kopieren Sie SIM-Textnachrichten in das Telefon, erscheinen sie im Posteingangsordner doppelt, wenn Sie die SIM-Karte verwenden.

## **Nachricht im Strang löschen**

1. Klicken Sie im SMS / MMS-Posteingang auf einen Nachrichtenstrang, um diesen zu öffnen.

#### 96 Austauschen von Nachrichten

- 2. Rollen Sie nach oben oder unten, um die Nachricht im Nachrichtenstrang zu markieren, die Sie löschen möchten.
- Klicken Sie auf **Menü > Löschen**. **3.**

## **Alle Nachrichten in einem Strang löschen**

- Wählen Sie einen Nachrichtenstrang im SMS /MMS-Posteingang aus. **1.**
- Klicken Sie auf **Menü > Löschen**. **2.**

## **Einer Textnachricht mit einer MMS-Nachricht antworten**

Sie können einer Textnachricht in einem Strang oder einer SIM-Textnachricht mit einer MMS-Nachricht antworten.

- 1. Klicken Sie im SMS / MMS-Posteingang auf einen Nachrichtenstrang, um diesen zu öffnen.
- 2. Klicken Sie auf Menü > Einfügen und wählen Sie anschließend im Menü das Element aus, das Sie einfügen möchten: **Bild/Video**, **Audio** oder **Anlage**.
	- **Tipp** Tippen Sie auf **Menü > Erweiterter Composer**, nachdem Sie ein Bild/Video, ein Audio oder eine Anlage hinzugefügt haben, um eine MMS-Nachricht komplett mit Text, Emoticons, Medien und Anlagen zu erstellen.
- Klicken Sie auf **Senden**. **3.**
- **Tipp** Sie können auch eine vCard oder einen vCalendar in Ihre MMS-Nachricht einfügen.

# **6.3 MMS-Nachrichten**

Das Erstellen und Senden von MMS (Multimedia Message Service)-Nachrichten an Freunde und Familie macht viel Spaß und ist äußerst einfach.

## **MMS aufrufen**

Klicken Sie auf der Startseite auf **Start > Messaging > SMS / MMS**.

**Tipps** Sie können auch auf  $\begin{bmatrix} \mathbb{R}^d \end{bmatrix} + \begin{bmatrix} \mathbb{S}^d \end{bmatrix}$ drücken, um das Fenster SMS/MMS zu öffnen.

## **Bearbeitung von MMS-Einstellungen**

Sehen Sie auf dem Telefon nach, ob es mit den MMS-Einstellungen des Netzbetreibers vorkonfiguriert wurde. Fügen Sie die MMS-Einstellungen des Netzbetreibers hinzu, wenn Sie auf dem Telefon keine bereits festgelegten MMS-Einstellungen finden können.

## **MMS-Einstellungen konfigurieren**

- 1. Klicken Sie auf Start > Einstellungen > MMS-Einstellung, um das Fenster **Voreinstellungen** zu öffnen.
- Wählen oder entwählen Sie die gezeigten Kontrollkästchen ganz nach Bedarf. **2.**
- 3. Klicken Sie im Voreinstellungen-Fenster auf Menü > MMSC-Einstellungen, um auf die MMSC (Multimedia Messaging Service Center)-Einstellungen zuzugreifen.
- 4. Prüfen Sie, ob auf dem Telefon MMS-Server-Einstellungen voreingestellt sind.

Wenn es keine Voreinstellungen gibt, klicken Sie auf **Menü > Neu** im MMSC-Einstellungen-Fenster und geben Sie die notwendigen Informationen ein. Diese Informationen erhalten Sie von Ihrem Netzbetreiber.

5. Klicken Sie auf Fertig. Die MMS-Server-Einstellungen werden als Eintrag im MMSC-Einstellungen-Fenster hinzugefügt.

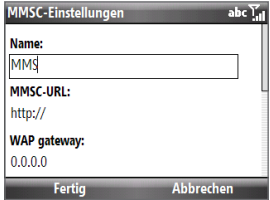

**Hinweis** Wenn Sie mehrere MMS-Dienstanbieter im Fenster MMSC-Einstellungen hinzufügen, können Sie einen als Ihren Standard-MMS-Anbieter auswählen. Wählen Sie den Namen des MMS-Anbieters in der Liste aus und klicken Sie anschließend auf **Menü > Als Standard festlegen**.

## **Erstellen und Senden von MMS-Nachrichten**

Sie können MMS-Nachrichten erstellen, die aus mehreren Folien bestehen. Jede Folie kann eine Foto-, Audio- oder Videoclipdatei und/oder Text enthalten.

- **Hinweise•** Für den MMS-Dienst werden Gebühren erhoben. Damit Sie MMS erfolgreich nutzen können, muss der Dienst aktiviert werden. Wenden Sie sich an den Netzbetreiber, der Ihnen diesen Dienst als Teil des Telefonplans anbietet.
	- **•** Stellen Sie sicher, dass die Größe der MMS innerhalb des vom Netzbetreiber zulässigen Limits liegt, wenn Sie sie an ein anderes Mobiltelefon oder an eine E-Mail-Adresse senden.

## **MMS-Nachricht verfassen**

- 1. Klicken Sie auf Start > Messaging > SMS / **MMS** und klicken Sie anschließend auf **Menü > Neu > MMS**.
- Geben Sie in das Feld **An** die Telefonnummer **2.** oder die E-Mail-Adresse des Empfängers ein.
- Geben Sie unter **Betreff** einen Betreff für **3.** Ihre Nachricht ein.

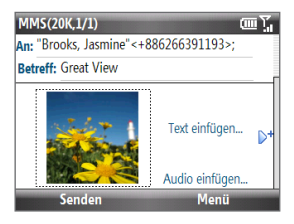

- 4. Klicken Sie auf Bild/Video einfügen, um ein Foto oder einen Videoclip im Fenster Medien wählen auszuwählen und in die Nachricht einzufügen. Wenn Sie ein neues Foto aufnehmen möchten, klicken Sie auf das **Bildaufnahme**-Symbol ( ), oder klicken Sie auf **Menü > Bild aufnehmen**. Wenn Sie ein neues Video aufnehmen möchten, klicken Sie auf das **Videoaufnahme**-Symbol ( ) oder klicken Sie auf **Menü > Video aufnehmen**.
- 5. Klicken Sie auf Text einfügen, um den Text für die MMS-Nachricht einzugeben.

Wenn Sie vordefinierten Text oder Emoticons einfügen möchten, klicken Sie auf **Menü > Text einfügen** oder **Emoticon einfügen**.

- 6. Klicken Sie auf Audio einfügen, um einen Audioclip einzufügen. Wählen Sie einen Audioclip im Fenster Audio auswählen aus. Wenn Sie einen neuen Audioclip aufnehmen möchten, klicken Sie auf **Menü > Audio erfassen**.
- 7. Klicken Sie auf Senden, um die Nachricht zu senden.
- **Tipp** Nachdem Sie ein MMS-Nachrichtenelement eingefügt haben, rollen Sie nach rechts, um eine neue Folie hinzuzufügen.
- **Hinweise •** Wenn Sie eine Kopie dieser Nachricht anderen zusenden möchten, markieren Sie das Feld **An** und rollen Sie nach oben, um die Felder **Cc** und **Bcc** anzuzeigen.
	- **•** Wenn Sie das Foto, den Text oder den Audioteil entfernen möchten, markieren Sie das jeweilige Element und drücken Sie auf die ZURÜCK-Taste ( $\blacklozenge$ ).

## **Anzeigen und Beantworten von MMS-Nachrichten**

## **MMS-Nachricht anzeigen**

Sie können MMS-Nachrichten auf unterschiedliche Weisen betrachten.

- Klicken Sie im Nachrichtenstrang auf die MMS-Nachricht. MMS-Nachrichten **•** sind mit dem Symbol  $\blacksquare$  gekennzeichnet.
- Klicken Sie im Nachrichtenstrang auf die MMS-Nachricht. Klicken Sie auf **• Pause** oder **Menü > Anhalten**, um die Wiedergabe der Nachricht zu pausieren oder anzuhalten.
- Klicken Sie auf **Menü > Inhaltsansicht**, um eine Liste mit Dateien anzusehen, **•** die in der Nachricht enthalten sind. Wenn Sie eine Datei öffnen möchten, markieren Sie sie und klicken Sie anschließend auf **Öffnen** oder **Wiedergabe**. Um eine Datei zu speichern, markieren Sie sie und klicken Sie auf **Menü > Datei speichern**, **Menü > Audio speichern** oder **Video** oder **Menü > Foto speichern**.
- Zeigen Sie jede in der Nachricht enthaltene Folie an, indem Sie nach links **•**oder rechts rollen oder indem Sie auf **Menü > Weiter** oder **Zurück** klicken.

## **Auf eine MMS-Nachricht antworten**

- 1. Rollen Sie im SMS- / MMS-Posteingang nach oben oder unten, um die Handynummer oder den Namen des Kontaktes auszuwählen, der Ihnen die MMS-Nachricht zugesandt hat.
- 2. Im Nachrichtenstrang sind MMS-Nachrichten mit dem Symbol gekennzeichnet. Klicken Sie auf dieses Symbol, um eine MMS-Nachricht zu öffnen und anzusehen.
- 3. Nachdem Sie die MMS-Nachricht angesehen haben, klicken Sie auf Menü > **Antworten > per MMS**, um mit einer MMS-Nachricht zu antworten, oder klicken Sie auf **Menü > Antworten > per SMS**, um mit einer Textnachricht zu antworten.

## **Absender daran hindern, Ihnen MMS-Nachrichten zu senden**

Wenn Sie von einem bestimmten Absender keine MMS-Nachrichten mehr empfangen möchten, können Sie die Telefonnummer dieses Absenders der schwarzen MMS-Liste hinzufügen.

- 1. Wenn Sie eine neue MMS-Nachricht empfangen, öffnen und lesen Sie sie.
- Wenn Sie beim nächstem Mal keine MMS-Nachrichten von diesem **2.** Absender mehr empfangen möchten, klicken Sie auf **Menü > Anzeigen > Nachrichtendetails**.
- 3. Tippen Sie im Fenster Nachrichtendetails auf Menü > Kontaktdetails **anzeigen**.
- 4. Klicken Sie auf Menü > In schwarzer Liste speichern.
- **5.** Klicken Sie auf Fertig.
- **Tipp** Wenn Sie eine Telefonnummer entsperren und dem Sender wieder erlauben möchten, Ihnen MMS-Nachrichten zuzusenden, entfernen Sie die Nummer aus der schwarzen Liste. Klicken Sie auf **Start > Einstellungen > MMS-Einstellung > Menü > Schwarze Liste bearbeiten**. Wählen Sie im Fenster Schwarze Liste den Kontakt aus und klicken Sie auf **Menü > Löschen**.

# **6.4 Einrichtung von E-Mail-Konten**

## **Arten von E-Mail-Konten**

Bevor Sie E-Mails senden und empfangen können, müssen Sie auf dem Telefon ein E-Mail-Konto einrichten. Sie können die folgenden Arten von E-Mail-Konten auf dem Gerät einrichten:

- Outlook-E-Mail, die Sie mit einem PC oder dem Exchange-Server Ihrer Firma **•** synchronisieren
- Internet-E-Mail-Konto, das Ihnen von einem Internet-Dienstanbieter (ISP) bereitgestellt wird
- Firmenkonto, auf das Sie über eine VPN-Verbindung zugreifen **•**
- Windows Live Mail **•**
- Andere web-basierte E-Mail-Konten wie z. B. Yahoo! Mail, usw. **•**

## **Synchronisierung von Outlook-E-Mail mit einem Computer**

Wenn Sie die Synchronisierungssoftware auf dem PC installiert und eine Partnerschaft mit dem Telefon hergestellt haben, ist das Telefon zum Senden und Empfangen von Outlook-E-Mails bereit. Wenn Sie die Synchronisierungssoftware noch nicht installiert und die Partnerschaft noch nicht hergestellt haben, folgen Sie den Schritten in Kapitel 3.

**Tipp** Um ein E-Mail-Firmenkonto so einzurichten, dass Sie unterwegs auf Outlook E-Mail-Nachrichten zugreifen können, müssen Sie das Telefon so einstellen, dass es eine Synchronisierung über Mobilfunk mit dem Exchange Server der Firma durchführen kann. Weitere Informationen zur Synchronisierung mit dem E-Mail-Server einer Firma finden Sie in Kapitel 7.

## 102 Austauschen von Nachrichten

## **Einrichten eines Internet-E-Mail-Kontos**

Richten Sie auf dem Telefon ein POP3- oder IMAP4-E-Mail-Konto ein, wenn Sie ein E-Mail-Konto bei einem Internet-Dienstanbieter (ISP) oder ein web-basiertes Konto, z. B. Yahoo! Mail Plus etc.) besitzen. Sie können auch ein Firmenkonto hinzufügen, über das Sie mit Hilfe einer VPN-Server-Verbindung als ein POP3/IMAP4-Konto zugreifen können.

- 1. Klicken Sie auf Start > Messaging > E-Mail-Setup.
- Geben Sie die **E-Mail-Adresse** und das **Kennwort** für das E-Mail-Konto ein **2.** und wählen Sie die Option **Kennwort speichern**. Klicken Sie auf **Weiter**.
- Klicken Sie auf **Weiter**. **3.**
	- **Hinweis** Das E-Mail-Setup durchsucht das Telefon nach bereits geladenen Einstellungen für die E-Mail-Konfiguration. Wenn das Telefon die Servereinstellungen für das betreffende E-Mail-Konto nicht finden kann, müssen Sie es mit dem Internet verbinden und versuchen, die Einstellungen herunterzuladen. Wenn die Einstellungen online nicht gefunden werden können, müssen Sie sie manuell eingeben.
- Geben Sie **Ihren Namen** und den **Anzeigenamen für Konto** ein und klicken **4.** Sie anschließend auf **Weiter**.
- 5. Legen Sie in der Liste Autom. senden/empfangen fest, wie häufig E-Mail-Nachrichten auf dem Telefon automatisch gesendet und heruntergeladen werden sollen.
	- **Hinweis** Klicken Sie auf **Alle Download-Einstellungen überprüfen**, stellen Sie als E-Mail-Format HTML oder Nur-Text ein, usw. Weitere Informationen hierzu finden Sie unter "Download- und Formateinstellungen benutzerdefinieren".
- **6.** Klicken Sie auf Fertig stellen.

## **E-Mail-Server-Einstellungen festlegen**

Wenn das automatische Setup nicht erfolgreich war, kontaktieren Sie den ISP oder den E-Mail-Anbieter für die Posteingangsserver- und Postausgangsserver-Einstellungen, so dass Sie diese auf dem Gerät eingeben können. Sie können weiterhin folgende Optionen auswählen:

- Aktivieren Sie die Option **Ausgangsserver erfordert Authentifizierung**, **•** wenn dies vom Dienstanbieter verlangt wird.
- Wenn für den E-Mail-Ausgangsserver ein anderer Name und ein anderes **•** Kennwort zum Senden von E-Mails erforderlich ist, deaktivieren Sie die Option **Verwenden Sie zum Senden von E-Mail denselben Benutzernamen und dasselbe Kennwort**. Daraufhin werden Sie aufgefordert, die notwendigen Daten für den E-Mail-Ausgangsserver einzugeben.
- Klicken Sie auf **Erweiterte Servereinstellungen** und aktivieren Sie **•**anschließend die Optionen **SSL erfordern**, wenn der E-Mail-Anbieter eine SSL-Verbindung für sicherere E-Mail verwendet. Wählen Sie in der Liste **Netzwerkverbindung** die Datenverbindung, die Sie verwenden möchten, um eine Verbindung zum Internet herzustellen.

## **Download- und Formateinstellungen benutzerdefinieren**

Bevor Sie auf **Fertig stellen** tippen, wenn Sie Ihr Internet-E-Mail-Konto einrichten, können Sie auf **Alle Download-Einstellungen überprüfen** klicken, um Download-Optionen, Nachrichtenformat und andere Einstellungen auszuwählen. Klicken Sie auf **Erweiterte Einstellungen**, um weitere Optionen zu erhalten.

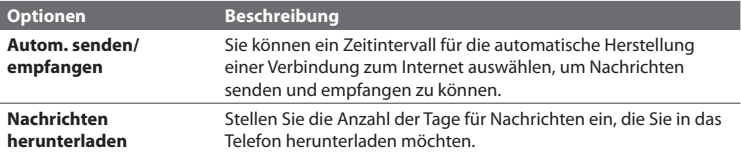

## 104 Austauschen von Nachrichten

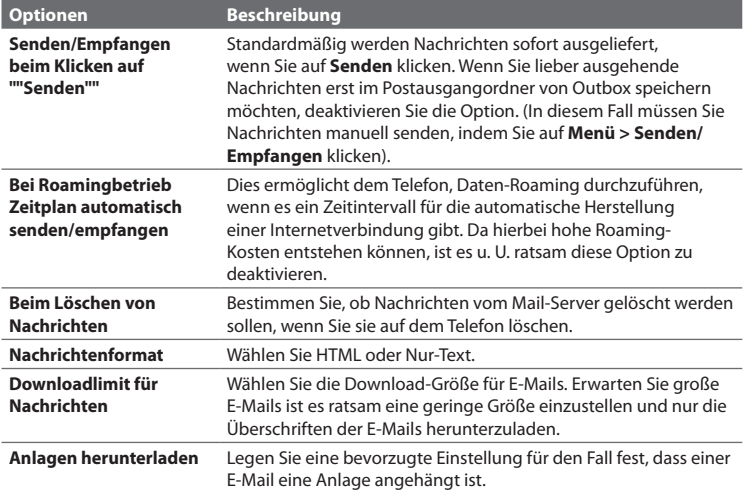

## **Einrichtung von E-Mail für benutzerdefinierte Domäne**

Wenn Sie einen E-Mail-Domänennamen verwenden, der von einem anderen E-Mail-Dienstanbieter bereitgestellt wird (z. B. ist Ihre E-Mail-Adresse Benjamin@startup. com und Email.com stellt das E-Mail-Konto und die E-Mail-Dienste bereit), wählen Sie die Option **Benutzerdefinierte Domäne** im E-Mail-Setup-Assistenten, um Ihr E-Mail-Konto auf dem Telefon einzurichten.

- 1. Klicken Sie auf Start > Messaging > E-Mail-Setup.
- Geben Sie die **E-Mail-Adresse** und das **Kennwort** für das E-Mail-Konto ein **2.**und wählen Sie die Option **Kennwort speichern**. Klicken Sie auf **Weiter**.
- 3. Deaktivieren Sie die Option E-Mail-Einstellungen automatisch aus dem **Internet abrufen** und klicken Sie anschließend auf **Weiter**.
- Wählen Sie unter **Ihr E-Mail-Anbieter** die Option **Benutzerdefinierte 4. Domäne** aus und klicken Sie anschließend auf **Weiter**.
- Geben Sie die Domäne des E-Mail-Dienstanbieters ein und klicken Sie **5.** anschließend auf **Weiter**.
- 6. Der E-Mail-Setup-Assistent versucht dann, die Einstellungen des E-Mail-Dienstanbieters auf dem Telefon oder im Internet zu finden. Nachdem die Einstellungen gefunden wurden, wird eine Erfolgsmeldung angezeigt. Klicken Sie auf **Weiter**.
- Geben Sie **Ihren Namen** und den **Anzeigenamen für Konto** ein und klicken **7.** Sie anschließend auf **Weiter**.
	- **Hinweis** Wenn der E-Mail-Setup-Assistent die Einstellungen nicht finden kann, werden Sie aufgefordert, die E-Mail-Server-Einstellungen in nachfolgenden Fenstern einzugeben. Siehe "E-Mail-Server-Einstellungen festlegen" für weitere Einzelheiten.
- Legen Sie in der Liste **Autom. senden/empfangen** fest, wie häufig E-Mail-**8.** Nachrichten auf dem Telefon automatisch gesendet und heruntergeladen werden sollen.
	- **Hinweis** Klicken Sie auf **Alle Download-Einstellungen überprüfen**, stellen Sie als E-Mail-Format HTML oder Nur-Text ein, usw. Weitere Informationen hierzu finden Sie unter "Download- und Formateinstellungen benutzerdefinieren".
- **9.** Klicken Sie auf Fertig stellen.

## 106 Austauschen von Nachrichten

# **6.5 E-Mail**

Nachdem Sie E-Mail-Konten auf dem Telefon eingerichtet haben, können Sie mit dem Senden und Empfangen von E-Mail-Nachrichten beginnen.

## **Erstellen von und Antworten auf E-Mails**

## **E-Mail verfassen und senden**

- 1. Klicken Sie auf Start > Messaging, und wählen Sie anschließend ein E-Mail-Konto aus.
- Klicken Sie auf **Menü > Neu**. **2.**
- 3. Geben Sie die E-Mail-Adresse von einem oder von mehreren Empfängern ein und trennen Sie mehrere Adressen mit einem Semikolon. Um auf E-Mail-Adressen zuzugreifen, die unter Kontakte gespeichert sind, klicken Sie unter **An** auf **Menü > Empfänger hinzufügen**. Markieren Sie einen Kontakt in der Liste und drücken Sie auf MITTE-OK.
- 4. Geben Sie einen Betreff ein und stellen Sie die Nachricht zusammen. Wenn Sie auf schnelle Weise allgemeine Nachrichten hinzufügen möchten, tippen Sie auf **Menü > Kurztext** und anschließend auf die gewünschte Nachricht.
- **5.** Klicken Sie auf Senden.
- **Tipps •** Um die Priorität einzustellen, klicken Sie auf **Menü > Nachrichtenoptionen**.
	- **•** Wenn Sie offline arbeiten, werden E-Mails in den Ausgangsordner verschoben und bei der nächsten Verbindung gesendet.

## **Einer E-Mail-Nachricht eine Anlage hinzufügen**

- 1. Klicken Sie bei einer neuen Nachricht auf Menü > Einfügen und klicken Sie das Element an, das Sie anfügen möchten: **Bild**, **Sprachnotiz** oder **Datei**.
- Wählen Sie ein Bild aus, oder nehmen Sie eine Sprachnotiz auf. **2.**

## **Anzeigen von und Antworten auf E-Mails**

Wenn Sie sich in einem E-Mail-Konto befinden, drücken Sie etwas länger auf 0 (Null), um ein Kontextmenü mit häufig verwendeten Befehlen zu öffnen. Drücken Sie etwas länger auf die Direkttaste, um den Befehl auszuführen. Denken Sie daran, dass Sie erst auf **D**drücken müssen, bevor Sie auf eine ander Zifferntaste drücken können.

## **Nachrichtenliste des Posteingangs ansehen**

Filtern Sie die E-Mail-Nachrichten im Posteingang, um nur die E-Mails anzuzeigen, die den Sender oder den E-Mail-Betreff enthalten, nach dem Sie suchen.

Geben Sie über das Tastenfeld oder die Tastatur den Namen des Senders oder den Betreff der E-Mail ein, nach der Sie suchen möchten. Während Sie die einzelnen Buchstaben eingeben, wird die Nachrichtenliste entsprechend eingegrenzt.

Wenn Sie z. B. erst "J" und dann "A" eingeben, wird die Liste auf nur die E-Mails eingegrenzt, deren Sendernamen oder deren Betreffe mit "JA" beginnen.

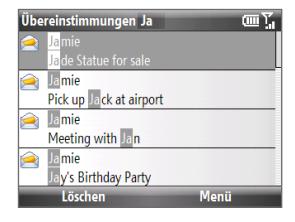

## **Komplette E-Mail-Nachricht herunterladen**

Standardmäßig besteht jede E-Mail, die Sie auf dem Telefon empfangen, nur aus den ersten wenigen Kilobytes der abgesandten Nachricht. Wenn Sie eine E-Mail öffnen, wird nur die Kopfzeile und ein Teil der Nachricht angezeigt. Wenn Sie den gesamten Inhalt lesen möchten, müssen Sie die E-Mail komplett herunterladen.

Wenn Sie eine komplette E-Mail herunterladen möchten, öffnen Sie die E-Mail und gehen Sie anschließend folgendermaßen vor:

- Rollen Sie zum Ende der Nachricht und klicken Sie auf **Rest dieser Nachricht • abrufen**.
- Tippen Sie auf **Menü > Nachricht herunterladen**. **•**

## 108 Austauschen von Nachrichten

**Hinweis** Die Funktion Fetch Mail, die auch für POP3 und IMAP4-E-Mail-Konten zur Verfügung steht, lädt eine gesamte E-Mail direkt herunter, ohne dass Sie eine komplette Synchronisieurng durchführen müssen. Dies beschränkt das Download auf jeweils die E-Mail-Nachricht, die Sie herunterladen möchten, und Sie können so Kosten sparen. Fetch Mail steht auch für Outlook E-Mail zur Verfügung. Unter "Sofortiges Herunterladen über Fetch Mail" in Kapitel 7 finden Sie weitere Einzelheiten hierzu.

#### **Anlage herunterladen**

Klicken Sie in einer geöffneten Nachricht auf die Anlage zum Herunterladen. Wenn es mehr als eine Anlage gibt, klicken Sie auch auf die anderen Anlagen, um diese herunterzuladen. Sie können die Datei direkt im dafür geeigneten Programm öffnen, nachdem Sie sie heruntergeladen haben, indem Sie die Anlage erneut anklicken.

## **E-Mail beantworten oder weiterleiten**

- Öffnen Sie die Nachricht und klicken Sie auf **Menü > Antworten > 1. Antworten**, **Allen antworten** oder **Weiterleiten**.
- Geben Sie Ihre Antwort ein. Wenn Sie auf schnelle Weise allgemeine **2.** Nachrichten hinzufügen möchten, klicken Sie auf **Menü > Kurztext** und anschließend auf die gewünschte Nachricht.
- Klicken Sie auf **Senden**. **3.**
- **Hinweise** Sie können HTML-E-Mails aller E-Mail-Kontentypen empfangen und anzeigen lassen. Das HTML-Format wird beibehalten, ohne dass das Layout verschoben oder in der Größe geändert wird. Die Unterstützung für HTML-E-Mail in Outlook Mobile steht nur zur Verfügung, wenn Sie das Telefon mit Microsoft Exchange Server 2007 synchronisieren.
	- Wenn Sie einer E-Mail unter Verwendung eines Outlook-E-Mail-Kontos antworten, können Sie ActiveSync so einstellen, dass bestimmte Adressen, einschließlich Ihrer eigenen, nicht der Empfängerliste hinzugefügt werden. Klicken Sie auf **Menü > Optionen** in ActiveSync, wählen Sie das Element **E-Mail** und klicken Sie auf **Einstellungen**.

Klicken Sie im Fenster Synchr.-Optionen E-Mail auf **Menü > Erweitert** und anschließend auf **Meine E-Mail-Adressen**. Geben Sie die E-Mail-Adressen ein, die Sie ausschließen möchten.
# **Synchronisieren von E-Mails**

Mit der Synchronisierung von E-Mails können Sie sicherstellen, dass neue E-Mails in den Posteingang des Gerätes heruntergeladen, E-Mails im Postausgang abgesendet und auf dem Server gelöschte E-Mails auch auf dem Telefon entfernt werden. Wie Sie Ihre Nachrichten synchronisieren, hängt von der Art Ihres E-Mail-Kontos ab.

#### **Outlook-E-Mail-Konto automatisch synchronisieren**

- 1. Verbinden Sie das Telefon über USB oder Bluetooth mit einem Computer. Stellen Sie ansonsten eine WiFi-(W-LAN) oder Datenverbindung her, wenn Sie Outlook-E-Mail mit dem Exchange Server synchronisieren möchten. Weitere Informationen hierzu finden Sie in Kapitel 7.
- **2.** Die Synchronisierung beginnt automatisch und das Telefon sendet und empfängt automatisch Outlook-E-Mail.

#### **Outlook- oder Internet-E-Mail-Konto manuell synchronisieren**

- Wählen Sie Ihr Internet-E-Mail-Konto aus. **1.**
- 2. Klicken Sie auf Menü > Senden/Empfangen.

# **Benutzerdefinierung von E-Mail-Einstellungen**

#### **Download-Größe und Format für Outlook-E-Mail ändern**

- 1. Trennen Sie das Telefon vom Computer.
- Klicken Sie auf **Start > ActiveSync**. **2.**
- 3. Klicken Sie auf Menü > Optionen, wählen Sie E-Mail und klicken Sie anschließend auf **Einstellungen**.
- 4. Stellen Sie im Fenster E-Mail-Synchronisierungsoptionen die Maximale **Downloadgröße** und das **Nachrichtenformat** ein.
- **5.** Beenden Sie ActiveSync und schließen Sie das Telefon wieder an den Computer an.

110 Austauschen von Nachrichten

#### **Download-Größe und Format für POP3/IMAP4-E-Mail ändern**

- 1. Klicken Sie in der POP3/IMAP4-E-Mail-Nachrichtenliste auf Menü > Extras > **Optionen > Kontoeinstellungen > Einstellungen für Downloadgröße**.
- 2. Konfigurieren Sie die Einstellungen für Nachrichtenformat und **Downloadlimit für Nachrichten**.
- **3.** Klicken Sie auf Fertig.

# **7.1 Synchronisierung mit einem Firmen-E-Mail-Server**

Synchronisieren Sie das Telefon mit dem Microsoft Exchange Server Ihrer Firma, so dass Sie jederzeit Zugang zu E-Mails, Kontakten, Kalender und anderen Informationen haben.

## **Einrichtung einer Verbindung zu einem Firmen-E-Mail-Server**

Rufen Sie mit dem Telefon E-Mails in Ihrer Firma ab, indem Sie eine Exchange Server-Verbindung herstellen. Erfragen Sie die Einzelheiten zum E-Mail-Server Ihrer Firma beim Netzwerkverwalter:

- 1. Klicken Sie auf Start > Messaging > E-Mail-Setup.
- Geben Sie die **E-Mail-Adresse** und das **Kennwort** für das E-Mail-Konto ein **2.** und wählen Sie die Option **Kennwort speichern**. Klicken Sie auf **Weiter**.
- 3. Deaktivieren Sie die Option E-Mail-Einstellungen automatisch aus dem **Internet abrufen** und klicken Sie anschließend auf **Weiter**.
- Wählen Sie unter **Ihr E-Mail-Anbieter** die Option **Exchange Server** und **4.** klicken Sie anschließend auf **Weiter**.
- **5.** Klicken Sie erneut auf Weiter.
- Wählen Sie die Option **Exchange-Server-Einstellungen automatisch 6.abrufen** und klicken Sie auf **Weiter**.
- 112 Verwendung von Firmen-E-Mails und Besprechungsanfragen
	- Geben Sie den **Domäne**-Namen ein und klicken Sie auf **Weiter**. **7.**
	- 8. Geben Sie unter Serveradresse die Adresse des Exchange Servers ein und klicken Sie auf **Weiter**.
	- Wählen Sie die Elemente aus, die Sie mit dem Exchange Server **9.**synchronisieren möchten, und klicken Sie auf **Fertig stellen**.
		- **Hinweis** Bevor Sie auf **Fertig stellen** klicken, klicken Sie auf **Menü > Erweitert**, um die Regeln für das Lösen von Synchronisierungskonflikten zu ändern.
	- **Tipp** Wenn Sie die Einstellungen für den Exchange Server ändern möchten, öffnen Sie ActiveSync auf dem Telefon und klicken Sie auf **Menü > Server konfigurieren**.
	- **Hinweis** Wenn Sie zuvor bereits E-Mails mit dem PC synchronisiert haben, öffnen Sie ActiveSync auf dem Telefon und klicken Sie auf **Menü > Serverquelle hinzufügen**, um eine Verbindung zum Exchange Server herzustellen. Wenn Sie aufgefordert werden, Datentypen für die Synchronisierung auszuwählen, müssen Sie die **E-Mail**-Option unter Windows PC deaktivieren, bevor Sie die **E-Mail**-Option im Exchange Server auswählen können.

# **Starten der Synchronisierung**

Bevor Sie beginnen, mit dem Exchange Server zu synchronisieren, stellen Sie sicher, dass auf dem Telefon eine Datenverbindung zum Internet oder zu Wi-Fi hergestellt wurde, so dass Sie eine drahtlose Synchronisierung durchführen können. In Kapitel 8 finden Sie weitere Informationen hierzu.

Nachdem Sie eine Verbindung zum Exchange Server hergestellt haben, beginnt das Telefon automatisch mit der Synchronisierung. Sie können die Synchronisierung jederzeit manuell starten, indem Sie in ActiveSync auf **Synchr.** klicken.

**Hinweis** Wenn Sie das Telefon über USB oder Bluetooth mit einem Firmencomputer verbinden, können Sie diese Verbindung zum PC verwenden, um zum Netz zu gelangen und Outlook-E-Mails und andere Daten in das Gerät herunterzuladen.

# **7.2 Verwendung von Firmen-E-Mails**

Das Telefon bietet Ihnen direkten Zugriff auf Ihre Firmen-E-Mails und ermöglicht Ihnen, Nachrichten einfacher zu verwalten. Messaging-Funktioen wie z. B. Direct Push, Fetch Mail und Nachrichtenfilter sind nur einige der Hilfsmittel, die Sie für die Verwaltung von E-Mails einsetzen können.

**Hinweis** Die Verfügbarkeit von Messaging-Funktionen hängt von der verwendeten Version des Microsoft Exchange Servers ab. Erkundigen Sie sich bei Ihrem Netzwerkverwalter, welche Funktionen des Exchange Servers zur Verfügung stehen.

## **Automatische Synchronisierung über Direct Push**

Mit der Direct Push-Technologie (Push-E-Mail-Funktion) werden neue E-Mails direkt bei Empfang im Postfach vom Exchange Server auf das Telefon heruntergeladen. Mit dieser Funktion werden Elemente, z. B. Kontakte, Kalender und Aufgaben, ebenfalls umgehend im Telefon aktualisiert, wenn sie verändert oder wenn neue Einträge auf dem Exchange Server hinzugefügt wurden. Damit Direct Push funktionieren kann, müssen Sie für das Telefon eine Wi-Fi- oder Datenverbindung einrichten. Sie müssen jedoch zunächst eine vollständige Synchronisierung zwischen dem Telefon und dem Exchange Server durchführen, damit Direct Push aktiviert werden kann.

**Voraussetzung** Die Direct Push-Funktion kann nur dann auf dem Telefon verwendet werden, wenn Ihre Firma **Microsoft Exchange Server 2003 Service Pack 2 (SP2) mit Exchange ActiveSync** oder einer neueren Version benutzt.

#### **Direct Push über Comm Manager aktivieren**

- 1. Klicken Sie auf Start > Zubehör > Comm Manager.
- 2. Klicken Sie im Comm Manager-Fenster auf Microsoft Direct Push.

**S** zeigt an, dass Sie E-Mails empfangen, sobald diese eingehen.

**DE** zeigt an, dass Sie E-Mails manuell abrufen müssen.

#### **Direct Push über ActiveSync aktivieren**

- 1. Klicken Sie in ActiveSync auf dem Telefon auf Menü > Zeitplan.
- Wählen Sie in den Feldern **Hauptzeit** und **Nebenzeit** die Option **Bei 2. Elementeingang**.

# **Programmierte Synchronisierung**

Wenn Sie nicht Direct Push verwenden möchten, können Sie einen Zeitplan für die Synchronisierung von Outlook-E-Mails und Informationen erstellen.

- 1. Klicken Sie in ActiveSync auf dem Telefon auf Menü > Zeitplan.
- Wählen Sie ein kürzeres Intervall im Feld **Hauptzeit** aus, damit Sie E-Mails **2.** häufiger abrufen können.
- Wählen Sie im Feld **Nebenzeit** ein längeres Intervall aus. **3.**
- **Tipp** Klicken Sie auf **Menü > Hauptzeit**, um die Haupt- und Nebenzeiten festzulegen.

# **Sofortiges Herunterladen über Fetch Mail**

Mit Fetch Mail können Sie einzelne E-Mails auf dem Server auswählen und auf das Telefon herunterladen.

**Voraussetzung** Fetch Mail funktioniert auf dem Telefon nur, wenn Ihre Firma **Microsoft Exchange Server 2007** oder eine neuere Version benutzt.

- 1. Klicken Sie auf Start > Messaging > Outlook-E-Mail.
- 2. Klicken Sie auf die E-Mail, die Sie öffnen möchten.
- 3. Standardmäßig werden nur die ersten paar Kilobytes einer Nachricht angezeigt. Wenn Sie die komplette E-Mail herunterladen möchten, rollen Sie in der Nachricht ganz nach unten und klicken Sie anschließend auf **Rest dieser Nachricht abrufen**.
- Der aktuelle Zustand des "Nachrichten-Downloads" wird angezeigt. Warten **4.**Sie, bis der Rest der Nachricht heruntergeladen wurde.

- **Hinweise •** Weitere Informationen über die Änderung der E-Mail-Synchronisierungso ptionen, z. B. Einstellung der Downloadgröße für E-Mails, finden Sie unter "Benutzerdefinieren von E-Mail-Einstellungen" in Kapitel 6.
	- **•** Wenn Sie eine E-Mail empfangen, die eine Verknüpfung zu einem Dokument, z. B. einem PDF- oder Microsoft Office-Dokument auf SharePoint oder einem internen Dateiserver, enthält, können Sie auf die Verknüpfung klicken, um das Dokument auf dem Telefon anzusehen. Sie können das Dokument nur dann ansehen, wenn Sie ein Microsoft Outlook-Konto besitzen, das mit Microsoft Exchange Server 2007 oder einer späteren Version synchronisiert wird. Der Exchange Server muss auch so eingestellt sein, dass Zugriff auf Bibliotheken mit SharePoint-Dokumenten oder internen Dateiservern erlaubt ist.

#### **Suchen nach E-Mails auf dem Exchange-Server**

Sie können auf Nachrichten zugreifen, die nicht auf dem Telefon verfügbar sind, indem Sie die Microsoft Exchange Server Mailbox durchsuchen. Die Suchergebnisse werden heruntergeladen und im Ordner Suchergebnisse angezeigt.

#### **Voraussetzung** Ihre Firma muss **Microsoft Exchange Server 2007** oder eine neuere Version verwenden.

- 1. Klicken Sie auf Start > Messaging > **Outlook-E-Mail**.
- Klicken Sie auf **Menü > Extras > Server 2. durchsuchen**.
- 3. Geben Sie in das Textfeld Suchen nach das Stichwort für die Suche ein.
- Wählen Sie den **Zeitraum** der Nachrichten, **4.** die durchsucht werden sollen, und den Ort, wo die Suche stattfinden soll, in **Suchen in**.
- **5.** Klicken Sie auf Suchen.

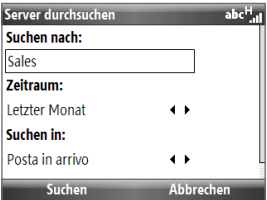

### **Automatische Antwort, wenn abwesend**

Mit Outlook Mobile können Sie Ihren Abwesend-Status abrufen und ändern. Genauso wie Sie es von Outlook auf Ihrem Desktop PC gewöhnt sind, versendet Outlook Mobile eine automatische Antwortnachricht, wenn Sie nicht anwesend sind.

**Voraussetzung** Ihre Firma muss **Microsoft Exchange Server 2007** oder eine neuere Version verwenden.

#### **Automatische Antwortnachrichten senden, wenn abwesend**

- 1. Klicken Sie auf Start > Messaging > Outlook-E-Mail.
- Klicken Sie auf **Menü > Extras > Abwesend**. **2.**
- Wählen Sie in der Liste **Ich bin zurzeit** die Option **Abwesend**. **3.**
- Geben Sie Ihre automatische Antwortnachricht ein und klicken Sie **4.** anschließend auf **Fertig**.

# **Kennzeichnen von Nachrichten**

Kennzeichen erinnern Sie daran, auf wichtige Punkte oder Anfragen in den Nachrichten zu achten.

**Voraussetzung** Kennzeichen werden nur aktiviert, wenn E-Mails mit **Microsoft Exchange Server 2007** oder einer neueren Version synchronisiert werden. Kennzeichen werden aktiviert oder deaktiviert, wenn E-Mails mit früheren Versionen von Microsoft Exchange Server synchronisiert werden.

#### **Nachricht kennzeichnen oder Kennzeichen entfernen**

- 1. Klicken Sie auf Start > Messaging > Outlook-E-Mail.
- 2. Markieren oder öffnen Sie eine Nachricht.
- 3. Klicken Sie auf Menü > Nachverfolgung und wählen Sie eine der folgenden Optionen:

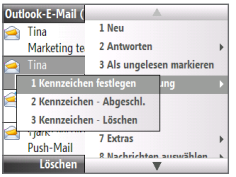

- **• Kennzeichen festlegen**. Kennzeichnen Sie die Nachricht mit einer roten Flagge, um anzuzeigen, dass die Nachricht beachtet werden sollte.
- **• Kennzeichen Abgeschlossen**. Markieren Sie die Nachricht mit einem Häkchen, um anzuzeigen, dass die Aufgabe bzw. Anfrage in der E-Mail bereits erledigt wurde.
- **• Kennzeichen Löschen**. Entfernen Sie das Kennzeichen, um die Markierung der Nachricht aufzuheben.

**Hinweis** Erinnerungen für E-Mails werden auf dem Telefon angezeigt, wenn sie mit Erinnerungen gekennzeichnet sind und mit dem Exchange Server synchronisiert werden.

# **7.3 Verwaltung von Besprechungsanfragen**

Wenn Sie Besprechungsanfragen festlegen und vom Telefon aus senden, können Sie Personen zu einer Besprechung einladen und ihren Status prüfen, um zu sehen, ob sie erreichbar sind.

Empfangen Sie eine Besprechungsanfrage, können Sie auf sie antworten, indem Sie die Anfrage annehmen oder ablehnen. Die Besprechungsanfrage zeigt deutlich an, ob es überlappende oder benachbarte Besprechungen gibt.

**Voraussetzung** Ihre Firma muss **Microsoft Exchange Server 2007** oder eine neuere Version verwenden.

#### **Liste mit Besprechungsteilnehmern anzeigen**

- 1. Klicken Sie auf Start > Kalender.
- 2. Klicken Sie auf eine Besprechungsanfrage, die Sie zuvor gesendet haben, und klicken Sie anschließend auf **Teilnehmer**. Es werden die erforderlichen und optionalen Teilnehmer angezeigt. Sie sehen auch Symbole, anhand derer Sie erkennen können, ob die einzelnen Teilnehmer die Besprechungsanfrage angenommen oder abgelehnt haben.
- 118 Verwendung von Firmen-E-Mails und Besprechungsanfragen
	- **Hinweis** Um die Symbole in der Teilnehmerliste sehen zu können, müssen Sie sicherstellen, dass der Kalender mit dem Exchange-Server synchronisiert wurde.

#### **Besprechungsanfrage beantworten**

- 1. Wenn Sie eine E-Mail mit einer Besprechungsanfrage empfangen, wird auf der Startseite des Telefons eine Benachrichtigung angezeigt. Rollen Sie zum Feld **E-Mail** und klicken Sie es an.
- 2. Klicken Sie in der Nachrichtenliste von Outlook auf eine E-Mail, um diese zu öffnen.
- 3. Klicken Sie auf Annehmen, um zu antworten und die Besprechungsanfrage anzunehmen. Oder klicken Sie auf **Menü > Ablehnen**, wenn Sie an der Besprechung nicht teilnehmen können.
	- **Tipps •** Bevor Sie antworten, können Sie Ihre Verfügbarkeit zum Zeitpunkt der Besprechung prüfen, indem Sie auf **Kalender ansehen** klicken.
		- **•** Wenn die Zeit der Besprechung mit anderen Terminen überlappt, erscheint der Status "Zeitplankonflikt" oben auf der E-Mail.
- 4. Bestimmen Sie, ob Sie die Antwort-E-Mail bearbeiten möchten, bevor Sie sie senden, und klicken Sie anschließend auf **Fertig**:

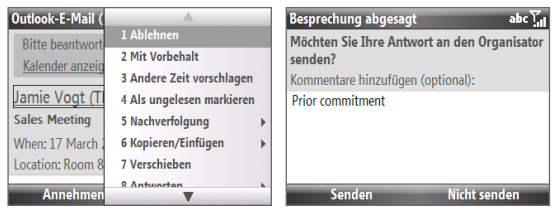

Wenn Sie die Besprechungsanfrage annehmen, wird auf dem Telefon **5.**automatisch ein Termin im Kalender erstellt.

# **7.4 Suchen von Kontakten im Firmenverzeichnis**

Zusätzlich zu den Kontakten auf dem Telefon können Sie auch auf die Kontaktdaten Ihres Firmenverzeichnisses zugreifen.

#### **Voraussetzung** Zugriff auf das Firmenverzeichnis ist nur verfügbar, wenn Ihre Firma mit **Microsoft Exchange Server 2003 SP2** oder einer neueren Version arbeitet und Sie die erste Synchronisierung mit Exchange Server durchgeführt haben.

- 1. Synchronisieren Sie das Gerät mit Exchange Server, wenn das zuvor noch nicht geschehen ist.
- 2. Führen Sie einen der folgenden Schritte aus:
	- Tippen Sie unter Kontakte auf **Menü > Firmenverzeichnis**. •
	- Klicken Sie in einer neuen E-Mail auf das Feld **An** und klicken Sie anschließend auf **Firmenverzeichnis** oben in der Liste oder klicken Sie auf **Menü > Firmenverzeichnis**.
	- Verwenden Sie in einer neuen Besprechungsanfrage den Kalender, rollen Sie nach **Teilnehmer** und klicken Sie auf **Keine Teilnehmer > Erforderlichen Teilnehmer hinzufügen** oder **Optionalen Teilnehmer hinzufügen**. Klicken Sie anschließend auf **Firmenverzeichnis** oben in der Liste.
- 3. Geben Sie den vollen Namen des Kontaktes oder einen Teil davon ein und klicken Sie auf **Suchen**. Klicken Sie in der Liste mit Suchergebnissen auf einen Kontakt, um diesen auszuwählen.

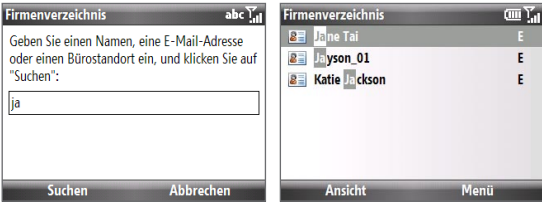

- 120 Verwendung von Firmen-E-Mails und Besprechungsanfragen
	- **Hinweise** Sie können einen Kontakt aus dem Firmenverzeichnis auf dem Telefon speichern, indem Sie den Kontakt markieren und anschließend auf **Menü > Kontakt speichern** klicken.
		- Wenn folgende Informationen Verzeichnis Ihrer Firma enthalten sind, können Sie sie abfragen: Vorname, Nachname, E-Mail-Name, Anzeigename, E-Mail-Adresse und Büroadresse.

# **7.5 E-Mail-Sicherheit**

Windows Mobile auf dem Telefon schützt Outlook E-Mails mit S/MIME (Secure/ Multipurpose Internet Mail Extension). Dabei werden Nachrichten digital signiert und verschlüsselt.

- **Voraussetzung** S/MIME-Verschlüsselung und digitale Signaturen für Windows Mobilebasierte Telefone sind nur im **Exchange Server 2003 SP2** oder einer neueren Version enthalten, die S/MIME unterstützt. Wenn Sie keines dieser Produkte verwenden und noch keine Synchronisierung durchgeführt haben, sind diese Optionen nicht verfügbar.
- **Hinweis** Sie können eine Nachricht mit und auch ohne Zertifikat verschlüsseln. Wenn Sie jedoch eine verschlüsselte Nachricht entschlüsseln und lesen möchten, benötigen Sie ein gültiges Zertifikat.

#### **Neue Nachricht individuell signieren und verschlüsseln**

- 1. Klicken Sie auf Start > Messaging > Outlook-E-Mail.
- 2. Klicken Sie auf Menü > Neu, um eine neue Nachricht zu erstellen.
- 3. Klicken Sie auf Menü > Nachrichtenoptionen.
- Legen Sie in der Liste **Sicherheit** fest, ob Sie die Nachricht nur verschlüsseln, **4.** nur signieren oder sowohl verschlüsseln als auch signieren möchten.
- **5.** Klicken Sie auf Fertig.

#### **Digitale Signatur auf einer signierten Nachricht, die Sie empfangen, bestätigen**

- Öffnen Sie die Outlook-E-Mail-Nachricht, die digital signiert wurde. **1.**
- 2. Klicken Sie oben auf der Nachricht auf Signaturstatus anzeigen.

#### 3. Klicken Sie auf Menü > Zertifikat überprüfen.

Um die Einzelheiten des Zertifikates in der Nachricht anzusehen, klicken Sie auf **Menü > Zertifikat anzeigen**.

**Hinweis** Es gibt verschiedene Gründe dafür, dass eine digitale Signatur ungültig sein kann. Zum Beispiel kann die Gültigkeit des Zertifikates des Senders abgelaufen sein, das Zertifikat kann von der zertifizierenden Stelle zurückgezogen worden sein, oder der Server, der das Zertifikat verifiziert, kann nicht zur Verfügung stehen. Wenden Sie sich an den Absender, um dieses Problem zu erörtern.

#### **Alle Nachrichten digital signieren und verschlüsseln**

Sie können ActiveSync einrichten, um alle ausgehenden Nachrichten digital zu signieren und zu verschlüsseln. Um E-Mails erfolgreich zu signieren und verschlüsseln, benötigen Sie ein gültiges Zertifikat.

- 1. Klicken Sie auf Start > ActiveSync.
- 2. Klicken Sie auf Menü > Optionen.
- Wählen Sie den Informationstyp **E-Mail** und klicken Sie auf **Einstellungen**. **3.**Klicken Sie im Fenster E-Mail-Synchronisierungsoptionen auf **Menü > Erweitert**.
- Wählen Sie **Nachrichten verschlüsseln**, um nur **4.** den bestimmten Empfängern zu ermöglichen, Ihre E-Mails anzusehen. Wählen Sie **Nachrichten signieren**, um dem Empfänger anzuzeigen, dass die E-Mails von Ihnen abgesendet und nicht von anderen geändert wurden.
- Klicken Sie auf **Menü > Sicherheitszertif. 5. auswählen**, um ein Zertifikat zur Signierung oder Verschlüsselung von ausgehenden E-Mail-Nachrichten auszuwählen.

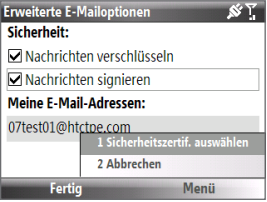

## **Einrichtung von Genehmigungen in einer E-Mail**

Eine andere Möglichkeit, Ihre E-Mail-Nachrichten zu schützen, ist das Senden mit beschränkten Genehmigungen unter Verwendung von IRM (Information Rights Management).

#### **Voraussetzung** Dies funktioniert nur zusammen mit einem Microsoft Outlook E-Mail-Konto und wenn Ihre Firma RMS Server SP1 verwendet.

- **1.** Klicken Sie auf **Start > Messaging > Outlook-E-Mail**.
- **2.** Erstellen Sie eine Nachricht und klicken Sie anschließend auf **Menü > Nachrichtenoptionen**.
- **3.** Wählen Sie unter **Genehmigungen** eine der folgenden Optionen aus:
	- **•** Um jedem zu erlauben, die Nachricht zu lesen, wählen Sie **Unbeschränkter Zugriff**.
	- **•** Um zu vermeiden, dass die Nachricht weitergeleitet, gedruckt oder kopiert wird, wählen Sie **Nicht weiterleiten**.
- **4.** Klicken Sie auf **Fertig**.
- **Tipp** Eine IRM-geschützte Nachricht, die Sie auf dem Telefon empfangen, kann nur beantwortet oder weitergeleitet werden, wenn dies von der Nachricht zugelassen wird.

# **Kapitel 8 Herstellung von Verbindungen**

# **8.1 Der Comm-Manager**

Der Comm Manager funktioniert wie eine zentrale Schaltstelle, mit der Sie Telefonfunktionen aktivieren oder deaktivieren und Datenverbindungen mühelos verwalten können.

#### **Comm Manager öffnen:**

#### Klicken Sie auf **Start > Zubehör > Comm Manager**.

- **1** Klicken Sie hier, um den Flugmodus ein- oder auszuschalten. Wenn Sie den Flugmodus einschalten, werden die Telefon-, Bluetooth- und WiFi-Funktionen deaktiviert.
- **2** Klicken Sie hier, um das Telefon zu aktivieren oder deaktivieren. Klicken Sie auf **Einstellungen > Telefon**, um auf die Telefoneinstellungen zuzugreifen. Klicken Sie auf **Einstellungen > Profile**, um die Telefonprofile zu ändern.
- **3** Klicken Sie hier, um Bluetooth ein- oder auszuschalten. Weitere Informationen finden Sie unter "Bluetooth". Klicken Sie auf **Einstellungen > Bluetooth**, um Bluetooth im Telefon zu konfigurieren.

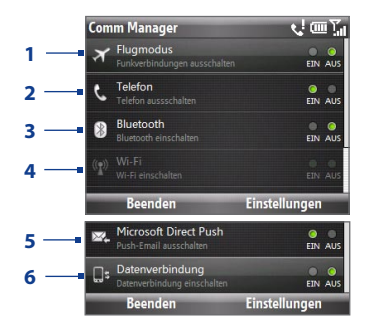

**4** Klicken Sie hier, um zwischen dem Ein- und Ausschalten von Wi-Fi zu wechseln. Klicken Sie auf **Einstellungen > WLAN-Einstellungen**, um Wi-Fi auf dem Telefon zu konfigurieren. Weitere Informationen finden Sie unter "Wi-Fi".

- **5** Klicken Sie hier, um zwischen dem automatischen Empfang (wenn Elemente eingehen) und dem manuellen Abrufen von Outlook E-Mails zu wechseln. In Kapitel 7 finden Sie weitere Einzelheiten.
- **6** Klicken Sie hier, um zwischen dem Ein- und Ausschalten von Datendiensten (z. B. 3G) zu wechseln.

# **8.2 Herstellung von Verbindung zum Internet**

# **Methoden für Internetverbindung**

Mit den leistungsfähigen Netzfunktionen des Telefons erhalten Sie Zugang zum Internet oder zum Netz Ihrer Firma über drahtlose oder herkömmliche Verbindungen.

Sie können folgende Methoden für die Herstellung einer Verbindung zum Internet verwenden:

- Wi-Fi **•**
- GPRS/3G **•**
- DFÜ **•**

**Hinweis** Sie können auch die folgenden Verbindungen hinzufügen und einrichten:

- **VPN:** Eine VPN-Verbindung wird verwendet, um auf ein Firmennetz zuzugreifen, wobei eine bestehende Internetverbindung genutzt wird.
- **Proxy:** Eine Proxyverbindung wird verwendet, um auf das Internet zuzugreifen, wobei eine bestehende Verbindung zum Firmennetz oder WAP-Netz genutzt wird.

## **Wi-Fi**

Wi-Fi bietet Ihnen einen drahtlosen Internetzugang mit einer Reichweite von bis zu 100 Metern.

**Hinweis** Die Verfügbarkeit und Reichweite der Wi-Fi-Signale des Telefons hängen von der Anzahl und Infrastruktur der Signalzugänge ab sowie von den Gegenständen, durch die die Signale hindurchgesendet werden.

#### **Verbindung zu einem bestehenden Wi-Fi-Netz herstellen**

1. Klicken Sie auf der Startseite auf Start > Zubehör > Comm Manager und klicken Sie auf das Symbol **Wi-Fi**.

Die Schaltfläche zeigt an, dass WLAN aktiviert ist.

- 2. Nach ein paar Sekunden werden Sie gefragt, ob Sie eine Liste verfügbarer Netze anzeigen möchten. Klicken Sie auf **Ja**.
- Wählen Sie unter **Netzwerk auswählen** das WLAN aus, zu dem Sie eine **3.** Verbindung herstellen möchten.
- Wählen Sie unter **Netzwerktyp** die Option **Internet** und klicken Sie auf **4. Verbinden**.
- **Hinweis** Wenn Sie ein offenes (nicht gesichertes) Netz auswählen, wird automatisch eine Verbindung zu diesem Netz hergestellt, nachdem Sie auf **Verbinden** getippt haben.
	- **•** Wenn Sie eine Verbindung zu einem geschützten Netz herstellen, werden Sie aufgefordert, den **WEP-Schlüssel** einzugeben. Geben Sie den **WEP-Schlüssel** ein und klicken Sie auf **Fertig**.

Anhand des Wi-Fi-Symbols in der Titelleiste des Displays können Sie erkennen, ob Sie eine Verbindung zum Wi-Fi-Netz hergestellt haben. Eine Übersicht über die Statusanzeigen finden Sie unter "Statusanzeigen" in Kapitel 1.

**Hinweis** Klicken Sie im Comm Manager auf **Einstellungen > WLAN-Einstellungen > Verbindungsstatus**, um den aktuellen Verbindungsstatus und die Signalqualität für jeden Wi-Fi-Kanal zu prüfen.

#### **Sicherheit des Wi-Fi-Netzes erhöhen**

Die LEAP (Lightweight Extensible Authentication Protocol)-Funktion von Comm Manager erhöht die Sicherheit auf dem Telefon und gewährleistet, dass niemand ohne Ihre Erlaubnis auf Ihr Netz zugreifen kann.

- Wählen Sie **LEAP** im Fenster WLAN-Einstellungen. **1.**
- Klicken Sie auf **Menü > Neu**. **2.**
- 126 Herstellung von Verbindungen
	- 3. Geben Sie die SSID (Service Set Identifier) ein. Diese Informationen erhalten Sie von Ihrem Netzbetreiber.
	- Geben Sie den Benutzernamen, das Kennwort und die Domäne ein. **4.**
	- Wählen Sie einen **Authentifizierungstyp**. **5.**

Standardgemäß ist der **Authentifizierungstyp** für das Telefon **Open-System**-Authentifizierung.

- **Hinweise •** Standardgemäß zeigt das LEAP-Fenster Daten an, die Sie zuvor eingegeben haben. Sie können diese Daten ganz nach Bedarf ändern oder löschen, wenn Sie auf **Menü > Ändern** oder **Menü > Löschen** im LEAP-Fenster klicken.
	- **•** Damit LEAP einwandfrei funktionieren kann, muss für das empfangende Telefon (Ihr Telefon) die gleiche SSID, der gleiche Benutzername und das gleiche Kennwort wie für den Zugriffspunkt (Access Point) eingestellt sein.

## **GPRS/3G**

Sie können GPRS/3G verwenden, um eine Verbindung zum Internet herzustellen oder MMS mit dem Telefon zu senden und zu empfangen. Wenn Sie GPRS/3G verwenden, werden die Gebühren nach KB (Kilobyte) berechnet, während Sie Daten senden oder empfangen.

Wenn GPRS/3G-Einstellungen im Telefon nicht voreingestellt sind, besorgen Sie sich den **Zugriffspunktnamen** von Ihrem Netzbetreiber. Fragen Sie beim Netzbetreiber auch nach, ob ein Benutzername und ein Kennwort erforderlich sind.

**Hinweis** Erkundigen Sie sich bei Ihrem Netzbetreiber, welche Gebühren für den GPRS/3G-Dienst erhoben werden.

#### **GPRS/3G-Verbindung einrichten**

- 1. Klicken Sie auf der Startseite auf Start > **Einstellungen > Verbindungen > GPRS > Neu**.
- 2. Geben Sie unter Beschreibung einen Namen für die Verbindung ein.
- Wählen Sie unter **Verbindet mit** die Option **3. Internet**.
- 4. Geben Sie den Namen des GPRS-**Zugriffspunkt** Ihres Netzbetreibers ein.
- **5.** Geben Sie die notwendigen Informationen in die verbleibenden Felder ein, falls dies von Ihrem Netzbetreiber verlangt wird.
- **6.** Klicken Sie auf Fertig.

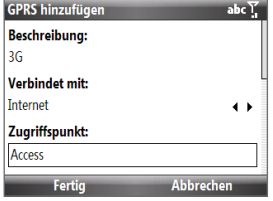

# **DFÜ**

Wenn Sie das Telefon verwenden, um eine Wählverbindung zu Ihrem ISP herzustellen und so auf das Internet oder das Netz Ihrer Firma zuzugreifen, werden die Gebühren nach den Minuten der Benutzung berechnet.

#### **DFÜ-Verbindung einrichten, um im Internet surfen zu können**

- 1. Klicken Sie auf der Startseite auf Start > Einstellungen > Verbindungen > **DFÜ > Neu**.
- Geben Sie unter **Beschreibung** einen Namen für die Verbindung ein. **2.**
- Wählen Sie unter **Verbindet mit** die Option **Internet**. **3.**
- Geben Sie die erforderlichen Informationen in die verbleibenden Felder ein. **4.**
- **5.** Klicken Sie auf Fertig.

#### **DFÜ-Verbindung zum Firmennetz einrichten**

- 1. Klicken Sie auf der Startseite auf Start > Einstellungen > Verbindungen > **DFÜ > Neu**.
- Geben Sie unter **Beschreibung** einen Namen für die Verbindung ein. **2.**
- Wählen Sie unter **Verbindet mit** die Option **Arbeit**. **3.**
- Geben Sie die erforderlichen Informationen in die verbleibenden Felder ein. **4.**
- **5.** Klicken Sie auf Fertig.

#### **Erweiterte Optionen**

Vom Verbindungen-Fenster aus können Sie auf erweiterte Optionen zugreifen, um den Dienstanbieter, die Anzahl von Wählversuchen, die Zeitspanne der Nichtbedienung vor der Unterbrechung der Verbindung, usw. einzustellen.

- Klicken Sie auf der Startseite auf **Start > Einstellungen > Verbindungen > 1. Menü > Erweitert**.
- Wählen Sie einen Dienstanbieter für jeden Verbindungstyp aus. Sie **2.** können **Automatisch** auswählen, um das Telefon standardmäßig einen Dienstanbieter für jede Verbindung einstellen zu lassen.
- Klicken Sie auf **Menü > Optionen**. **3.**
- Wählen Sie die erforderlichen Informationen in den verbleibenden Feldern aus. **4.**
- **5.** Klicken Sie auf Fertig.

#### **URL-Ausnahme hinzufügen**

Einige URLs für Webseiten in Ihrem Firmen-Intranet benutzen u. U. Punkte, z. B.: intranet.companyname.com Um diese Seiten in Internet Explorer anzeigen zu können, müssen Sie eine URL-Ausnahme erstellen.

- Klicken Sie auf der Startseite auf **Start > Einstellungen > Verbindungen > 1. Menü > Erweitert**.
- Klicken Sie auf **Menü > Ausnahmen für Firmen-URL > Menü > Hinzufügen**. **2.**
- Geben unter **URL-Schema** den URL-Namen ein. Wenn Sie mehrere URLs **3.** hinzufügen möchten, verwenden Sie zur Trennung ein Semikolon (;).
- **4.** Klicken Sie auf Fertig.

**Hinweis** Für Internet-URLs brauchen Sie keine URL-Ausnahmen zu erstellen.

# **8.3 Internet Explorer Mobile**

Internet Explorer Mobile ist ein mit allen Funktionen ausgestatteter Internet-Browser, der für die Verwendung auf dem Telefon optimiert wurde.

#### **Internet Explorer öffnen**

Klicken Sie auf der Startseite auf **Start > Internet Explorer**.

## **Im Internet surfen**

- 1. Klicken Sie im Internet Explorer auf Menü > Zu Webadresse gehen.
- Geben Sie die Adresse ein, und klicken Sie auf **Gehe zu**. **2.**
- Blättern Sie mit dem TRACKBALL durch die Webseite. Drücken Sie auf MITTE-**3.**OK, um einen hervorgehobenen Link zu öffnen.

Während Sie sich im Internet befinden, können Sie auf **Menü** tippen, um eine Liste mit Optionen anzuzeigen, mit denen Sie u. a. die Ansicht ändern, Favoriten speichern und Voreinstellungen für Internet Explorer Mobile einstellen können.

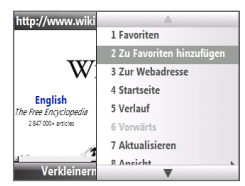

http://www.wiki ▲ **3 Zur Webadresse 4 Startseite** W 5 Verlauf **English** 6 Vorwärt 1 Textgröße he Free Encyclopedia 2847000+articles 2 Vollbild  $\sqrt{3}$  Handy Verkleiner 4 Desktop

Klicken Sie auf **Menü > Zu Favoriten hinzufügen**, um die aktuelle Webseite

im Favoriten-Ordner zu speichern. Klicken Sie auf **Favoriten**, um den Ordner mit Ihren Favoriten aufzurufen.

Klicken Sie auf **Menü > Ansicht**, und wählen Sie Textgröße und -typ für die Anzeige einer Webseite aus.

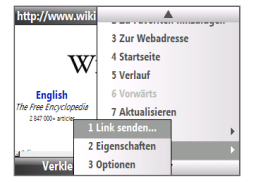

Klicken Sie auf **Menü > Extras**, um die Verknüpfung per E-Mail senden, die Eigenschaften der Seite anzeigen oder Voreinstellungen für Internet Explorer Mobile festlegen zu können.

# **Navigation auf Webseiten**

Mit der Funktion Seitenüberblick können Sie großformatige Webseiten problemlos anzeigen.

- 1. Gehen Sie zu der Webseite, die Sie ansehen möchten.
- 2. Klicken Sie auf Verkleinern.
- 3. Schieben Sie mit dem TRACKBALL das Feld zu dem Bereich der Webseite, den Sie ansehen möchten.
- Klicken Sie auf **Vergrößern** oder drücken Sie **4.**auf MITTE OK, um den ausgewählten Bereich mit der ausgewählten Zoomstufe anzuzeigen.

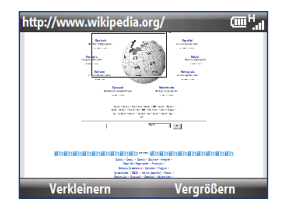

# **Kopieren von Webseitentext**

Kopieren Sie Text einer Webseite und fügen Sie den Text in eine Textnachricht oder E-Mail ein.

#### **Text einer Webseite kopieren**

- 1. Klicken Sie auf der Webseite auf Menü > Kopieren/Einfügen > Auswahl treffen.
- 2. Rollen Sie den TRACKBALL an die Position, an der Sie mit dem Kopieren beginnen möchten. Klicken Sie anschließend auf **Auswählen**.
- 3. Rollen Sie nach rechts/links, bis Sie den Text ausgewählt haben, den Sie kopieren möchten. Klicken Sie anschließend auf **Kopieren**.

**Tipp** Rollen Sie nach oben oder unten, um ganze Textzeilen zu markieren.

# **8.4 Internetfreigabe (Telefon als Modem verwenden)**

Mit Internetfreigabe können Sie das Telefon als ein externes Modem für ein anderes Gerät, z. B. ein PDA-Telefon oder einen Notebook-Computer verwenden.

- **Hinweise •** Stellen Sie sicher, dass sich im Telefon eine SIM-Karte befindet und dass Sie eine GPRS/3G- oder DFÜ-Modemverbindung auf dem Telefon eingerichtet haben. Falls im Telefon noch keine Datenverbindung eingerichtet wurde, klicken Sie auf **Menü > Verbindungseinstellungen** im Fenster Internetfreigabe. Weitere Informationen zur Einrichtung einer GPRS-Verbindung finden Sie unter "GPRS/3G". Weitere Informationen zur Einrichtung einer DFÜ-Verbindung finden Sie unter "DFÜ".
	- **•** Bevor Sie Internetfreigabe verwenden, deaktivieren Sie ActiveSync auf dem Computer. Um ActiveSync zu deaktivieren, öffnen Sie ActiveSync, klicken Sie auf **Datei > Verbindungseinstellungen** und deaktivieren Sie **USB-Verbindungen erlauben**.

# **Einrichtung des Telefons als ein Modem**

#### **Telefon als ein USB-Modem einrichten**

- 1. Klicken Sie auf dem Telefon auf Start > Zubehör > Internetfreigabe.
- Wählen Sie in der Liste **PC-Verbindung** die Option **USB**. **2.**
- Wählen Sie in der Liste **Netzwerkverbindung** den Namen der Verbindung, **3.** die das Telefon benutzt, um Zugang zum Internet zu erhalten.
- 4. Schließen Sie das USB-Kabel an das Telefon und den Computer an.
- Klicken Sie auf **Verbinden**. **5.**

#### **Internetverbindung beenden**

Tippen Sie im Internetfreigabe-Fenster auf **Trennen**.

#### **Telefon als Bluetooth-Modem einrichten**

Sie können das Telefon über Bluetooth mit einem Computer verbinden und es dann als ein Modem für den Computer verwenden.

Wenn Sie erfahren möchten, wie Sie das Telefon als ein Bluetooth-Modem einrichten können, lesen Sie "Telefon als ein Bluetooth-Modem verwenden" in diesem Kapitel.

# **8.5 Bluetooth**

Bluetooth ist eine Technologie für die drahtlose Kommunikation mit kurzer Reichweite. Telefone mit Bluetooth-Funktionen können Daten über eine Entfernung von maximal zehn Metern austauschen, ohne dass sie auf physische Weise miteinander verbunden sind.

## **Bluetooth-Modi**

Bluetooth funktioniert auf dem Telefon in drei unterschiedlichen Modi:

- **Ein**. Bluetooth ist eingeschaltet. Das Telefon kann andere Bluetooth-fähige **•** Geräte erkennen, aber nicht umgekehrt.
- **Aus**. Bluetooth ist ausgeschaltet. In diesem Modus können Sie mit Bluetooth **•** weder Daten senden noch empfangen.
- **Sichtbar**. Bluetooth ist eingeschaltet und alle anderen Bluetooth-fähigen **•** Geräte in Reichweite können das Telefon erkennen.
- **Hinweis** Standardmäßig ist Bluetooth ausgeschaltet. Wenn Sie es einschalten und anschließend das Telefon ausschalten, wird Bluetooth ebenfalls ausgeschaltet. Wenn Sie das Telefon erneut einschalten, wird Bluetooth ebenfalls automatisch wieder eingeschaltet.

#### **Bluetooth auf dem Telefon ein- oder ausschalten**

Sie können Bluetooth aktivieren, indem Sie auf die Bluetooth-Schaltfläche im Comm Manager klicken. Sie können auch folgendermaßen vorgehen:

- 1. Klicken Sie auf der Startseite auf Start > Einstellungen > Verbindungen > **Bluetooth**.
- Klicken Sie auf **Bluetooth > Menü > Bluetooth einschalten**. **2.**
- Um die Bluetooth-Funktionen auf dem Telefon auszuschalten, klicken Sie auf **3.Bluetooth > Menü > Bluetooth ausschalten**.

#### **Telefon sichtbar machen**

- 1. Klicken Sie auf der Startseite auf Start > Zubehör > Comm Manager > **Einstellungen > Bluetooth**.
- Klicken Sie auf **Bluetooth > Menü > Sichtbarkeit einschalten**. **2.**
- **Tipp** Geben Sie einen Bluetooth-Telefonnamen für das Telefon ein. Dies ist dann der Telefonname, der auf einem anderen Bluetooth-fähigen Gerät angezeigt wird, wenn dieses das Telefon sucht und findet. Klicken Sie im Bluetooth-Fenster auf **Sicherheit** und geben Sie einen **Gerätenamen** ein.

# **Bluetooth-Partnerschaften**

Eine Bluetooth-Partnerschaft ist eine Beziehung, die Sie zwischen dem Telefon und einem anderen Gerät mit Bluetooth-Funktion herstellen können, um Informationen auf sichere Weise auszutauschen.

#### **Bluetooth-Partnerschaft erstellen**

- 1. Klicken Sie auf der Startseite auf Start > Zubehör > Comm Manager > **Einstellungen > Bluetooth**.
- Klicken Sie auf **Bluetooth > Neues Gerät hinzufügen**. **2.**

Das Telefon sucht nach anderen Bluetooth-fähigen Geräten und listet diese auf.

- Wählen Sie den Namen des gewünschten Geräts in der Liste aus, und klicken **3.** Sie auf **Weiter**.
- Geben Sie einen Zugangsschlüssel (1 bis 16 alphanumerische Zeichen) **4.** ein, um eine sichere Verbindung herzustellen. Klicken Sie anschließend auf **Weiter**.
- 5. Das gepaarte Gerät muss nun die Partnerschaft annehmen. Der Empfänger muss dasselbe Kennwort eingeben, das Sie festgelegt haben.
- Nachdem der Empfänger das Kennwort eingegeben hat, erscheint eine **6.**Meldung auf dem Telefon, die die Partnerschaft bestätigt.

**Hinweis** Klicken Sie auf **Erweitert**, um den Namen des gepaarten Gerätes zu ändern und die Dienste festzulegen, die Sie für das gepaarte Gerät nutzen möchten.

#### **7.** Klicken Sie auf Fertig.

**Hinweis** Die Partnerschaft zwischen zwei Geräten muss nur einmal hergestellt werden. Nachdem eine Partnerschaft hergestellt wurde, können die Geräte die Partnerschaft erkennen und Daten austauschen, ohne dass Sie das Bluetooth-Passwort erneut eingeben müssen.

#### **Bluetooth-Partnerschaft annehmen**

- 1. Stellen Sie sicher, dass die Bluetooth-Funktion aktiviert ist und der Sichtbar-Modus aktiviert ist.
- 2. Klicken Sie auf Ja, wenn Sie aufgefordert werden, eine Partnerschaft mit einem anderen Gerät herzustellen.
- 3. Geben Sie ein Kennwort ein (dasselbe Kennwort, das für die Abfrage der Verbindung eingegeben wird), um eine sichere Verbindung aufzubauen. Klicken Sie anschließend auf **Weiter**.

**Hinweis** Klicken Sie auf **Erweitert**, um den Namen des gepaarten Gerätes zu ändern und die Dienste festzulegen, die Sie für das gepaarte Gerät nutzen möchten.

**4.** Klicken Sie auf Fertig.

#### **Anzeigenamen eines Bluetooth-Gerätes ändern**

- 1. Klicken Sie auf der Startseite auf Start > Zubehör > Comm Manager > **Einstellungen > Bluetooth**.
- 2. Klicken Sie auf **Bluetooth** und anschließend auf das Display und wählen Sie ein Bluetooth-Gerät aus.
- Klicken Sie auf **Menü > Bearbeiten**. **3.**
- Geben Sie einen neuen Anzeigenamen für das Bluetooth-Gerät ein und **4.** klicken Sie auf **Weiter**.
- **5.** Klicken Sie auf Fertig.

#### **Bluetooth-Partnerschaft löschen**

- 1. Klicken Sie auf der Startseite auf Start > Zubehör > Comm Manager > **Einstellungen > Bluetooth**.
- 2. Klicken Sie auf **Bluetooth** und anschließend auf das Display und wählen Sie ein Bluetooth-Gerät aus.
- Klicken Sie auf **Menü > Löschen** und anschließend im Bestätigungsfenster **3.** auf **Ja**.
- **4.** Klicken Sie auf Fertig.

# **Anschließen einer Bluetooth-Freisprecheinrichtung oder eines Stereo-Headsets**

Für Telefongespräche mit Freisprecheinrichtung oder zum Hören von Musik können Sie ein Freisprech-Bluetooth- oder Stereo-Headset verwenden.

**Hinweis** Sie benötigen ein Bluetooth-Stereo-Headset, um Musik hören zu können.

#### **Bluetooth-Freisprecheinrichtung oder Stereo-Headset anschließen**

- 1. Stellen Sie sicher, dass das Telefon und das Bluetooth-Headset eingeschaltet sind. Das Headset muss sichtbar sein. Lesen Sie in der Dokumentation des Herstellers nach, wie das Headset in den Sichtbar-Modus geschaltet werden kann.
- 2. Klicken Sie auf der Startseite auf Start > Zubehör > Comm Manager > **Einstellungen > Bluetooth**.
- 3. Klicken Sie auf Bluetooth > Neues Gerät hinzufügen.
- Wählen Sie den Namen des Bluetooth-Headsets aus und klicken Sie **4.**anschließend auf **Weiter**. Das Telefon wird automatisch mit dem Bluetooth-Headset gepaart.

Windows Mobile verwendet automatisch eines der vorkonfigurierten Kennworte (0000, 1111, 8888, 1234), um das Bluetooth-Headset mit dem Telefon zu paaren. Wenn dies nicht erfolgreich ist, müssen Sie das für das Headset bereitgestellte Kennwort manuell eingeben.

**Hinweis** Wenn die Verbindung zum Bluetooth-Stereo-Headset unterbrochen wurde, schalten Sie das Headset ein und wiederholen Sie die obigen Schritte 1 bis 3. Wählen Sie das Stereo-Headset aus und klicken Sie auf **Menü > Als drahtloses Stereo verwenden**.

## **Übertragen von Daten mit Bluetooth**

Sie können Daten, z. B. Kontakte, Kalenderelemente und Aufgaben sowie Dateien vom Telefon zu einem Computer oder einem anderen Bluetooth-fähigen Gerät übertragen.

- **Hinweise •** Wenn Ihr Computer nicht über Bluetooth-Funktionen verfügt, müssen Sie erst einen Bluetooth-Adapter oder Dongle an ihn anschließen und verwenden.
	- **•** Bevor Sie Daten zum Computer übertragen, öffnen Sie die Bluetooth-Konfiguration oder Bluetooth-Einstellungen in der Systemsteuerung und prüfen Sie, ob es eine Option zum Einstellen eines Ortes für das Speichern übertragener Daten gibt.

#### **Daten vom Telefon zum Computer übertragen**

- 1. Stellen Sie für Bluetooth auf dem Telefon den Sichtbar-Modus ein. Weitere Informationen hierzu finden Sie unter "Telefon sichtbar machen".
- 2. Stellen Sie als nächstes für Bluetooth auf dem Computer den Sichtbar-Modus ein, erstellen Sie eine Bluetooth-Partnerschaft und stellen Sie den Computer anschließend so ein, dass er Bluetooth-Übertragungen empfangen kann.

Wenn der Computer mit Windows Vista oder Windows XP SP2 läuft und der Bluetooth-Adapter des Computers von Ihrer Windows-Version unterstützt wird, führen Sie die folgenden Schritte aus:

- **a.** Öffnen Sie auf dem Computer **Bluetooth-Geräte** in der Systemsteuerung und klicken Sie anschließend auf die Registerkarte **Optionen**.
	- Wählen Sie unter **Windows Vista** die Option **Bluetooth-Geräte können diesen Computer erkennen**; oder **•**
	- Wählen Sie unter **Windows XP** die Option **Suche aktivieren** und anschließend **Bluetooth-Geräte können eine Verbindung mit diesem Computer herstellen**. **•**

- **b.** Erstellen Sie eine Bluetooth-Partnerschaft zwischen dem Telefon und dem Computer. Weitere Informationen zur Erstellung einer Partnerschaft finden Sie unter "Bluetooth-Partnerschaften".
- **c.** Wählen Sie auf der Registerkarte **Optionen** unter **Bluetooth-Geräte** die Option **Bluetooth-Symbol im Infobereich anzeigen**.
- **d.** Um den Computer Bluetooth-Übertragungen empfangen zu lassen, rechtsklicken Sie auf das Bluetooth-Symbol unten rechts auf dem Computer-Bildschirm und wählen Sie **Datei empfangen**.
- **3.** Sie sind dann für die Übertragung von Daten bereit. Wählen Sie auf dem Telefon ein Element aus, das Sie übertragen möchten. Bei dem Element kann es sich um einen Termin in Ihrem Kalender, eine Aufgabe, eine Kontaktkarte oder eine Datei handeln.
	- Kalendertermin: Öffnen und klicken Sie auf **Menü > Termin übertragen**. •
	- Aufgabe: Klicken Sie auf **Menü > Aufgabe übertragen**. •
	- Kontakt: Klicken Sie auf **Menü > Kontakt senden > Datenübertragung**. •
	- Datei: Klicken Sie auf **Menü > Datenübertragung**. •
- Wählen Sie den Namen des Gerätes, zu dem Sie die Übertragung durchführen **4.** möchten.
- 5. Klicken Sie auf Datenübertragung.
- Wenn Sie ein Kalender-, Aufgaben oder Kontakt-Element zum Computer **6.**übertragen haben und dieses Element nicht direkt Outlook hinzugefügt wurde, klicken Sie auf **Datei > Importieren/Exportieren**, um das Element nach Microsoft Outlook auf dem Computer zu importieren.

Wenn Sie Informationen zu einem Bluetooth-fähigen Gerät, z. B. einem anderen Telefon übertragen möchten, erstellen Sie eine Bluetooth-Partnerschaft und führen Sie anschließend die obigen Schritte 3 bis 6 durch.

**Hinweis** Es können nicht alle Dateitypen per Bluetooth gesendet werden.

**Tipp** Der Standardordner auf dem Computer, in dem übertragene Elemente in der Regel gespeichert werden, ist **Windows XP:** C:\Dokumente und Einstellungen\Ihr\_Benutzerername\Eigene Dateien **Windows Vista**: C:\Benutzer\Ihr\_Anwendername\Eigene Dateien.

## **Verwendung des Telefons als ein Bluetooth-Modem**

Sie können das Telefon über Bluetooth mit einem Notebook oder Computer verbinden und es anschließedn als ein Modem für den Computer verwenden.

Damit der Rechner die Internet-Verbindung des Telefons nutzen kann, aktivieren Sie Internetfreigabe auf dem Telefon. Richten Sie dann ein Bluetooth PAN (Personal Area Network) zwischen dem Computer und dem Telefon ein.

- 1. Schalten Sie auf dem Telefon die Bluetooth-Funktion ein, und aktivieren Sie den **Sichtbar**-Modus.
- 2. Starten Sie eine Bluetooth-Partnerschaft vom Telefon aus, indem Sie die Schritte unter "Bluetooth-Partnerschaft erstellen" ausführen.
- Klicken Sie auf **Start > Zubehör > Internetfreigabe**. **3.**
- Wählen Sie **Bluetooth-PAN** als die **PC-Verbindung**. **4.**
- Wählen Sie in der Liste **Netzwerkverbindung** den Namen der Verbindung, **5.** die das Telefon benutzt, um Zugang zum Internet zu erhalten.
- Klicken Sie auf **Verbinden**. **6.**
- 7. Richten Sie auf dem Computer ein Bluetooth PAN mit dem Telefon ein:
	- **Für Windows XP •**
		- **a.** Klicken Sie auf **Start > Systemsteuerung > Netzwerkverbindungen**.
		- **b.** Klicken Sie unter **Persönliches Netzwerk** auf das Symbol für **Bluetooth-Netzwerkverbindung**.
		- **c.** Klicken Sie unter **Netzwerkaufgaben** auf **Bluetooth-Netzwerkgeräte anzeigen**.
		- **d.** Wählen Sie im Dialogfeld Bluetooth-Geräte für persönliches Netzwerk Ihr Telefon aus und klicken Sie anschließend auf **Verbinden**.

- **Für Windows Vista •**
	- **a.** Klicken Sie auf **Start > Systemsteuerung > Netzwerk und Freigabe-Center**.
	- **b.** Klicken Sie auf **Netzwerkverbindungen verwalten** und doppelklicken Sie anschließend unter **Persönliches Netzwerk** auf **Bluetooth-Netzwerkverbindung**.
	- **c.** Wählen Sie im Dialogfeld Bluetooth-Geräte für persönliches Netzwerk Ihr Telefon aus und klicken Sie anschließend auf **Verbinden**.
- 8. Prüfen Sie im Fenster Internetfreigabe auf dem Telefon, ob ein Verbindungszustand angezeigt wird, was bedeutet, dass der Computer erfolgreich mit Hilfe des Telefons als Bluetooth-Modem eine Verbindung zum Internet hergestellt hat.

# **8.6 Windows Live™**

**Windows Live™** bietet Ihnen ein komplettes Internet-Erlebnis auf dem Telefon. Suchen Sie effizient nach Informationen und bleiben Sie mit Familie und Freunden in Kontakt.

Folgende Funktionen stehen Ihnen bei Windows Live zur Verfügung:

- **Live Search Bar** ermöglicht Ihnen, nach Informationen auf dem Web zu **•** suchen.
- **Live Messenger** unterhalten Sie sich mit Freunden und Familie. **•**
- **Live Mail** KOSTENLOSER web-basierter E-Mail-Dienst. **•**
- **Live Search** ermöglicht Ihnen, Orte aufzusuchen, Karten zu durchblättern und Wegbeschreibungen zu finden. **•**
- **Live Contacts** ein Adressbuch, in dem Sie Live Mail-, Live Messaging- und **•**Hotmail-Kontakte speichern können.

# **Einrichtung von Windows Live**

Wenn Sie Windows Live zum ersten Mal verwenden, melden Sie sich mit Ihrer Windows Live-ID, d. h. der Adresse und dem Kennwort von Windows Live Mail oder Hotmail, an.

#### **Windows Live zum ersten Mal einrichten**

1. Klicken Sie auf Start > Windows Live.

- 2. Klicken Sie auf Anmelden.
- 3. Klicken Sie im nächsten Fenster auf die Verknüpfungen, um die Nutzungsbedingungen von Windows Live und die Microsoft-Hinweise zum Datenschutz zu lesen. Nachdem Sie dies gelesen haben, klicken Sie auf **Annehmen**.
- 4. Geben Sie Ihre Windows Live Mail- oder Hotmail-Adresse und Ihr Kennwort ein und klicken Sie auf **Weiter**.
- **5.** Bestimmen Sie, ob die Windows Live-Dienste auf der Startseite angezeigt werden sollen. Klicken Sie anschließend auf **Weiter**.
- **6.** Bestimmen Sie, welche Art von Daten Sie online mit dem Telefon synchronisieren möchten.

Wenn Sie die Option **Windows Live-Kontakte in Kontaktliste des Mobiltelefons speichern** auswählen, werden Ihre Online-Kontakte der Kontaktliste und Windows Live Messenger Mobile auf dem Telefon hinzugefügt. Wenn Sie **E-Mail synchronisieren** auswählen, werden die Nachrichten in Windows Live Mail oder im Hotmail-Posteingang auf das Telefon heruntergeladen.

- **7.** Klicken Sie auf Weiter.
- 8. Nachdem die Synchronisierung durchgeführt wurde, klicken Sie auf Fertig.

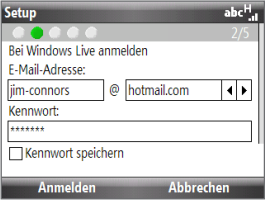

**Tipp** Sie können auch auf drücken, um Windows Live zu öffnen.

# **Programmoberfläche von Windows Live**

Auf der Hauptprogrammoberfläche von Windows Live sehen Sie eine Suchleiste, eine Navigationsleiste und einen Bereich, in dem Sie die Bildanzeige frei definieren können.

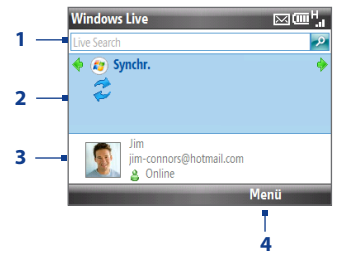

- **1** Windows Live-Suchleiste.
- **2** Rollen Sie nach links oder rechts, um zwischen Live Mail, Messenger und Sync-Status zu wechseln. Klicken Sie hier, um die ausgewählte Windows Live-Komponente zu öffnen/aktivieren.
- **3** Klicken Sie hier, um auf Windows Live Messenger-Einstellungen zuzugreifen.
- **4** Klicken Sie auf **Menü**, um auf Einstellungen zuzugreifen und diese ggf. zu ändern.

Wenn Sie sich dafür entscheiden Windows Live-Dienste auf der Startseite anzuzeigen, während Sie Windows Live einrichten, werden folgende Elemente auf der Startseite angezeigt:

Rollen Sie nach rechts/links im Windows Live-Fenster, um durch die verfügbaren Dienste zu gehen.

Um Windows Live auf der Startseite anzuzeigen oder auszublenden, klicken Sie auf **Optionen > Optionen des Startbildschirms** im Windows Live-Fenster auf der Startseite.

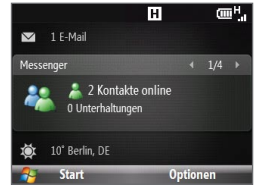

# **8.7 Windows Live Messenger**

Mit dem **Live Messenger** können Sie Sofortnachrichten online senden und empfangen. Mit dieser mobilen Version von Windows Live Messenger können Sie die gleichen Funktionen wie bei der Desktop-Version auf dem Telefon verwenden:

- Sofortnachrichten in Form von Text und Sprache
- Mehrere Unterhaltungen gleichzeitig **•**
- Emoticons hinzufügen **•**
- Kontaktliste
- Dateien mit Fotos senden und empfangen **•**
- Status/Anzeigenamen ändern **•**
- Kontakte nach Online-Status, Gruppen usw. anzeigen **•**
- Nachrichten selbst dann senden, wenn ein Kontakt nicht online ist **•**

**Hinweis** Bevor Sie Live Messenger verwenden können, muss das Telefon mit dem Internet verbunden werden. Weitere Informationen über die Einrichtung einer Internetverbindung finden Sie unter "Methoden für Internetverbindung" in diesem Kapitel.

# **Starten von und Anmeldung bei Messenger**

#### **Live Messenger öffnen**

Gehen Sie auf eine der folgenden Weisen vor:

- Klicken Sie auf der Startseite auf **Start > Messenger**. **•**
- Rollen Sie im Windows Live-Fenster nach links oder rechts, bis **Messenger** zu **•** sehen ist. Drücken Sie anschließend auf MITTE-OK.

#### **An- und abmelden**

- Sie können sich anmelden, indem Sie im Messenger-Fenster auf **Anmelden •** tippen. Die Anmeldung kann je nach Verbindungsgeschwindigkeit einige Minuten dauern.
- Wenn Sie sich abmelden möchten, tippen Sie auf **Menü > Abmelden**. Ihr **•**Status wechselt dann nach **Offline**.

## **Hinzufügen von Windows Live-Kontakten**

Kopieren Sie Ihre Windows Live-Kontakte in den Messenger oder Ihre eigenen Kontakte.

#### **Windows Live-Kontakt zu Live Messenger hinzufügen**

- 1. Klicken Sie auf Menü > Neuen Kontakt hinzufügen.
- Geben Sie die E-Mail-Adresse des Kontaktes ein und klicken Sie anschließend **2.** auf **OK**.

#### **Windows Live-Kontakt in Kontakte hinzufügen**

Sie können nur Windows Live-Kontakte hinzufügen, wenn Sie die Option **Windows Live-Kontakte in Kontaktliste des Mobiltelefons speichern** während der Einrichtung von Windows Live auswählt haben.

- 1. Klicken Sie auf der Startseite auf Kontakte.
- Klicken Sie auf **Neu** und anschließend auf **Windows Live**. **2.**
- Geben Sie im Feld **IM** die E-Mail-Adresse des Kontaktes ein, wobei es sich um **3.** eine Windows Live-ID oder eine andere E-Mail-Adresse handeln kann.
- **4.** Klicken Sie auf Fertig.
- 5. Befolgen Sie die verbleibenden Anweisungen, um den neuen Kontakt der Kontaktliste von Windows Live hinzuzufügen.
- **Tipp** Bei Bedarf können Sie Informationen über den Kontakt eingeben. Dies ist nicht unbedingt nötig, wenn Sie mit dem Kontakt nur über Windows Live Messenger oder Live Mail kommunizieren.

#### **Kontakt löschen**

- 1. Markieren Sie im Messenger den Kontakt und klicken Sie auf Menü > **Kontaktoptionen > Kontakt entfernen**.
- Legen Sie fest, ob der Kontakt gesperrt werden soll. **2.**
- 3. Legen Sie fest, ob der Kontakt auch in der Kontaktliste auf dem Telefon gelöscht werden soll.
- **4.** Klicken Sie auf OK.
# **Senden von Sofortnachrichten**

Sie können Sofortnachrichten mit Emoticons und sogar Sprachaufzeichnungen senden. Während Sie sich unterhalten, können Sie Dateien direkt in einem Nachrichtenfenster senden und empfangen. Sie können auch Unterhaltungen mit mehreren Kontakten führen und zwischen Nachrichtenfenstern wechseln, oder Sie können Teilnehmer zu einer Gesprächsrunde einladen.

#### **Unterhaltungen beginnen und beenden**

- Markieren Sie in der Kontaktliste einen **1.** Kontakt, und klicken Sie anschließend auf **IM senden**, um ein Nachrichtenfenster zu öffnen.
- 2. Senden Sie eine Sofortnachricht. Unter "Sofortnachricht mit Emoticon senden" finden Sie weitere Einzelheiten.
- **3.** Wenn Sie eine Unterhaltung mit einem anderen Kontakt beginnen möchten, rollen Sie nach links oder rechts, um zur Kontaktliste zurückwechseln. Markieren Sie anschließend einen anderen Kontakt und klicken Sie erneut auf **IM senden**. Es wird ein weiteres Nachrichtenfenster geöffnet.
- Wenn Sie von einem Nachrichtenfenster **4.** zum anderen wechseln möchten, rollen Sie nach links oder rechts, um das Anzeigebild des Kontaktes anzuzeigen, mit dem Sie sich unterhalten möchten.

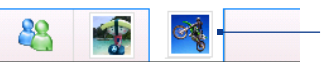

Bilder von Kontakte, mit denen Sie sich unterhalten

Wenn Sie die aktuelle Unterhaltung mit einem Kontakt beenden möchten, **5.**klicken Sie auf **Menü > Unterhaltung beenden**.

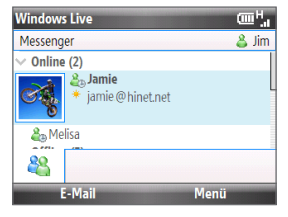

- 146 Herstellung von Verbindungen
	- Um alle aktiven Unterhaltungen zu beenden, klicken Sie auf **Menü > Alle 6. Unterhalt. beenden**.

#### **Sofortnachricht mit Emoticon senden**

- 1. Markieren Sie einen Kontakt und beginnen Sie mit einer Unterhaltung.
- 2. Geben Sie Ihre Textnachricht in das Texteingabefeld des Nachrichtenfensters ein.
- Um ein Emoticon hinzuzufügen, klicken Sie auf **Menü > Emoticon 3. hinzufügen** und wählen Sie ein Emoticon in der Liste mit Emoticons.
- **4.** Klicken Sie auf Senden.
- **Tipps •** Um eine Datei zu senden, klicken Sie auf **Menü > Senden**. Sie können ein Bild, eine Sprachaufzeichnung oder eine beliebige Datei senden.
	- **•** Um einen oder mehrere Kontakte zur Teilnahme an einer Unterhaltung einzuladen, klicken Sie auf **Menü > Optionen > Teilnehmer hinzufügen**.

#### **Sprachnachricht senden**

- 1. Markieren Sie einen Kontakt und beginnen Sie mit einer Unterhaltung.
- 2. Klicken Sie auf Sprachaufzeichnung und beginnen Sie anschließend mit dem Sprechen.
- 3. Nachdem Sie die Sprachnachricht aufgezeichnet haben, klicken Sie auf **Senden**.

## **Persönliche Einrichtung von Messenger**

Während Sie sich in der Kontaktliste befinden, können Sie Folgenden tun:

- Klicken Sie auf **Menü > Status ändern**, um den aktuellen Status einzustellen (z. B. Beschäftigt, Mittagspause usw.), damit Ihre Kontakte erkennen können, ob Sie erreichbar sind oder nicht. **•**
- Klicken Sie auf **Menü > Darstellung ändern**, um den Anzeigenamen zu ändern, eine persönliche Nachricht hinzuzufügen und Ihr Bild anzuzeigen. **•**
- Klicken Sie auf **Menü > Sortieren nach**, um die Kontakte nach Online-**•** Status, Gruppen, Namen oder E-Mail-Adressen zu organisieren. Sie können Offlinekontakte in der Kontaktliste auch ausblenden.
- Klicken Sie auf **Optionen**, um weitere Einstellungen anzuzeigen. **•**

# **8.8 System-Center-Mobile-Gerätermanager**

Der System-Center Mobile-Gerätemanager ist eine Lösung auf der Server-Seite, die eine sicherere und effizientere Verwaltung von Telefonen ermöglicht, die mit Windows Mobile laufen.

**Hinweis** Das Windows Mobile-Gerät muss über eine Datenverbindung für den System-Center Mobile-Gerätemanager angeschlossen werden, damit das Telefon verwaltet werden kann.

# **Geräteregistrierung**

Wenn Sie das Telefon bei der Firmendomäne anmelden, wird der System Center Mobile Device Manager aktiviert und Sie können das Telefon verwalten. Der Administrator des System Center Mobile Device Managers kann dann auf sichere Weise Software installieren, Funktionen deaktivieren, Telefonupdates bereitstellen usw.

Tippen Sie zur Anmeldung auf **Start > Einstellungen > Verbindungen > Registrierung in Domäne**.

**Hinweis** Erkundigen Sie sich bei Ihrem Systemadministrator nach weiteren Einzelheiten über die Anmeldung des Telefons beim System-Center- Mobile-Gerätemanager.

## **Verwaltete Programme**

Mit Verwaltete Programme können Sie Anwendungen herunterladen und installieren, die vom System-Center-Mobile-Gerätemanager genutzt werden. Unter Verwaltete Programme können Sie auch die Programme anzeigen, die vom System-Center Mobile-Gerätemanager installiert wurden. Um auf Verwaltete Programme zuzugreifen, klicken Sie auf **Start > Einstellungen > Verwaltete Programme**.

**Hinweis** Erkundigen Sie sich bei Ihrem Systemadministrator über weitere Einzelheiten zu Verwaltete Programme.

Herstellung von Verbindungen

# **Kapitel 9 Navigation auf der Straße**

# **9.1 Google™ Maps (Verfügbarkeit abhängig vom Land)**

Mit Google™ Maps können Sie Ihren aktuellen Standort bestimmen, Verkehrssituationen in Echtzeit anzeigen und genaue Wegbeschreibungen erhalten. Es gibt auch ein Suchwerkzeug, mit dem Sie Orte von Interesse oder Adressen auf einer Vektoren- oder Satellitenkarte auffinden können.

**Hinweis** Sie benötigen eine aktive Daten- oder Wi-Fi-Verbindung, um Google Maps nutzen zu können.

# **Öffnen von Google Maps**

Klicken Sie auf **Start > Google Maps**.

**Hinweis** Wenn Sie Google Maps zum ersten Mal öffnen, müssen Sie die Nutzungbedinungen lesen und anerkennen, bevor Sie Google Maps ausführen.

Ihr aktueller Standort.

Klicken Sie hier, um nach Orten von Interesse und Adressen zu suchen.

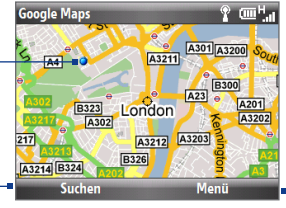

Klicken Sie hier, um ein Menü zu öffnen, in dem Sie Ihren aktuellen Standort sehen, Wegbeschreibungen erhalten, das Bild vergrößern, Verkehrsinformationen abrufen können usw. Klicken Sie auf **Menü** > **Hilfe** > **Tipps**,

um mehr über das Programm.

#### 150 Navigation auf der Straße

- **Hinweise •** Derzeit werden Verkehrsdaten nur für die USA angeboten.
	- **•** Klicken Sie auf **Menü > Optionen > Google Maps zurücksetzen**, um die Google Map-Cookies, die zuvor verwendeten Suchbegriffe, die Voreinstellungen und den Bild-Zwischenspeicher auf den ursprünglichen Zustand zurückzusetzen.

## **Suche nach Orten von Interesse**

Sie können mit Google Maps Orte von Interesse suchen und auffinden. Google Maps zeigt auch Kontaktdaten an und gibt Ihnen Hinweise darauf, wie Sie von Ihrem aktuellen Ort zu einem Ort von Interesse gelangen können.

**Hinweis** Sie können auch nach Stichworten, Adressen und Postleitzahlen suchen.

- 1. Klicken Sie im Google Maps-Fenster auf Suchen.
- 2. Geben Sie den Ort von Interesse (z. B. ein Museum in Berlin) an und klicken Sie anschließend auf **Suchen**.
- 3. Klicken Sie in der Liste mit Suchergebnissen auf ein Element, um dessen Kontaktinformationen anzuzeigen.

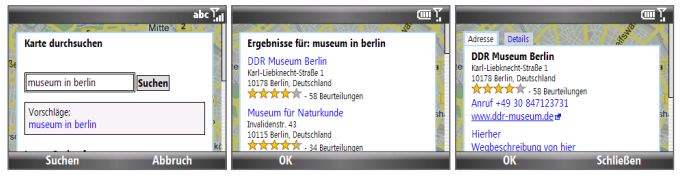

- **4.** Auf der Registerkarte **Addresse** haben Sie folgende Möglichkeiten:
	- Klicken Sie auf die Internetadresse, um die Internetseite des Ortes von Interesse zu öffnen. •

**Hinweis** Diese Information werden nur angezeigt, wenn es für den Ort von Interesse eine Website gibt.

Klicken Sie auf die **[Telefonnummer]**, um den Ort von Interesse, den Sie ausgewählt haben, anzurufen. •

- Klicken Sie auf **Wegbeschreibungen nach hier** oder **Wegbeschreibung von hier**, um zu erfahren, wie Sie von Ihrem aktuellen Ort zu einem Ort von Interesse oder umgekehrt gelangen können.
- Klicken Sie auf **Als SMS versenden**, um die Kontaktdaten per SMS zu senden.
- Klicken Sie auf **In der Nähe suchen**, um nach anderen Orten von Interesse in der Nähe Ihres aktuellen Ortes zu suchen.

Weitere Informationen zu Google Maps finden Sie auf folgender Website: http:// www.google.com/gmm/index.html.

# **9.2 Richtlinien und Vorbereitung für die Verwendung von GPS**

Wenn Sie auf dem Telefon GPS-Software installiert haben, beachten Sie bitte folgende Richtlinien, bevor und während Sie das Telefon als ein GPS-Gerät verwenden.

- Bedienen Sie das GPS-System nicht, während Sie ein Fahrzeug steuern. Die **•** angegebene GPS-Route dient nur als Orientierungshilfe beim Fahren. Sie sollte keinen Einfluss auf Ihr Fahrverhalten haben.
- Lassen Sie das Telefon nicht in einem Fahrzeug liegen und setzen Sie es **•** keinem direkten Sonnenlicht aus, um eine Überhitzung des Akkus zu vermeiden, die das Telefon oder das Fahrzeug beschädigen kann.
- Wenn Sie das Telefon in einem Fahrzeug benutzen, verwenden Sie die **•**Haltevorrichtung, in die Sie das Telefon sicher einsetzen. Befestigen Sie das Telefon nicht an den in der folgenden Abbildung gezeigten Orten:

#### 152 Navigation auf der Straße

- 1. Bringen Sie das Gerät nicht an einem Ort an, an dem die Sicht des Fahrers versperrt wird.
- 2. Bringen Sie das Gerät nicht an einer Stelle an, an der Airbags aufgeblasen werden.
- 3. Befestigen Sie das Gerät nur in einem Fahrzeug, wenn es sicher in der Halterung eingesetzt ist.

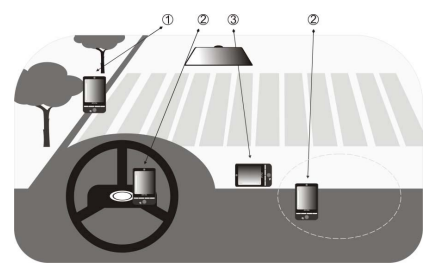

- Verwenden Sie das GPS-System mit Vorsicht. Anwender haften für jegliche **•** Schäden, die aus der Missachtung der Systembedienung herrühren.
- Das GPS-Signal geht nicht durch solide undurchsichtige Objekte hindurch. Der Signalempfang kann durch Hindernisse wie z. B. Hochhäuser, Tunnel, Brücken, Wälder usw. oder durch schlechtes Wetter (Regen oder Wolken) beeinträchtigt werden. Falls die Windschutzscheibe des Fahrzeuges Metall enthält, kann das GPS-Signal schwerer hindurchgehen. **•**
- Produkte für die drahtlose Kommunikation (z. B. Mobiltelefone oder Geräte zur Radarerkennung) können das Satellitensignal beeinflussen, was zu einem unbeständigen Signalempfang führen kann. **•**
- Das GPS (Global Positioning System) wurde vom US-Verteidigungsministerium aufgebaut und wird von ihm unterhalten. Das Ministerium ist verantwortlich für die Genauigkeit und die Instandhaltung des Systems. Änderungen, die vom Ministerium durchgeführt werden, können Einfluss auf die Genauigkeit und Funktion des GPS-Systems haben. **•**

# **9.3 Herunterladen von Satellitendaten mit QuickGPS**

Bevor Sie beginnen, das Telefon für die GPS-Navigation zu verwenden, öffnen Sie erst das Programm **QuickGPS**, um Ephemeris-Daten (aktuelle Satelliten-Position und Timing-Informationen) auf das Telefon herunterzuladen. Diese Daten werden benötigt, um die GPS-Position Ihres aktuellen Ortes zu ermitteln.

QuickGPS lädt Ephemeris-Daten von einem Web-Server und nicht von den Satelliten selbst, herunter, wobei die Internet-Verbindung des Telefons, z. B. Wi-Fi, ActiveSync oder GPRS/3G, verwendet wird. Dies beschleunigt die Ermittlung der GPS-Position erheblich.

#### **QuickGPS öffnen**

Klicken Sie auf **Start > Zubehör > QuickGPS**.

#### **Daten herunterladen**

Klicken Sie auf **Herunterladen** im QuickGPS-Fenster.

Auf dem Display sehen Sie zuerst, dass die **Gültigkeitsfrist** für die heruntergeladenen Daten drei Tage beträgt. Es werden danach jeweils die verbleibenden Tage und Stunden für die Gültigkeit angezeigt.

Um die GPS-Positionsbestimmung zu beschleunigen, sollten Sie die neuesten Ephemeris-Daten herunterladen, sobald die bisherigen Daten ungültig geworden sind.

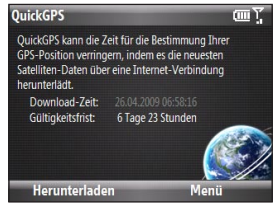

#### 154 Navigation auf der Straße

## **Downloadoptionen**

Wenn Sie die Downloadzeiten ändern möchten, klicken Sie auf **Menü > Optionen** und wählen Sie anschließend eine der verfügbaren Optionen aus:

#### **Erinnerung, wenn Daten ungültig werden**. **•**

Das Telefon zeigt eine Erinnerung an, wenn die Gültigkeit der Ephemeris-Daten abgelaufen ist.

Wenn Sie die Erinnerung sehen, klicken Sie auf **Menü**, um die Erinnerung zu ignorieren oder die Zeit für eine erneute Erinnerung einzustellen, damit Sie noch einmal erinnert werden. Klicken Sie auf **OK**, um das Programm QuickGPS zu starten und die neuesten Daten herunterzuladen.

- **Automatisch herunterladen, wenn Daten ungültig werden**. **•** Ephemeris-Daten werden automatisch aktualisiert, wenn die Daten des Telefons ungültig geworden sind.
- **Automatisch herunterladen, wenn mit ActiveSync Verbindung zum PC •hergestellt wird**.

Ephemeris-Daten werden automatisch über ActiveSync in das Telefon heruntergeladen, wenn das Telefon an einen Computer angeschlossen wird. Der Computer muss mit dem Internet verbunden sein, damit Daten heruntergeladen werden können.

**Hinweis** Die Ephemeris-Daten werden auf HTC-Web-Servern gespeichert. QuickGPS ist für die Verbindung zu diesen Servern vorkonfiguriert.

# **9.4 Windows Live Search**

Windows Live™ Search ist ein separates Programm, welches Ihnen eine schnelle und einfache Möglichkeit bietet, Karten und Ortsinformationen aufzufinden und auf Ihrem Telefon anzuzeigen. Mit Windows Live™ Search haben Sie folgende Möglichkeiten:

- Durchsuchen Sie lokale Auflistungen von Kategorien. **•**
- Suchen Sie Restaurants, Einkaufszentren usw. in Ihrer Nähe sowie **•** Straßenadressen und Telefonnummern.
- Sehen Sie sich Karten mit Wegbeschreibungen zu und von einem Ort aus an. **•**
- Sehen Sie sich Verkehrsinformationen an. **•**

#### **Windows Live Search öffnen**

- 1. Klicken Sie auf Start > Live Search.
- Lesen Sie die Dienstvereinbarung durch und stimmen Sie den **2.** Benutzungsbedingungen zu, indem Sie auf **Annehmen** klicken.
- 3. Klicken Sie im Willkommens-Fenster auf OK.
	- **Hinweis** Möglicherweise werden Sie aufgefordert, ein Update für Live Search. Klicken Sie auf **Ja**, um das Update zu installieren.

Das Hauptfenster von Live Search wird angezeigt.

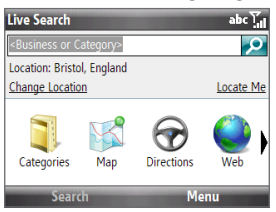

#### 156 Navigation auf der Straße

#### **Einen Ort suchen**

Geben Sie erst an, wo sich der Ort ungefähr befindet. Sie können eine **1.** Auswahl in einer Liste mit Orten treffen.

Sie können auch **Ort wechseln** wählen, um einen anderen Ort einzugeben, auf einer Karte auszuwählen oder die Adresse eines Kontaktes abzurufen.

- Geben Sie den Ort ein, nach dem Sie suchen möchten, und drücken Sie **2.** anschließend auf die Taste MITTE OK.
- **3.** Im Fenster Suchergebnisse wird anschließend eine Liste mit übereinstimmenden Orten angezeigt. Blättern Sie mit der Navigationtaste durch die Liste. Dabei werden die Adresse, die Telefonnummer und die geschätzte Entfernung für das jeweils ausgewählte Element angezeigt.
- Wählen Sie den gewünschten Ort im Fenster Suchergebnisse aus. **4.**
- 5. Gehen Sie im Fenster Details folgendermaßen vor:
	- Klicken Sie auf **Landkarte**, um den Ort auf einer Karte anzuzeigen. •
	- Wählen Sie **Wegbeschreibungen nach hier**, um Wegbeschreibungen zum Erreichen des Ortes zu erhalten.
	- Wählen Sie **In der Nähe von hier suchen**, um Adressen, Geschäfte oder •andere Orte von Interesse in der Nähe des Ortes zu suchen.
- **Hinweis** Wenn Sie einen Bluetooth-GPS-Empfänger anschließen und auf dem Telefon einrichten, kann Live Search Ihre aktuelle Position ermitteln. Sie können Ihre aktuelle Position dann als Ausgangspunkt für das Suchen eines gewünschten Ortes verwenden. Im Handbuch des GPS-Gerätes finden Sie weitere Einzelheiten.

# **Kapitel 10 Kamera und Multimedia**

# **10.1 Aufnahme von Fotos und Videos mit der Telefonkamera**

Die Aufnahme von Fotos und Videoclips ist mit der im Telefon eingebauten 2,0- Megapixel-Kamera äußerst einfach.

#### **Kamera öffnen**

Führen Sie einen der folgenden Schritte aus:e

- **•** Drücken Sie auf **b**, Drücken Sie anschließend auf.
- Klicken Sie auf der Startseite auf **Start > Multimedia > Kamera** oder **•Videorekorder**.

#### **Kameraprogramm beenden**

Drücken Sie auf BEENDEN/EIN/AUS.

**Hinweis** Wenn Sie auf BEENDEN/EIN/AUS drücken, wird das Kameraprogramm lediglich "minimiert". Es ist weiterhin im Hintergrund aktiv. Wenn Sie das Kameraprogramm ganz beenden möchten, gehen Sie zum Task-Manager.

## **Speicherkarte einsetzen**

Wenn Sie eine microSD-Karte eingesetzt haben, werden Sie aufgefordert auszuwählen, ob Sie Bilder auf der microSD-Karte oder dem Telefon speichern möchten. Wählen Sie den Speicherort für die Bilder und Videos aus, die Sie mit der Kamera aufnehmen, und klicken Sie anschließend auf **OK**.

# **Aufnahme von Fotos oder Videoclips**

Richten Sie die Kamera auf das Motiv und drücken Sie anschließend auf MITTE-OK, um die Aufnahme zu machen. Wenn Sie Video aufnehmen, drücken Sie auf MITTE-OK, um mit der Aufnahme zu beginnen; drücken Sie erneut, um die Aufnahme zu beenden.

# **Aufnahmemodi**

#### **Aufnahmemodus wechseln**

Rollen Sie im Kamera-Fenster mit dem TRACKBALL nach rechts oder links, um den Aufnahmemodus zu wechseln.

Mit dem Kameraprogramm können Sie Bilder und Videos in unterschiedlichen Modi aufnehmen. Auf der Titelleiste wird der aktive Aufnahmemodus angezeigt.

Es gibt folgende Aufnahmemodi:

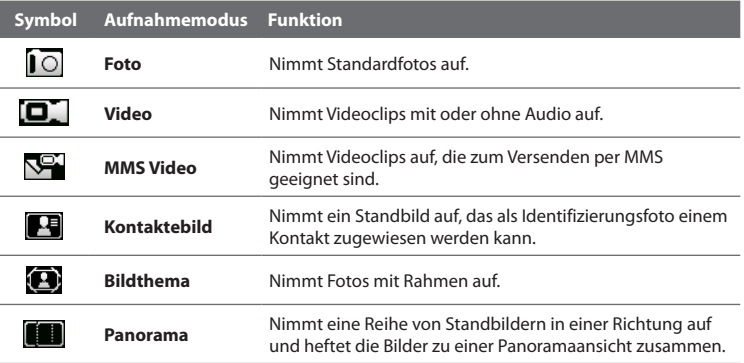

Wenn Sie die obigen Aufnahmemodi verwenden, nimmt die Kamera Dateien in folgenden Formaten auf:

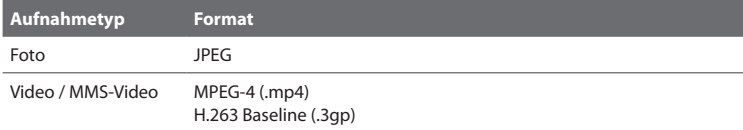

## **Kameramodus-Symbole und Anzeigen**

Die Kamerasymbole und -anzeigen werden nach ein paar Sekunden ausgeblendet, wenn die Kamera nicht bedient wird. Rollen Sie den TRACKBALL, drücken Sie auf eine Taste auf dem Tastenfeld oder drücken Sie auf die linke/rechte SOFTWARETASTE, um die Symbolanzeige wieder einzublenden.

#### **Das Kamera-Fenster [Foto]**

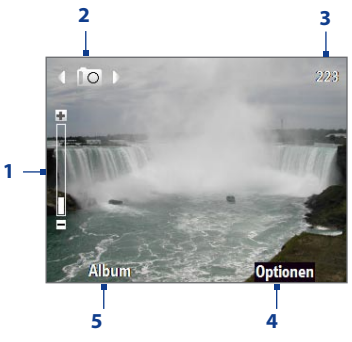

- **1** Zeigt das aktuelle Zoomverhältnis an. Rollen Sie nach oben oder unten, um die Zoomstufe zu erhöhen oder zu verringern.
- **2** Zeigt den aktuellen Aufnahmemodus an.
- **3** Je nach Aufnahmemodus werden hier die noch möglichen Aufnahmen bzw. die verbleibende Zeit für eine Videoaufnahme angezeigt. Während Sie Video aufnehmen, wird die Aufnahmedauer angezeigt.
- **4** Klicken Sie hier, um das Kameraeinstellungen-Menü zu öffnen.
- **5** Klicken Sie hier, um das Album zu öffnen.

#### **Das Kamera-Fenster [Video]**

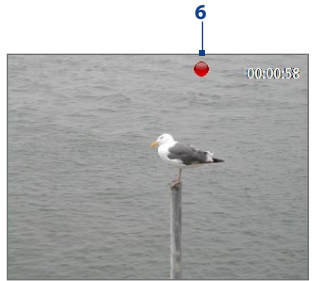

**Das Kamera-Fenster [Bildthema]**

- 4 (ED) D opte Picture Theme w **Onlinnan**
- **7** Zeigt die aktuelle und komplette Anzahl von Fotos an, die unter Verwendung der ausgewählten Vorlage aufgenommen werden können.

### **Verwendung des Zooms**

Bevor Sie ein Foto oder einen Videoclip aufnehmen, können Sie die Bildansicht vergrößern und ein Objekt schärfer machen. Oder Sie können die Bildansicht verkleinern, um mehr vom Bild anzuzeigen. Rollen Sie in allen Aufnahmemodi mit dem TRACKBALL nach oben, um hineinzuzoomen, und nach unten, um herauszuzoomen.

**7**

Der Zoombereich der Kamera für ein Bild oder ein Video hängt von Aufnahmemodus und Aufnahmegröße ab. Die Aufnahmegrößen, die für bestimmte

**6** Die Aufnahmestatus-Anzeige blinkt auf, während das Video aufgenommen wird. Aufnahmeformate zur Verfügung stehen, unterscheiden sich ebenfalls von Aufnahmemodus zu Aufnahmemodus.

## **Das Vorschaufenster**

Nach der Aufnahme eines Fotos oder Videos erhalten Sie Optionen zur weiteren Verabeitung der aufgenommen Mediendatei.

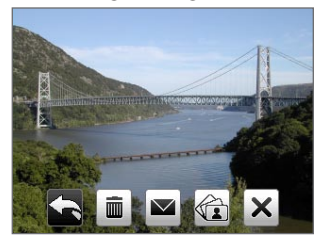

#### **Drücken Sie Für**

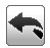

Ŵ.

Gehen Sie zum Kamera-Fenster zurück.

Löschen Sie das aufgenommene Medium.

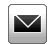

Senden Sie das aufgenommene Bild oder den aufgenommenen Videoclip einer anderen Person per E-Mail oder MMS zu.

Weisen Sie einem ausgewählten Kontakt ein Foto zu.

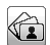

×

 $\mathbf{r}$ 

Sehen Sie ein Bild im Album an oder geben Sie ein Video im Windows Media Player wieder.

Blenden Sie die Symbole des Vorschaufensters aus. Drücken Sie erneut, um die Symbole wieder anzuzeigen.

# **Änderung erweiterter Kameraeinstellungen**

Klicken Sie im Kamera-Fenster auf **Optionen**, um die erweiterten Kameraeinstellungen zu öffnen, unter denen Sie u. a. den Selbstauslöser aktivieren, die Umgebung ändern und Aufnahmeeinstellungen definieren können.

Gehen Sie mit dem TRACKBALL durch die verfügbaren Einstellungen.

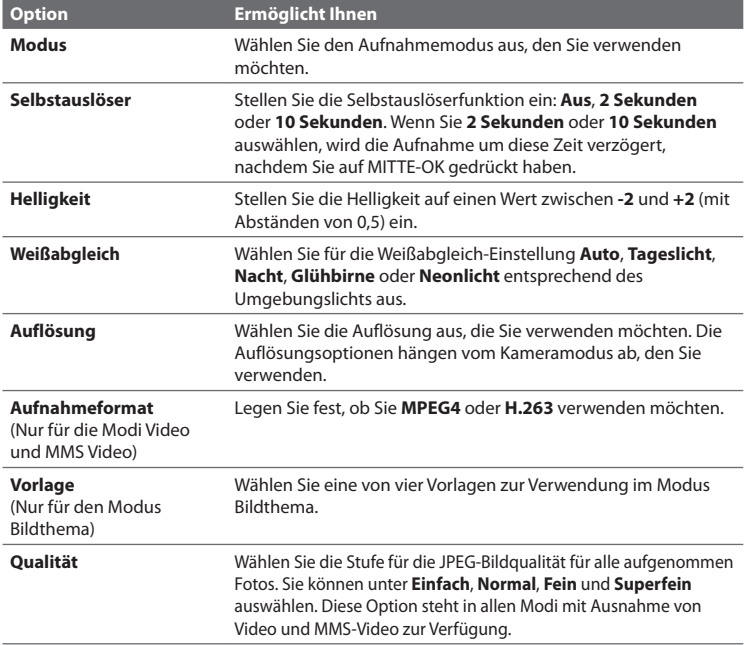

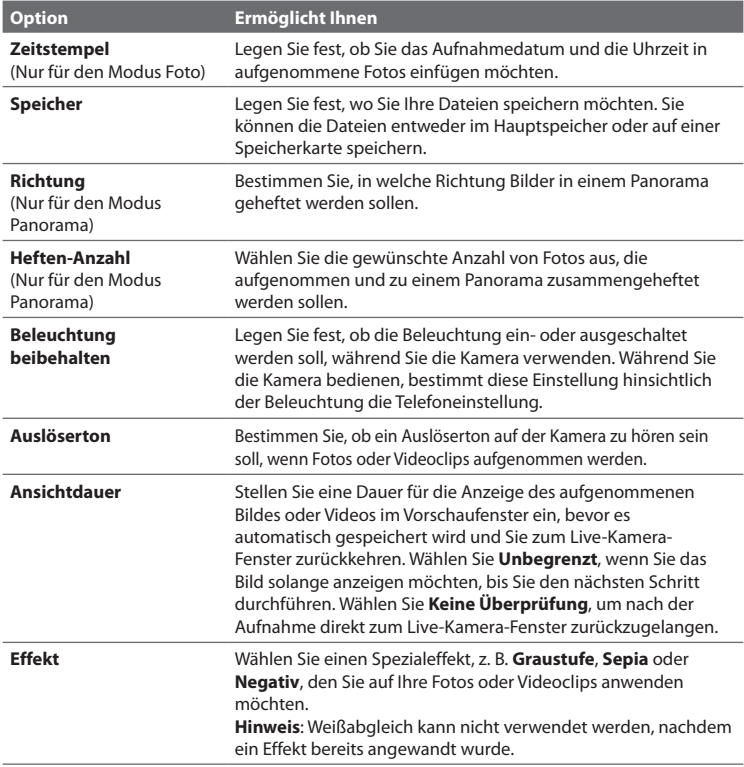

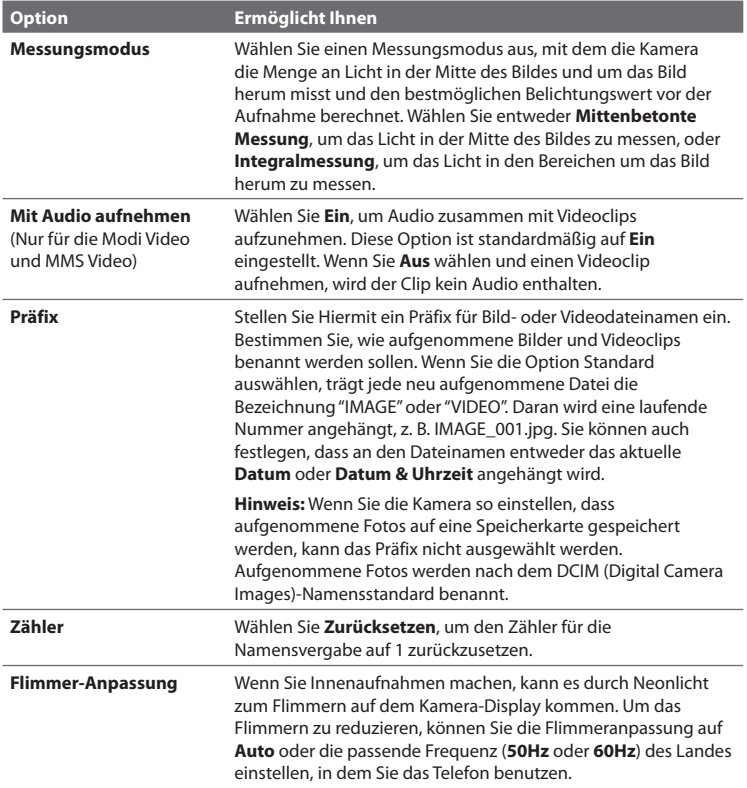

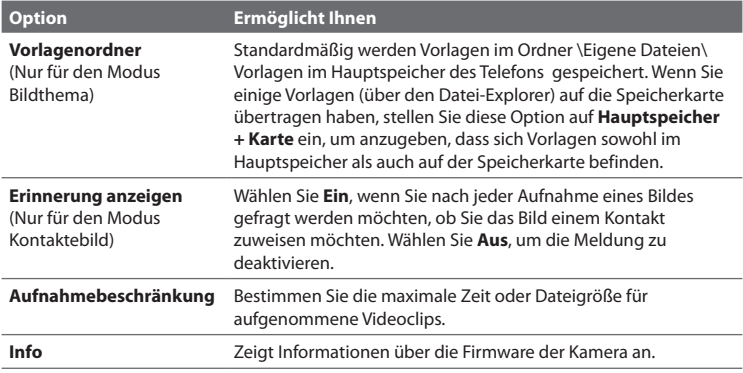

# **10.2 Album**

Sehen Sie Bilder und Videos, die Sie mit dem Kamera-Programm aufgenommen haben, im Album an. Das Album besitzt eine Vielzahl von Funktionen, mit denen Sie u. a. Bilder drehen, als Bildschirmpräsentation ansehen und als Kontaktbilder verwenden können.

**Hinweis** Das Album kann nur Dateien in den Dateien JPEG, MPEG4 oder H.263 anzeigen.

#### **Album öffnen**

Gehen Sie auf eine der folgenden Weisen vor:

- Klicken Sie auf **Start > Multimedia > Album**. **•**
- Klicken Sie im Kamera-Programm auf **Album**. **•**

Klicken Sie hier, um zum Kamera-Programm zu gelangen.

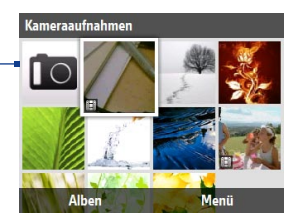

#### **Bild im Vollbild anzeigen**

Wählen Sie im Album-Fenster mit dem TRACKBALL das Bild aus, welches Sie anzeigen möchten. Drücken Sie anschließend auf MITTE-OK. Wenn Sie ein Bild ansehen, klicken Sie auf **Vergrößern**, um die Bildansicht zu vergrößern.

**Hinweis** Wenn **Vergrößern** nicht im Fenster angezeigt wird, drücken Sie auf MITTE-OK, um die Menüleiste unten im Fenster einzublenden.

Wenn die Bildansicht vergrößert wurde, können Sie das Bild mit Hilfe des TRACKBALLS schwenken. Klicken Sie auf **Verkleinern**, um die Bildansicht zu verkleinern.

#### **Zum nächsten Bild gehen**

Rollen Sie mit dem TRACKBALL nach rechts oder links, um zum nächsten oder vorherigen Bild zu wechseln.

**Hinweis** Wenn Sie die Bildansicht vergrößert haben, müssen Sie sie erst wieder verkleinern, bevor Sie zum nächsten oder vorherigen Bild wechseln können.

#### **Bilder als Bildschirmpräsentation anzeigen**

Wählen Sie im Album-Fenster das Bild aus, von dem aus Sie die Bildschirmpräsentation beginnen möchten, und klicken Sie anschließend auf **Menü > Bildschirmpräsentation**. Die Bildschirmpräsentation beginnt automatisch am ausgewählten Bild.

- **Tipps •** Drücken Sie auf MITTE-OK, um die Wiedergabe der Bildschirmpräsentation anzuhalten. Drücken Sie auf MITTE-OK, um mit der Bildschirmpräsentation fortzufahren.
	- **•** Klicken Sie im Album-Fenster auf **Menü > Optionen**, um die Optionen für die Bildschirmpräsentation, z. B. verwendeter Übergang und Dauer der Anzeige jedes Bildes, festzulegen.

#### **Videodateien abspielen**

Klicken Sie im Hauptfenster des Albums auf die Miniatur der Videodatei, die Sie wiedergeben möchten. Der Windows Media Player spielt die Datei dann ab.

# **10.3 Bilder & Videos**

Mit dem Programm Bilder & Videos können Sie Mediendateien auf dem Telefon ansehen und verwalten.

#### **Bild oder Videoclip auf Telefon kopieren**

Sie können Bild- und Videodateien von einem PC in den Ordner Eigene Bilder auf dem Telefon kopieren und sie dann auf dem Telefon ansehen.

Weitere Informationen über das Kopieren von Dateien von einem PC zum Telefon finden Sie in der Hilfe für das Windows Mobile-Gerätecenter oder für ActiveSync auf dem PC.

**Hinweis** Sie können auch Bilder und Videodateien von einem PC zum Telefon kopieren, indem Sie eine Speicherkarte verwenden. Setzen Sie die Speicherkarte in den Speicherkarteneinschub des Telefons ein und kopieren Sie anschließend die Bilder aus dem PC in den Ordner, den Sie auf der Speicherkarte erstellt haben.

#### **Mediendateien ansehen**

- Klicken Sie auf der Startseite auf **Start > Multimedia > Bilder & Videos**. **1.**
- Wählen Sie eine Mediendatei aus und klicken Sie auf **Ansicht** oder **2.Wiedergabe** (bei einer Videodatei), um die Datei anzuzeigen oder wiederzugeben.

#### **Hinweis** Wenn Sie keine Mediendatei im Standardordner Eigene Bilder finden können, klicken Sie auf **Menü > Ordner > Mein Gerät**, um zu anderen Ordnern zu gelangen.

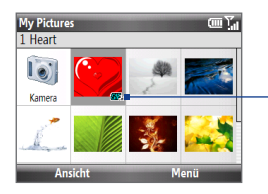

Dieses Symbol **L'O** bedeutet, dass es sich bei der Datei um eine Videodatei handelt. Klicken Sie auf **Wiedergabe**, um die Datei in Windows Media Player Mobile wiederzugeben.

Dieses Symbol **bur** - bedeutet, dass es sich bei der Datei um eine GIF-Animiationsdatei handelt. Klicken Sie auf **Ansicht**, um die Datei wiederzugeben.

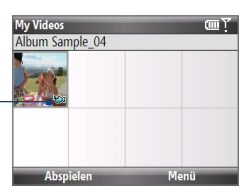

## **Menü Bilder & Videos**

Wählen Sie eine Mediendatei auf dem Display aus und klicken Sie anschließend auf **Menü**, um in einer Liste Optionen für die ausgewählte Datei auszuwählen.

Sie können die ausgewählte Mediendatei über eines Ihrer Messaging-Konten senden, sie per Funk an ein anderes Gerät übertragen, die Bilder in Form einer Bildschirmpräsentation wiedergeben, ein Bild zu Ihrem Windows Live MySpace-Konto senden, usw.

Klicken Sie auf **Optionen**, um die Bildeinstellungen und die Einstellungen für die Bildschirmpräsentation festzulegen.

**Hinweis** Die zur Verfügung stehenden Menüoptionen hängen von der ausgewählten Mediendatei ab.

**Tipp** Wenn Sie eine Bilddatei ansehen, klicken Sie auf **Menü > Als Startseite verwenden**, um das Bild als Hintergrund für die Startseite einzurichten. Sie können auch kleinere Korrekturen am Bild vornehmen, z. B. Drehen und Zuschneiden, wenn Sie auf **Menü > Bearbeiten** klicken.

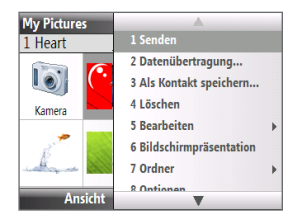

# **10.4 Windows Media Player Mobile**

Sie können Microsoft® Windows Media® Player Mobile für Smartphone verwenden, um digitale Audio- und Videodateien abzuspielen, die im Telefon oder auf einem Netz, z. B. auf einer Website, gespeichert sind.

Um Windows Media Player Mobile zu öffnen, klicken Sie auf **Start > Multimedia > Windows Media**.

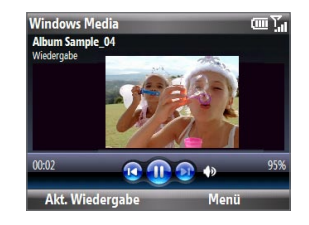

## **Die Bedientasten**

Standardmäßig sind diese Hardware-Tasten für Windows Media Player Mobile-Funktionen bestimmt.

**Tipp** Wenn Sie zugewiesene Hardware-Tasten ändern möchten, klicken Sie im Wiedergabe-Fenster auf **Menü > Optionen > Tasten**.

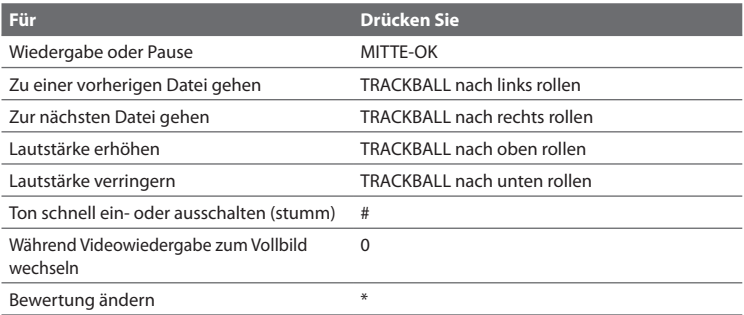

## **Fenster und Menüs**

Windows Media Player Mobile besitzt drei Hauptfenster:

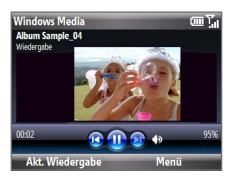

**Wiedergabe-Fenster** Dies ist das Standardfenster, in dem die Wiedergabesteuerung und das Videofenster zu sehen ist.

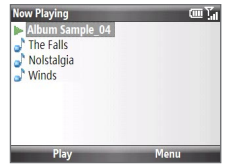

#### **Aktuelle Wiedergabe-Fenster**

Diese besondere Wiedergabeliste zeigt die aktuell wiedergegebene Datei und Dateien an, die zur weiteren Wiedergabe aufgelistet sind.

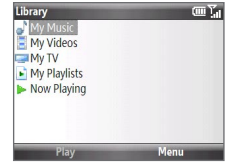

#### **Bibliothek-Fenster**

In diesem Fenster finden Sie alle auf dem Gerät verfügbaren Audio- und Videodateien, sowie Wiedergabelisten.

Klicken Sie auf **Menü**, um eine Liste mit Optionen zu öffnen, die Ihnen für ein bestimmtes Fenster zur Verfügung stehen. Die Befehle in diesem Menü unterscheiden sich von Fenster zu Fenster.

# **Lizenzen und geschützte Dateien**

Einige Mediendateien besitzen Lizenzen, die die illegale Verbreitung und Nutzung dieser Dateien verhindern.

Wenn Sie eine geschützte Datei von einem PC zum Telefon kopieren möchten, verwenden Sie den Windows Media Player auf dem PC, um die Datei in das Telefon zu synchronisieren. Dadurch wird sichergestellt, dass die Lizenz zusammen mit der geschützten Datei kopiert wird. Weitere Informationen zur Synchronisierung von Dateien auf das Telefon und andere mobile Geräte finden Sie in der Hilfe für den Windows Media Player.

**Hinweis** Sie können den Schutzstatus einer Datei ansehen, indem Sie ihre Dateieigenschaften (**Menü > Eigenschaften**) öffnen.

## **Kopieren von Dateien auf das Telefon**

Verwenden Sie die Funktion **Synchronisieren** im Windows Media Player auf dem PC, um digitale Mediendateien vom PC zum Telefon zu synchronisieren (kopieren). Wenn Sie **Synchronisieren** verwenden, wird gewährleistet, dass geschützte Dateien und Album-Art (für Layouts) korrekt in das Telefon kopiert werden.

#### **Inhalt des Telefons automatisch synchronisieren**

- 1. Starten Sie den Windows Media Player auf dem PC und schließen Sie anschließend das Telefon an den PC an.
- Geben Sie im Geräte-Setup-Assistenten einen Namen für das Gerät ein und **2.** klicken Sie auf **Fertig stellen**.
- 3. Rechtsklicken Sie im Fenster ganz links auf das Telefon und wählen Sie Sync **einrichten**.
- Wählen Sie im Dialogfeld Geräte-Setup die Option **Dieses Gerät 4. automatisch synchronisieren** und wählen Sie anschließend die Wiedergabelisten, die Sie zwischen PC und Gerät synchronisieren möchten.
- **5.** Klicken Sie auf Fertig stellen.

#### **Hinweis** Sie können auch eine Speicherkarte synchronisieren, wenn diese im Telefon eingesetzt ist. Rechtsklicken Sie für die Synchronsierung auf **Speicherkarte**.

Die Dateien werden anschließend mit dem Telefon synchronisiert. Wenn Sie das Telefon das nächste Mal an den PC anschließen, während der Windows Media Player läuft, wird die Synchronisierung automatisch gestartet.

#### **Inhalt manuell in Telefon synchronisieren und kopieren**

- Wenn Sie die Synchronisierung zwischen dem Telefon und dem PC noch nicht **1.** eingerichtet haben, führen Sie die Schritte 1 bis 3 unter "Inhalt des Telefons automatisch synchronisieren" aus.
- 2. Klicken Sie auf die Registerkarte **Sync** im Windows Media Player. Wählen Sie eine Wiedergabeliste oder eine Bibliothek im linken Fenster des Windows Media Players aus.
- 3. Ziehen Sie von der Inhaltliste die Dateien, die Sie zum Telefon synchronisieren möchten, auf das rechte Feld im Windows Media Player.
- 4. Klicken Sie auf Synchronisierung starten, um mit dem Kopieren der Dateien zum Telefon zu beginnen.

Wiedergabelisten und Bibliotheksliste

Ziehen Sie Dateien von der Inhaltsliste, um sie mit dem Telefon zu synchronisieren

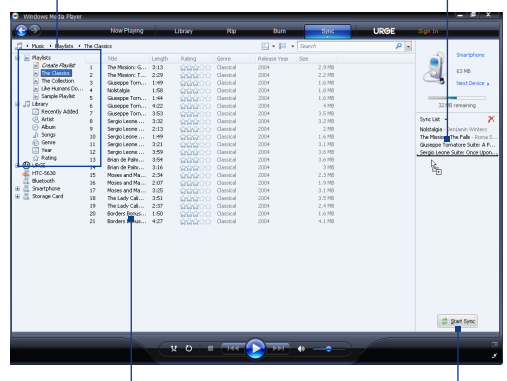

Wiedergabeliste oder Bibliotheksinhaltsliste Synchronisierung starten

- **Hinweise** Verwenden Sie Windows Media Player 11 auf dem PC, um Dateien in das Telefon zu synchronisieren (kopieren).
	- **•** Audiodateien können schneller heruntergeladen werden, wenn der Windows Media Player so konfiguriert wird, dass die Qualität der Audiodateien, die auf das Telefon kopiert werden, automatisch eingestellt wird. Weitere Informationen finden Sie in der Hilfe des Windows Media Players.

# **Wiedergabe von Medien**

#### **Medien auf dem Telefon wiedergeben**

Suchen Sie in der Bibliothek nach Liedern, Videos und Wiedergabelisten, die im Telefon oder auf der Speicherkarte gespeichert sind.

- Wenn Sie sich nicht im Bibliothek-Fenster befinden, klicken Sie auf **Menü > 1. Bibliothek**.
- Falls erforderlich, klicken Sie im Bibliothek-Fenster auf **Menü > Bibliothek 2.** und wählen Sie anschließend die Bibliothek aus, die Sie verwenden möchten.
- 3. In den meisten Fällen aktualisiert Windows Media Player Mobile die Bibliothek automatisch. Sie können aber die Bibliothek auch manuell aktualisieren, um sicherzustellen, dass sie neue Dateien enthält, die Sie in letzter Zeit in das Telefon oder auf die Speicherkarte kopiert haben. Klicken Sie auf **Menü > Bibliothek aktualisieren**, um die Bibliotheksliste manuell zu aktualisieren.
- Wählen Sie eine Kategorie (z. B. **Musik** oder **Wiedergabelisten**), wählen Sie **4.**das Element aus, das Sie wiedergeben möchten (z. B. ein Lied, ein Album oder einen Interpreten) und klicken Sie anschließend auf **Wiedergabe**.
- **Hinweis** Um eine Datei wiederzugeben, die auf dem Telefon nicht aber in einer Bibliothek gespeichert ist, klicken Sie im Bibliothek-Fenster auf **Menü** > **Datei öffnen**. Wählen Sie das Element aus, das Sie wiedergeben möchten (z. B. eine Datei oder einen Ordner) und klicken Sie anschließend auf **Wiedergabe**.

# **Problembehebung**

Weitere Information hierzu finden Sie in der Microsoft-Website zur Problembehebung bei Windows Media Player Mobile (http://www.microsoft.com/ windows/windowsmedia/player/windowsmobile/troubleshooting.aspx).

# **10.5 Streaming Media**

Das Program Streaming Media ermöglicht Ihnen das Streaming von Live-Sendungen oder Medien auf Bestellung aus dem Web. Sie brauchen nicht warten, bis der gesamte Medieninhalt komplett heruntergeladen wurde, bevor Sie das Video ansehen oder den Ton anhören können. Die Medien werden in einem kontinuierlichen Stream zum Telefon gesendet und zusammen mit dem Audio sofort beim Empfang abgespielt.

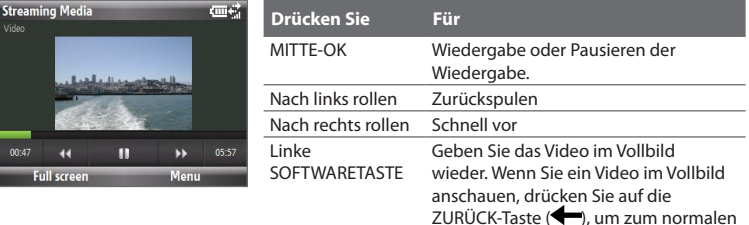

Mit Streaming Media können Sie 3GP- und MPEG-4-Dateien wiedergeben. Das Programm unterstützt auch die Wiedergabe von SDP (Session Description Protocol)-Dateien. Eine SDP-Datei ist eine Textdatei, die Format, Sendezeiten, Medieninhalt und andere Informationen über eine Live-Sendung enthält. Sie kann auch eine Wiedergabeliste und Links zu im voraus aufgenommenen Mediendateien enthalten, falls Sie Streaming Media auf Bestellung ansehen.

Ansichtmodus zurückzukehren.

#### **Mit Opera Mobile auf Streaming-Inhalt zugreifen**

Im Internet Explorer können Sie eine Internetseite öffnen, die http-Links zu streaming media-Inhalt enthält, und den Inhalt im Programm Streaming Media abspielen.

- 1. Klicken Sie auf der Startseite auf Start > Internet Explorer.
- 2. Klicken auf Menü > Zu Webadresse gehen. Geben Sie in die Adressenleiste die URL-Adresse der Internetseite ein, die den http-Link zur gewünschten **\*.3gp**-, **\*.mp4**- oder **\*.sdp**-Datei enthält.

- Wählen Sie auf der Webseite den RTSP-Link aus und drücken Sie auf MITTE-**3.** OK.
- 4. Streaming Media öffnet anschließend die Datei und spielt sie ab. Verwenden Sie während der Wiedergabe die Steuerelemente, um das Video wiederzugeben/zu pausieren oder im Vollbildmodus anzuzeigen. Drücken Sie auf die Lautstärketasten auf der Seite des Gerätes, um die Lautstärke zu regeln.

#### **Mediendateien direkt auf dem Streaming Media-Player streamen**

Streaming Media unterstützt nur RTSP-Links, wenn Sie **\*.3gp**- und **\*.mp4**-Dateien direkt im Programm streamen.

**Hinweis** Bevor Sie das Programm Streaming Media starten, stellen Sie sicher, dass Sie eine Verbindung zum Internet hergestellt haben.

- 1. Klicken Sie auf der Startseite auf Start > Multimedia > Streaming Media.
- 2. Klicken Sie im Programm auf Menü > Verbinden.
- 3. Geben Sie die URL für die Website (rtsp://) sowie den Dateinamen ein.
- Klicken Sie auf **Gehe zu**. **4.**
- Streaming Media beginnt dann mit der Wiedergabe der Datei. Verwenden Sie **5.**während der Wiedergabe die Tastensteuerung, um das Video abzuspielen/ anzuhalten und die Lautstärke zu regeln.

#### **Informationen über Streaming-Videodatei ansehen**

Sie können die Eigenschaften und allgemeine Informationen über einen Streaming-Videoclip, z. B. Dateiformat, Audio Codec, Abmessungen, Einzelbilder und Länge des Videos, ansehen.

Klicken Sie auf **Menü > Eigenschaften** im Programm.

#### **Verbindungseinstellungen für Streaming-Video konfigurieren**

Klicken Sie auf **Menü > Optionen**, um die folgenden Einstellungen zu konfigurieren:

- **Wiedergabe**. Bestimmen Sie den Medienpuffer (als Dauer) zum Speichern **•** von Video- und Audiodateien während des Media-Streamings.
- **Netzwerke**. Bestimmen Sie, ob Sie eine Verbindung zum Internet **•** oder zu einem Firmennetz (Intranet) herstellen möchten, um einen Streaming-Videoclip aufzufinden. Bestimmen Sie auch eine Reihe von Anschlussnummern, die für das Streaming verwendet werden.
- **Video**. Beginnen Sie mit dem Vollbild oder mit dem Video optimal angepasst. **•**

# **10.6 Audio-Manager**

Der Audio-Manager ist sowohl ein Musikbrowser als auch ein Wiedergabeprogramm (Player). Sie können auf alle Musikdateien im Telefon zugreifen und in Kategorien sortierte Musik, die Sie abspielen möchten, leicht auffinden.

#### **Audio-Manager öffnen**

Klicken Sie auf **Start > Multimedia > Audio-Manager**.

- **Hinweise •** Der Audio-Manager sucht nach allen Musikdateien, die im Telefonspeicher und auf der Speicherkarte gespeichert sind und die folgenden Audioformate besitzen: MP3, WMA, AAC, und AAC+.
	- **•** Musikdateien werden unter den Kategorien **Interpreten**, **Album**, **Genre** usw. angeordnet, sofern diese Metadaten in den Dateien enthalten sind.

# **Bibliothek**

Im **Bibliothek**-Fenster des Audio-Managers bedeutet ein Pfeil neben einem Element, dass ein Untermenü zur Verfügung steht. Gehen Sie mit dem TRACKBALL durch die einzelnen Elemente, und drücken Sie auf MITTE-OK, um ein Untermenü zu öffnen.

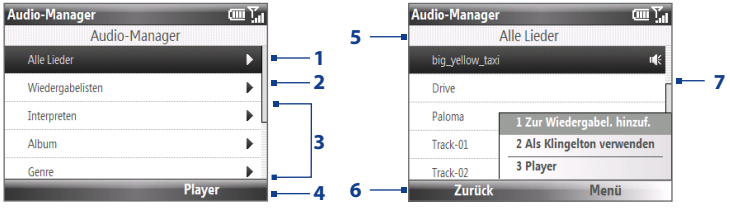

Bibliothek: Hauptfenster

Bibliothek: Alle Lieder-Fenster

#### **Nr. Beschreibung**

- **1** Öffnet das Untermenü **Alle Lieder**, in dem Sie Musikdateien nach Datei- oder Liedtitel durchsuchen können.
- **2** Öffnet das Untermenü **Wiedergabelisten**, in dem Sie Wiedergabelisten erstellen und abspielen können.
- **3** Öffnet ein Untermenü, in dem Sie Musikdateien nach ausgewählter Kategorie suchen können.
- **4** Klicken Sie hier, um zum Musik-Player-Fenster zu wechseln. (Der Musik-Player beginnt nicht automatisch mit der Wiedergabe. Drücken Sie auf MITTE-OK, um mit der Wiedergabe zu beginnen.)
- **5** Zeigt den Namen des aktuellen Untermenüs an.
- **6** Klicken Sie hier, um eine Stufe nach oben zu gehen.

#### **Nr. Beschreibung**

**7** Zeigt alle Liedtitel oder Dateinamen von Musikdateien, wenn Sie sich im Untermenü **Alle Lieder** befinden. Verwenden Sie den TRACKBALL, um eine Musikdatei auszuwählen, die Sie im Musik-Player wiedergeben möchten.

Zeigt weitere Untermenüs, wenn Sie sich in einem der Kategoriefenster, z. B. **Interpreten**, **Album** usw., befinden. Drücken Sie auf MITTE-OK, um ein Untermenü zu öffnen.

Wenn Sie mit der MITTE-OK-Taste eine Kategorie im Hauptfenster der Bibliothek tippen, sehen Sie weitere Untermenüs mit jeweils weiteren Menüstufen. Wenn Sie z. B. auf **Interpreten** tippen, erscheint eine weitere Untermenüstufe, in der Namen von Interpreten aufgelistet sind. Öffnen Sie Untermenüs so weit, bis Sie zu der Stufe mit den Liedtiteln gelangen, die Sie für die Wiedergabe auswählen können.

Musikdateien, die mit DRM (Digital Rights Management) geschützt sind, werden unter der Kategorie **Geschützt** aufgelistet. Ein Sperrsymbol vor Liedtiteln bedeutet, dass die Musikdateien geschützt sind. Ein durchkreuztes Sperrsymbol bedeutet, dass die Rechte für die Musikdateien ungültig geworden sind und Sie sie nicht länger abspielen können.

**Hinweis** Wenn Sie den Audio-Manager beenden und das Programm wieder starten, wird das letzte Untermenü angezeigt, auf das Sie zugegriffen haben. Klicken Sie auf **Auf**, bis Sie zum Hauptfenster der Bibliothek kommen.

# **Musik-Player**

Der Musik-Player ist im Audio-Manager enthalten. Mit diesem Wiedergabeprogramm können Sie Musikdateien abspielen. Nachdem Sie ein Lied in der Bibliothek ausgewählt haben, wird der Musik-Player geöffnet, und das Lied wird automatisch abgespielt.

**Hinweis** Wenn Sie zuletzt den Musik-Player benutzen, bevor Sie Audio-Manager beenden, wird beim nächsten Start von Audio-Manager der Musik-Player direkt geöffnet. Wenn Sie zur Bibliothek zurückgehen möchten, klicken Sie auf **Bibliothek**.

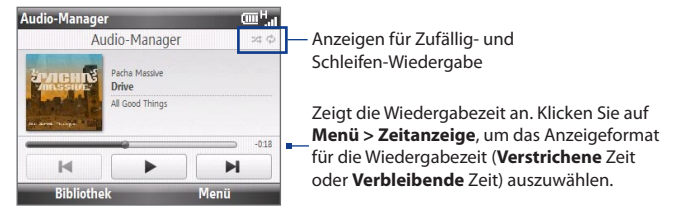

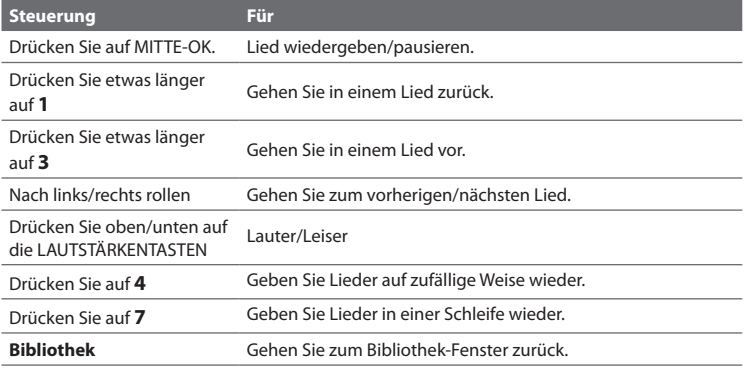
<span id="page-180-0"></span>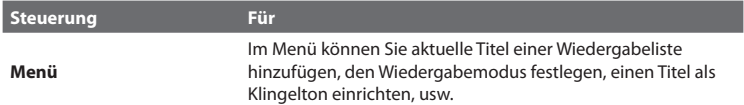

#### **Wiedergabelisten**

Eine Wiedergabeliste (oder Abspielliste) ist eine Liste mit Musikdateien, die der Reihe nach wiedergegeben werden. Im Wiedergabelisten-Fenster werden die aktuellen Wiedergabelisten angezeigt, die im Telefonspeicher und auf der Speicherkarte gefunden wurden.

Es gibt zwei Arten von Wiedergabelisten, die im Wiedergabelisten-Fenster angezeigt werden können:

- **Windows Media Player Wiedergabelisten**. Dies sind Wiedergabelisten in der Bibliothek von Windows Media Player Mobile (das mit dem Windows Media Player auf dem Computer synchronisiert wurde). Sie sind mit dem Windows Media Player Symbol ( $\bigodot$ ) gekennzeichnet. Sie können im Musik-Player des Audio-Managers wiedergegeben nicht aber bearbeitet werden. **•**
- **Benutzerdefinierte Wiedergabelisten**. Dies sind Wiedergabelisten, die im **•** Audio-Manager erstellt wurden und bearbeitet werden können.
- **Hinweise** Der Audio-Manager sucht an folgenden Orten nach Wiedergabelisten: **Telefon**: \Anwendungsdaten\HTC\Audio-Manager\Wiedergabelisten **Speicherkarte**: \Speicherkarte\Wiedergabeliste
	- Wenn eine Windows Media Player-Wiedergabeliste eine Kombination aus Musik-, Video- und Bilddateien enthält, greift der Audio-Manager nur auf die Musikdateien und nicht auf andere Medientypen zu.

#### **Wiedergabeliste erstellen**

- Wählen Sie im Hauptfenster der Bibliothek **Wiedergabelisten** und drücken **1.** Sie auf **MITTE-OK**.
- 2. Klicken Sie im Wiedergabelisten-Fenster auf Menü > Neu.

#### <span id="page-181-0"></span>182 Multimedia-Erlebnis

- 3. Geben Sie einen Wiedergabelistennamen ein und klicken Sie anschließend auf **OK**.
- Wählen Sie im Wiedergabelisten-Fenster die Wiedergabeliste aus, die Sie **4.** gerade erstellt haben, und klicken Sie anschließend auf **Menü > Bearbeiten**.
- Klicken Sie auf **Menü > Hinzufügen**. **5.**
- Markieren Sie die Lieder, die Sie der Wiedergabeliste hinzufügen möchten, **6.** indem Sie auf **MITTE-OK** drücken. Sie können auch auf **Menü > Alles markieren** klicken, wenn Sie alle Lieder auswählen möchten.
- 7. Klicken Sie dreimal auf OK, um zum Wiedergabelisten-Fenster zurückzugelangen.

### **Einstellen von Musik als Klingelton**

Mit dem Audio-Manager können Sie Ihre Lieblingsmusik für den Klingelton des Telefons verwenden.

- Wählen Sie einen Musiktitel in der Bibliothek aus, oder wählen Sie einen Titel, **1.** um diesen im Musik-Player abzuspielen.
- 2. Klicken Sie auf Menü > Als Klingelton verwenden.
- Wählen Sie **Als Standard-Klingelton verwenden** und drücken Sie auf **3. MITTE-OK**.
- Es erscheint eine Bestätigungsaufforderung. Klicken Sie auf **OK**. **4.**
- **Hinweis** Wenn das ausgewählte Lied das Format MP3 besitzt, können Sie es kürzen. Klicken Sie auf **Kürzen**, um die MP3-Kürzung zu öffnen, und das Lied zu kürzen.
- **Tipp** Wenn Sie den Titel nur für zukünftige Verwendung im Klingelton-Ordner speichern möchten, wählen Sie **Im Klingelton-Ordner speichern**. Sie können dann später auf **Start > Einstellungen > Sounds** klicken, um den Titel als Klingelton zu verwenden.

#### **MP3-Datei kürzen**

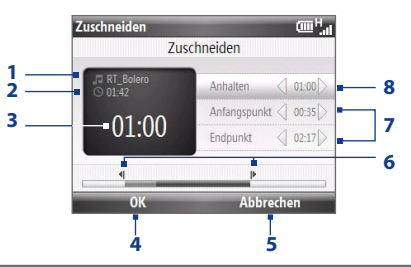

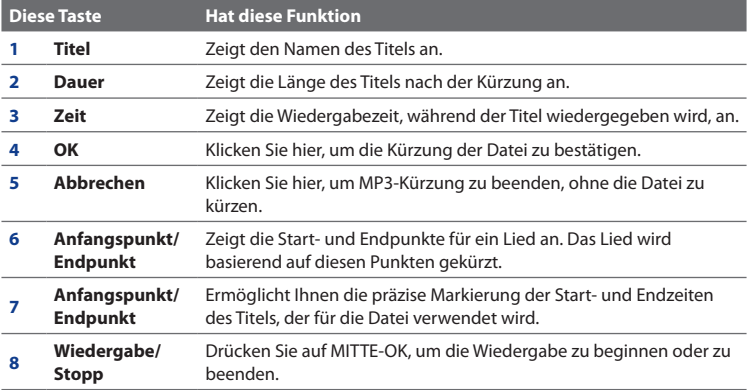

## <span id="page-183-0"></span>**10.7 JBlend**

Mit JBlend können Sie MIDlets oder MIDlet-Suites herunterladen, installieren und auf dem Gerät verwalten. MIDlets sind Java-Anwendungen wie z. B. Spiele und Werkzeuge, die auf mobilen Geräten ausgeführt werden können. Eine MIDlet-Suite ist eine Ansammlung eines oder mehrerer MIDlets. Das Gerät unterstützt Java 2 Micro Edition (J2ME).

#### **JBlend öffnen**

Klicken Sie auf **Start > Zubehör > JBlend**.

### **Installieren und Ausführen von MIDlets/MIDlet-Suites**

#### **Aus dem Internet herunterladen und installieren**

- 1. Öffnen Sie den Internet Explorer.
- Besuchen Sie die Webseite mit dem Link für die MIDlet/MIDlet-Suite, die Sie **2.** herunterladen möchten, und klicken Sie anschließend auf den Link.
- 3. Folgen Sie den Anweisungen auf dem Bildschirm, um das/die MIDlet/MIDlet-Suite zu installieren und auszuführen.
- **Hinweise •** Sie können die Installation jederzeit abbrechen.
	- **•** Heruntergeladene MIDlets werden automatisch im Ordner Eigene Dateien gespeichert.

#### **Von einem PC aus installieren**

Sie können die MIDlets/MIDlet-Suites auf dem Telefon über ein USB-Sync-Kabel oder Bluetooth von einem PC aus installieren. Über Bluetooth oder E-Mail-Anlagen auf das Telefon kopierte MIDlets weren automatisch im Ordner Eigene Dateien gespeichert.

#### <span id="page-184-0"></span>**Vom Gerät aus installieren**

- 1. Klicken Sie im Fenster JBlend auf Installieren > Lokal installieren. Das Programm sucht anschließend nach MIDlets/MIDlet-Suites auf dem Gerät und zeigt sie in einer Liste an.
- Wählen Sie in der Liste das/die MIDlet/MIDlet-Suite aus, welche Sie **2.** installieren möchten, und klicken Sie anschließend auf MITTE-OK.
- 3. Folgen Sie den Anweisungen auf dem Bildschirm, um das/die MIDlet/MIDlet-Suite zu installieren und auszuführen.

#### **MIDlets/MIDlet-Suites auf dem Telefon ausführen**

Öffnen Sie im Fenster JBlend den Ordner, der die MIDlet/MIDlet-Suite enthält, und klicken Sie anschließend auf das/die MIDlet/MIDlet-Suite.

#### **Verwaltung von MIDlets/MIDlet-Suites**

Sie können die MIDlets/MIDlet-Suites in Ordnern organisieren. MIDlets/MIDlet-Suites lassen sich auch deinstallieren, verschieben und umbenennen.

#### **MIDlet/MIDlet-Suite aktualisieren**

- Wählen Sie im Fenster JBlend das/die MIDlet/MIDlet-Suite, das/die Sie **1.** aktivieren möchten.
- 2. Klicken Sie auf Menü > Anwendung > Info aktualisieren. JBlend sucht anschließend nach Updates für das/die ausgewählte MIDlet/MIDlet-Suite.

#### **MIDlet deinstallieren**

Bevor Sie ein MIDlet/eine MIDlet-Suite deinstallieren, müssen Sie es/sie deaktivieren.

- Wählen Sie im Fenster JBlend das/die MIDlet/MIDlet-Suite, das/die Sie **1.** entfernen möchten.
- Klicken Sie auf **Menü > Anwendung > Löschen**. **2.**
- 3. Klicken Sie zur Bestätigung auf Ja.

#### **Hinweis** Um alle MIDlets und Ordner zu deinstallieren, klicken Sie auf **Menü > Anwendung > Alle löschen**.

Multimedia-Erlebnis

## **Kapitel 11 Verwendung weiterer Anwendungen**

## **11.1 Microsoft® Office Mobile**

**Microsoft® Office Mobile** besteht aus drei Anwendungen, mit denen Sie Microsoft-Dokumente ansehen und bearbeiten können. Es handelt sich dabei um die folgenden drei Anwendungen:

- **Microsoft® Office Word Mobile:** Sehen Sie Microsoft Word-Dokumente und **•** Textdateien an und bearbeiten Sie sie.
- **Microsoft® Office Excel® Mobile:** Sehen Sie Microsoft Excel-Arbeitsmappen **•** an und bearbeiten Sie sie.
- **Microsoft® Office PowerPoint® Mobile:** Sehen Sie Microsoft PowerPoint-**•** Folien an.
- **Microsoft® Office OneNote® Mobile:** Ermöglicht Ihnen das Erstellen von **•** Notizen mit Ton und Bildern.

Weitere Informationen über das Kopieren von Dateien finden Sie unter "Dateien kopieren und verwalten" in Kapitel 4.

#### **Microsoft Office Mobile verwenden**

- 1. Klicken Sie auf Start > Office Mobile.
- 2. Klicken Sie auf die Office Mobile-Anwendung, die Sie verwenden möchten.

Word Mobile und Excel Mobile unterstützen nicht alle Features von Microsoft® Office Word und Microsoft® Office Excel®. Eine vollständige Liste der Funktionen, die von Word Mobile und Excel Mobile nicht unterstützt werden, finden Sie in der Hilfe-Funktion des Gerätes.

- <span id="page-187-0"></span>188 Verwendung weiterer Anwendungen
	- **Tipps •** Standardmäßig speichert Word Mobile Dokumente im Format **.docx**, während Excel Mobile Arbeitsmappen im Format **.xlsx** speichert. Wenn Sie diese Art von Dateien auf einem Computer öffnen möchten, der mit Microsoft Office 2000, Office XP oder Office 2003 läuft, müssen Sie das Programm für die **Dateiformatumwandlung** in den Computer installieren. Dieses Programm kann von der Webseite http://www.microsoft.com/downloads/details. aspx?FamilyId=941B3470-3AE9-4AEE-8F43-C6BB74CD1466&displaylang=de aus heruntergeladen werden.
		- **•** Wenn Sie möchten, dass Word Mobile Dokumente im Format **.doc** speichert, klicken Sie auf **Menü > Extras > Optionen** (oder **Menü > Optionen**, wenn kein Dokument geöffnet ist), und ändern Sie dann die **Standardvorlage** auf **Word 97- 2003-Dokument (.doc)**.
		- **•** Wenn Sie möchten, dass Excel Mobile Arbeitsmappen in einem Format speichert, das mit Microsoft Office 2000, Office XP oder Office 2003 kompatibel ist, klicken Sie auf **Menü > Optionen** (wenn keine Arbeitsmappe geöffnet ist), und ändern Sie dann die **Vorlage für eine neue Arbeitsmappe** auf **Blank 97-2003 Workbook**.

## **11.2 Adobe® Reader® LE**

**Adobe® Reader® LE** ermöglicht Ihnen das Ansehen von PDF (Portable Document Format)-Dateien.

Wenn Sie eine kennwortgeschützte PDF-Datei öffnen, werden Sie aufgefordert, das Kennwort einzugeben, bevor Sie die Datei öffnen können.

#### **PDF-Datei auf Telefon öffnen**

- 1. Klicken Sie auf Start > Zubehör > Adobe Reader LE.
- Klicken Sie auf **Öffnen**. **2.**
- 3. Gehen Sie zu einem Ordner und klicken Sie auf die PDF-Datei, die Sie öffnen möchten.
- **Hinweis** Um eine andere PDF-Datei zu öffnen, klicken Sie auf **Menü > Öffnen > Durchsuchen**. Sie können eine PDF-Datei auch vom Datei-Explorer aus öffnen, indem Sie sie dort anklicken.

#### <span id="page-188-0"></span>**Durch eine PDF-Datei navigieren**

Sie können folgendermaßen vorgehen:

- Verwenden Sie den TRACKBALL, um durch die Seiten zu blättern. **•**
- Klicken Sie auf **Extras > Gehe zu** und wählen Sie eine Option aus, um zu einer **•** bestimmten Seite in der PDF-Datei zu gelangen.
- Klicken Sie auf **Extras > Zoom**, um in ein Dokument hinein oder aus ihm **•** herauszuzoomen.

## **11.3 Kurzwahl**

Sie können Kurzwahleinträge für oft gewählte Nummern oder oft benutzte Elemente erstellen, so dass Sie eine Nummer wählen oder auf ein Element zugreifen können, indem Sie lediglich auf eine einzelne Taste drücken.

#### **Kurzwahleintrag für einen Kontakt erstellen**

- 1. Klicken Sie auf der Startseite auf Kontakte.
- Wählen Sie einen Kontakt aus und drücken Sie auf MITTE-OK, um die **2.** Kontaktdetails anzuzeigen.
- Wählen Sie die gewünschte Telefonnummer aus, und klicken Sie auf **Menü > 3. Als Kurzwahl hinzufügen**.
- Geben Sie Informationen unter **Name**, **Wert** und **Tastenzuweisung** ein. **4.**
- 5. Klicken Sie auf Fertig. Wenn Sie diesen Vorgang zu einer beliebigen Zeit beenden möchten, klicken Sie auf **Menü > Abbrechen**.

#### **Kurzwahleintrag für ein Element erstellen**

- 1. Klicken Sie auf der Startseite auf Start und markieren Sie das gewünschte Element.
- 2. Klicken Sie auf Menü > Neue Kurzwahl.
- 3. Geben Sie Informationen unter Name und Tastenzuweisung ein.
- 190 Verwendung weiterer Anwendungen
	- 4. Klicken Sie auf Fertig. Wenn Sie diesen Vorgang zu einer beliebigen Zeit beenden möchten, klicken Sie auf **Menü > Abbrechen**.
	- **Hinweis** Der erste Kurzwahlort ist generell für Ihre Mailbox reserviert. Für die Kurzwahl wird standardmäßig der nächste zur Verfügung stehende Ort verwendet. Falls Sie eine Nummer für einen Ort einstellen möchten, der bereits verwendet wird, ersetzt die neue Nummer die bereits bestehende Nummer.

#### **Mailbox-Nachricht abrufen**

Drücken auf der Startseite etwas länger auf die Taste **1**, um auf Ihre Mailbox zuzugreifen. Folgen Sie anschließend den Anweisungen zum Abrufen Ihrer Nachrichten.

#### **Mit Kurzwahl einen Anruf absetzen oder ein Programm starten**

Falls Sie eine Kurzwahl (z. B. für den zweiten Ort) einem Kontakt oder einem Programm zugewiesen haben, können Sie einfach etwas länger auf die Taste 2 auf dem Tastenfeld drücken, um die Nummer des Kontakts zu wählen oder das Programm zu öffnen.

#### **Kurzwahl-Eintrag löschen**

- 1. Klicken Sie auf der Startseite auf Start > Kurzwahl.
- Wählen Sie den gewünschten Eintrag, und klicken Sie auf **Menü > Löschen**. **2.**

# **Anhang**

## **A.1 Technische Daten**

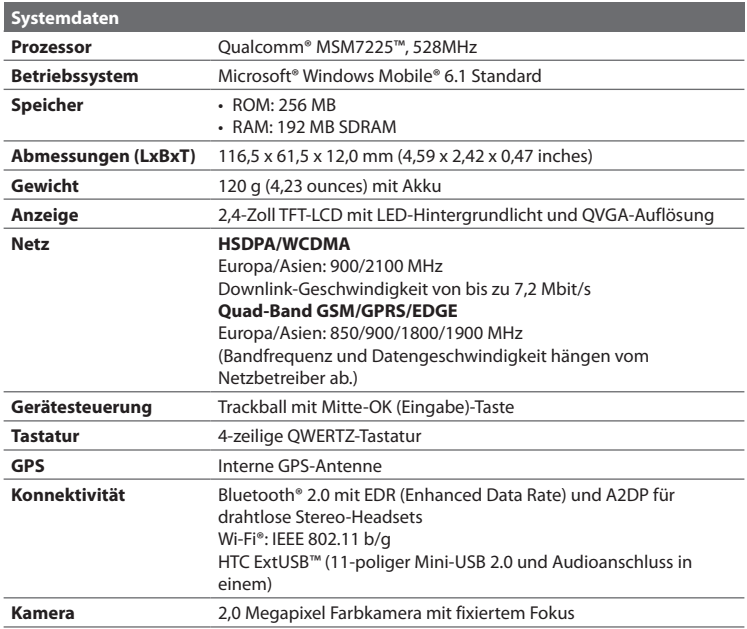

#### 192 Anhang

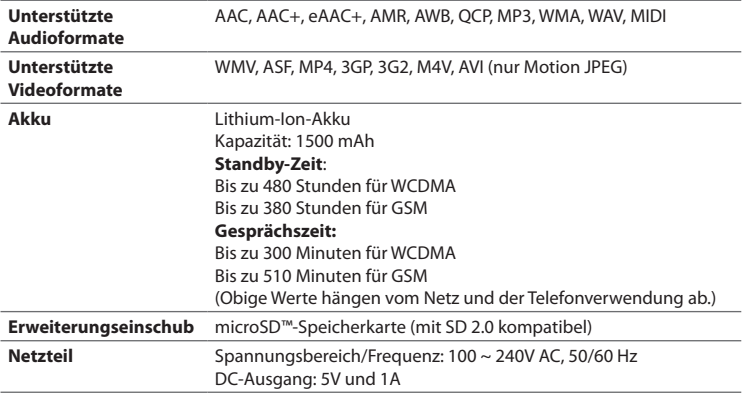

**Hinweis:** Technische Daten können ohne Bekanntmachung geändert werden.

## **A.2 Hinweise zu Richtlinien**

#### **Identifizierung von Aufsichtsbehörden**

Zum Zwecke der Identifizierung bei Überprüfungen wurde Ihrem Produkt die Modellnummer **MAPL110** vergeben.

Um eine kontinuierliche verlässliche und sichere Bedienung des Gerätes zu gewährleisten, sollten Sie nur das im Folgenden aufgelistete Zubehör zusammen mit dem **MAPL110** verwenden.

Der Akku besitzt die Modellnummer **RHOD160**.

Dieses Produkt ist zur Verwendung mit einem für die Klasse 2 zugelassenen Netzteil mit 5 Volt Gleichstrom und maximal 1 Amp vorgesehen.

#### **Hinweis der Europäischen Union**

Produkte mit einem CE-Kennzeichen erfüllen die R&TTE-Richtlinie (1999/5/EC), die EMC-Richtlinie (2004/108/EC) und die Niederspannungsrichtlinie (2006/95/EC), die von der EU-Kommission herausgegeben wurden.

Die Übereinstimmung mit diesen Richtlinien impliziert die Konformität mit den folgenden europäischen Normen (in Klammern stehen die äquivalenten internationalen Standards).

#### **• EN 60950-1 (IEC 60950-1)**

Sicherheitsinformationen für technologische Ausrüstung.

#### **• EN 301 511**

Globales System für mobile Kommunikation (GSM); Harmonisierter Standard für Mobiltelefone im GSM-900- und DCS-1800-Band zur Erfüllung der minimalen Anforderungen von Artikel 3 Absatz 2 der R & TTE-Richtlinie (1995/5/EC).

#### **• EN 301 489-1**

Elektromagnetische Verträglichkeit und Funkspektrumsangelegenheiten (ERM); Elektromagnetische Verträglichkeit (EMC) für Funkeinrichtungen und -dienste; Teil 1: Gemeinsame technische Anforderungen.

#### **• EN 301 489-3**

Elektromagnetische Verträglichkeiten und Funkspektrumsangelegenheiten (ERM); Elektromagnetische Verträglichkeit (EMC) für Funkeinrichtungen und -dienste; Teil 3: Bestimmte Voraussetzungen für Nahbereichgeräte (SRD)- Betrieb mit Frequenzen zwischen 9 kHz und 40 GHz.

#### **• EN 301 489-7**

Elektromagnetische Verträglichkeit und Funkspektrumsangelegenheiten (ERM); Elektromagnetische Verträglichkeit (EMC) für Funkeinrichtungen und -dienste; Teil 7: Spezifische Bedingungen für mobile und transportable Funk- und Zusatz-/Hilfseinrichtungen digitaler zellularer Funk-Telekommunikationssysteme (GSM und DCS).

#### 194 Anhang

#### **• EN 301 489-17**

Elektromagnetische Verträglichkeit und Funkspektrumsangelegenheiten (ERM); Elektromagnetische Verträglichkeit (EMC) für Funkeinrichtungen und -dienste; Teil 17: Spezifische Bedingungen für 2,4-GHz-Breitband-Datenübertragungssysteme und für Einrichtungen in lokalen 5-GHz-Hochleistungs-Funknetzen.

#### **• EN 301 489-24**

Elektromagnetische Verträglichkeit und Funkspektrumangelegenheiten (ERM); Elektromagnetische Verträglichkeit (EMV) für Funkgeräte und Funkdienste; Teil 24: Spezielle Anforderungen für IMT-2000 CDMA Direct Spread (UTRA) für mobile und portable Funkgeräte und Zusatzeinrichtungen

#### **• EN 301 908-1 & 2**

Elektromagnetische Kompatibilität und Fragen des Funkspektrums (ERM); Feststationen (BS), Wiederholer und Anwenderausrüstung (UE) für IMT-2000 zellullare Netzwerke der dritten Generation; Teil 1 : Harmonisierte EN für IMT-2000, Einführung und allgemeine Voraussetzungen, umfasst grundlegende Voraussetzungen von Artikel 3.2 der R&TTE-Direktive.

#### **• EN 300 328**

Elektromagnetische Verträglichkeiten und Funkspektrumsangelegenheiten (ERM); Breitband-Übertragungssysteme; Datenübertragungseinrichtungen für den Einsatz im 2,4-GHz-ISM-Band mit Spreizspektrummodulation.

#### **• EN 300 440-1**

Elektromagnetische Verträglichkeiten und Funkspektrumsangelegenheiten (ERM); Nahbereich-Geräte; Funkeinrichtungen, die im Frequenzbereich von 1 GHz bis 40 GHz benutzt wird; Teil 1: Technische Eigenschaften und Testmethoden.

#### **• EN 300 440-2**

Elektromagnetische Verträglichkeiten und Funkspektrumsangelegenheiten (ERM); Nahbereich-Geräte; Funkeinrichtungen, die im Frequenzbereich von 1 GHz bis 40 GHz benutzt wird; Teil 2: Harmonisierte EN unter Artikel 3(2) der R&TTE-Direktive.

#### **• EN 50360 / 50361**

Produktnorm zum Nachweis der Übereinstimmung von Mobiltelefonen mit den Basisgrenzwerten hinsichtlich der Sicherheit von Personen in elektromagnetischen Feldern (300 MHz - 3 GHz).

#### **• EN 50371**

Fachgrundnorm zum Nachweis der Übereinstimmung von elektronischen und elektrischen Geräten kleiner Leistung mit den Basisgrenzwerten für die Sicherheit von Personen in elektromagnetischen Feldern (10 MHz - 300 GHz) - Allgemeine Öffentlichkeit.

#### **• EN 62311:2008**

Bewertung von elektrischen und elektronischen Einrichtungen in Bezug auf Begrenzungen der Exposition von Personen in elektromagnetischen Feldern (0 Hz - 300 GHz)

#### **• EN 62209-1:2006**

Sicherheit von Personen in elektromagnetischen Feldern von in der Hand gehaltenen und am Körper getragenen Geräten für die drahtlose Kommunikation. Menschliche Modelle, Instrumentierung und Verfahren -- Teil 1 : Verfahren zur Ermittlung der spezifischen Absorptionsrate (SAR) für in der Hand gehaltene Geräte, welche nahe am Ohr verwendet werden (Frequenzbereich von 300 MHz bis 3GHz).

## $C \in 05600$

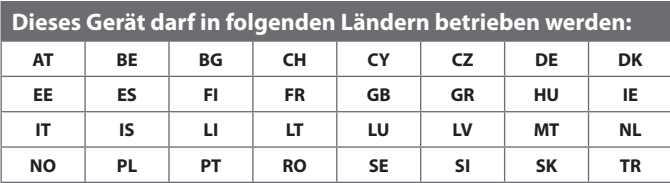

## **Sicherheitsvorkehrungen hinsichtlich Hochfrequenz**

- **•** Verwenden Sie nur Zubehör, das vom Originalhersteller bereitgestellt wird, bzw. Zubehör, das kein Metall enthält.
- **•** Zubehör, das nicht vom Originalhersteller zugelassen ist, erfüllt u. U. nicht die RF-Richtlinien zum Strahlenschutz und sollte deshalb nicht verwendet werden.

#### **Belastung durch Hochfrequenzsignale**

Das Gerät sendet und empfängt Funk. Die ausgestrahlten Signale liegen weit unter den international geltenden Grenzwerten für Radiowellen. Diese Grenzwerte sind Teil umfangreicher Richtlinien und bestimmen die zugelassene Menge an Hochfrequenzstrahlung für die allgemeine Bevölkerung. Die Richtlinien basieren auf den Sicherheitsnormen, die zuvor von internationalen Behörden aufgestellt wurden:

- **•** ANSI (American National Standards Institute) IEEE. C95.1-1992
- **•** NCRP (National Council on Radiation Protection and Measurement). Report 86. 1986
- **•** ICNIRP (International Commission on Non-Ionizing Radiation Protection) 1996
- **•** Gesundheitsministerium (Kanada), Sicherheitscode 6. Die Normen enthalten einen ausreichenden Sicherheitsspielraum, der den Schutz von Personen aller Altersstufen gewährleistet.

Die Emissionsnormen für drahtlose Mobiltelefone werden mit der Einheit SAR (Specific Absorption Rate) gemessen. Die Norm enthält einen Sicherheitsspielraum für zusätzlichen Schutz und bezieht Unterschiede in der Anwendung mit ein. Wie bei anderen mobilen Geräten für die Funkübertragung auch sollten Anwender aus Gründen der einwandfreien Bedienung und des persönlichen Schutzes während des Betriebes einen Sicherheitsabstand zur Antenne einhalten. Das Gerät besitzt eine interne Antenne. Verwenden Sie nur die gelieferte integrierte Antenne. Die Verwendung nicht zugelassener oder modifizierter Antennen kann die Qualität von Gesprächen beeinträchtigen und das Telefon beschädigen, die Leistung mindern und höhere SAR-Werte verursachen, die die empfohlenen Werte überschreiten. Dies kann dazu führen, dass gesetzliche Bestimmungen in Ihrem Land nicht eingehalten werden.

Um eine optimale Leistung des Telefons zu erzielen und zu gewährleisten, dass die Grenzwerte für Hochfrequenzstrahlung eingehalten werden, sollten Sie das Gerät nur in der normalen Anwendungsweise benutzen. Vermeiden Sie es, den Bereich, in dem die interne Antenne eingebaut ist, während eines Telefongespächs zu berühren oder zu verdecken. Dies kann u. U. zu einer schlechteren Gesprächsqualität und auch zu einem erhöhten Stromverbrauch führen. Vermeidung des Kontaktes mit der Antenne, WÄHREND das Telefon verwendet wird, optimiert die Leistung der Antenne und die Nutzungsdauer des Akkus.

Am Körper getragene Geräte wurden für typische Verwendung in Körpernähe getestet, wobei der Abstand zwischen Gerät und Körper 1,5cm betrug.

#### **SAR-Informationen**

0,88 W/Kg@10g (Körper), 1,15 W/Kg@10g (Kopf)

## **Sicherheitsinformationen der TIA (Telecommunications & Internet Association)**

#### **Herzschrittmacher**

Die Health Industry Manufacturers Association empfiehlt einen Sicherheitsabstand von mindestens 15 Zentimetern zwischen einem Handy und einem Herzschrittmacher, um eine Störung des Herzschrittmachers zu vermeiden. Diese Empfehlungen entsprechen der unabhängigen Forschung und den Empfehlungen von Wireless Technology Research. Personen mit Herzschrittmachern:

- **•** Sollten das Telefon IMMER mindestens 15 Zentimeter vom Herzschrittmacher entfernt halten, wenn das Telefon EINGESCHALTET ist.
- **•** Sollten das Telefon nicht in einer Brusttasche tragen.
- **•** Sollten das Ohr auf der entgegengesetzten Seite des Herzschrittmachers für Telefongespräche benutzen, um das Risiko der Störung des Herzschrittmachers zu verringern. Wenn Sie befürchten, dass es bereits zu einer Störung gekommen ist, schalten Sie das Telefon bitte umgehend AUS.

#### **Hörhilfen**

Einige Mobiltelefone können Störungen bei Hörgeräten hervorrufen. Wenn es zu einer solchen Störung kommt, wenden Sie sich an den Netzbetreiber, um Lösungsmöglichkeiten zu erfahren.

#### **Andere medizinische Geräte**

Wenn Sie ein anderes persönliches medizinisches Gerät verwenden, erkundigen Sie sich beim Hersteller des Gerätes, ob das Gerät einen Schutz gegen externe RF-Strahlung bietet. Ihr Arzt kann Ihnen eventuell helfen, diese Informationen zu erhalten.

Schalten Sie das Telefon in Krankenhäusern AUS, wenn Sie sich in Bereichen befinden, an denen die Verwendung von Handys nicht erlaubt ist. Krankenhäuser oder medizinische Einrichtungen verwenden u. U. Geräte, die auf externe RF-Strahlung empfindlich reagieren.

#### **WEEE-Hinweis**

Die WEEE (Waste Electrical and Electronic Equipment)-Richtlinie, die als Europäisches Gesetz am 13. Februar 2003 in Kraft trat, führte zu einer umfassenden Änderung bei der Entsorgung ausgedienter Elektrogeräte.

Der vornehmliche Zweck dieser Richtlinie ist die Vermeidung von Elektroschrott (WEEE) bei gleichzeitiger Förderung der Wiederverwendung, des Recyclings und anderer Formen der Wiederaufbereitung, um Müll zu reduzieren.

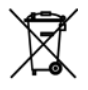

Das WEEE-Logo auf dem Produkt und auf der Verpackung weist darauf hin, dass das Produkt nicht im normalen Hausmüll entsorgt werden darf. Sie sind dafür verantwortlich, alle ausgedienten elektrischen und elektronischen Geräte an entsprechenden Sammelpunkten abzuliefern. Eine getrennte Sammlung und sinnvolle Wiederverwertung des Elektroschrotts hilft dabei, sparsamer mit den natürlichen Ressourcen umzugehen. Des Weiteren ist die Wiederverwertung des Elektroschrottes ein Beitrag, unsere Umwelt und damit auch die Gesundheit der Menschen zu erhalten. Weitere Informationen über die Entsorgung elektrischer und elektronischer Geräte, die Wiederaufbereitung und die Sammelpunkte erhalten Sie bei den lokalen Behörden, Entsorgungsunternehmen, im Fachhandel und beim Hersteller des Geräts.

#### **RoHS-Einhaltung**

Dieses Produkt entspricht der Richtlinie 2002/95/EC des Europäischen Parlamentes und des Rates vom 27. Januar 2003 bezüglich der beschränkten Verwendung gefährlicher Substanzen in elektrischen und elektronischen Geräten (RoHS) sowie seiner Abwandlungen.

Anhang

## **Index**

## **A**

Abwesend [116](#page-115-0) ActiveSync - Synchronisieren [59](#page-58-0), [112](#page-111-0) Adobe Reader [188](#page-187-0) Akku - Akkuinformationen [42](#page-41-0) - Akku laden [28](#page-27-0) - Akkuladung gering [43](#page-42-0) - Akkuverwaltung [67](#page-66-0) Akkuladung prüfen [43](#page-42-0) Album [166](#page-165-0) Anlagen [108](#page-107-0) Anlage zu Nachricht hinzufügen [106](#page-105-0) Anruf absetzen - von den Kontakten aus [47](#page-46-0) - von der Anrufliste aus [48](#page-47-0) Anruf annehmen/beenden [49](#page-48-0) Anruf halten [50](#page-49-0) Antworten - MMS [100](#page-99-0) - Text (SMS) [94](#page-93-0) Audio-Manager [177](#page-176-0) Auf dem Exchange-Server nach E-Mails suchen [115](#page-114-0) Aufgaben [87](#page-86-0) Aufnahmeformate [159](#page-158-0) Aufnahmemodi [158](#page-157-0) Ausgeführte Programme beenden [71](#page-70-0) Auslandsgespräch [51](#page-50-0)

## **B**

Besitzerinformationen [66](#page-65-0) Besprechungsanfragen verwalten [117](#page-116-0) Bestätigungszeitraum [67](#page-66-0) Bilder & Videos [167](#page-166-0) Bildthema (Aufnahmemodus) [158](#page-157-0) Bluetooth

- Bluetooth-Modem [139](#page-138-0)
- Freisprech-Headset [136](#page-135-0)
- Modi [133](#page-132-0)
- Partnerschaften [134](#page-133-0)
- Sichtbar [133](#page-132-0)
- Stereo-Headset [136](#page-135-0)
- Überblick [133](#page-132-0)
- Übertragen [137](#page-136-0)

## **C**

Comm Manager [123](#page-122-0)

## **D**

Datei-Explorer [69](#page-68-0) Datumseinstellung [63](#page-62-0) DFÜ-Verbindung [127](#page-126-0) Digitale Signatur [121](#page-120-0) Digitale Signatur verifizieren [121](#page-120-0) Direct Push [113](#page-112-0) DRM (Digital Rights Management) [171](#page-170-0)

## **E**

E-Mail [106](#page-105-0) - Outlook [101](#page-100-0) - Sicherheit [120](#page-119-0) - Synchronisieren [109](#page-108-0) E-Mail filtern [107](#page-106-0) Eingabehilfen-Einstellungen - Bestätigungszeitraum [67](#page-66-0) - Mehrfachdrücken-Zeitraum [67](#page-66-0) - Signaltonlautstärke während Anruf [67](#page-66-0) - Systemschriftgrad [67](#page-66-0) Einrichten von E-Mail-Konten [101](#page-100-0) Einstellungen (Verbindungen) - USB zu PC [61](#page-60-0) Einstellungen von Datenverbindung konfigurieren [29](#page-28-0) Empfangen - Anruf [49](#page-48-0) Energieverwaltung [67](#page-66-0) Ereignisbenachrichtigung [64](#page-63-0) Erweiterte Kameraeinstellungen [162](#page-161-0) Exchange Server [112](#page-111-0)

## **F**

Fehlerbericht [68](#page-67-0) Fetch Mail [114](#page-113-0) Firmenverzeichnis [119](#page-118-0) Flugmodus [123](#page-122-0) Foto (Aufnahmemodus) [158](#page-157-0) Fotos und Videos aufnehmen [157](#page-156-0)

## **G**

Gerät ein- und ausschalten [29](#page-28-0) Geräteregistrierung [147](#page-146-0) Gerätesperre [73](#page-72-0) Google Maps [149](#page-148-0) GPRS [126](#page-125-0) GPS [151,](#page-150-0) [153](#page-152-0)

## **H**

Herunterladen - E-Mails synchronisieren [109](#page-108-0) - Komplette E-Mail herunterladen [107](#page-106-0) - Satellitendaten [153](#page-152-0) Hinweise [64](#page-63-0) HTC Home [31](#page-30-0) - Benachrichtigungen [32](#page-31-0) - E-Mail [32](#page-31-0) - Einstellungen [34](#page-33-0) - Erste Schritte [34](#page-33-0) - Internet Explorer [33](#page-32-0) - Musik [33](#page-32-0) - Nachrichten [32](#page-31-0) - Startseite [31](#page-30-0) - Termine [31](#page-30-0) - Wetter [33](#page-32-0) **I**

Im Internet surfen [129](#page-128-0) Internet [124](#page-123-0)

Internet Explorer Mobile [129](#page-128-0) Internetfreigabe [131](#page-130-0)

## **K**

Kalender [85](#page-84-0) Kamera - Symbole und Anzeigen [159](#page-158-0) - Zoom [160](#page-159-0) Klingelton [46,](#page-45-0) [89,](#page-88-0) [182](#page-181-0) Konferenzschaltung [51](#page-50-0) Kontaktdaten verbreiten [79](#page-78-0) Kontakte [77](#page-76-0) - Kontakt anrufen [78](#page-77-0) - Kontakt anzeigen und bearbeiten [78](#page-77-0) - Kontaktdaten als MMS senden [80](#page-79-0) - Kontaktdaten als SMS senden [79](#page-78-0) - Kontaktdaten übertragen [79](#page-78-0) - Kontakt suchen [78](#page-77-0) - Neuen Kontakt erstellen [77](#page-76-0) Kontaktebild (Aufnahmemodus) [158](#page-157-0) Kontakte online suchen [119](#page-118-0) Kopieren - Bilder und Videos [167](#page-166-0) - Klangdatei zum Telefon [65](#page-64-0) - Kontakte auf SIM/USIM-Karte kopieren [83](#page-82-0) - Mediendateien vom PC zum Telefon [172](#page-171-0) - SIM-Kontakte nach Telefon [83](#page-82-0) Kurzwahl [189](#page-188-0)

## **L**

Ländereinstellungen [63](#page-62-0) Lange Pause in eine Wählsequenz einfügen [52](#page-51-0) LED-Anzeigeleuchten [24](#page-23-0) Lizensierte und geschützte Medien [171](#page-170-0)

## **M**

Mediadateien anzeigen [168](#page-167-0) Medien wiedergeben [174](#page-173-0) Messaging [91](#page-90-0) MIDlets installieren - aus einem PC [184](#page-183-0) - Lokal [185](#page-184-0) Mit Bluetooth übertragen [137](#page-136-0) MMS - Auf MMS zugreifen [96](#page-95-0) - Erstellen und senden [98](#page-97-0) - MMS-Einstellungen [97](#page-96-0) - Schwarze Liste [100](#page-99-0) MMS-Nachrichten anzeigen und beantworten [99](#page-98-0) MMS-Nachricht verfassen [98](#page-97-0) MMS-Video (Aufnahmemodus) [158](#page-157-0) Modem - Bluetooth-Modem [139](#page-138-0) - USB-Modem [132](#page-131-0) Musik-Player [180](#page-179-0) Musik als Klingelton einrichten [182](#page-181-0)

## **N**

Nachricht beantworten [108](#page-107-0) Nachrichten digital signieren [120](#page-119-0), [121](#page-120-0) Nachrichten kennzeichnen [116](#page-115-0) Nachrichten senden [106](#page-105-0) Nachrichten verschlüsseln [120](#page-119-0), [121](#page-120-0) Nachricht weiterleiten [108](#page-107-0) Notruf [51](#page-50-0)

## **O**

Outlook-E-Mail [101](#page-100-0)

## **P**

Panorama [158](#page-157-0) Pause in Wählsequenz [52](#page-51-0) Pause in Wählsequenz einfügen [52](#page-51-0) PDF [189](#page-188-0) Persönliche Informationen [66](#page-65-0) PIN [45,](#page-44-0) [72](#page-71-0) Problembehebung - Synchronisierungsverbindung [61](#page-60-0) Profil [64](#page-63-0) Programme - Audio-Manager [177](#page-176-0) - Aufgaben [87](#page-86-0) - Bilder & Videos [167](#page-166-0) - Datei-Explorer [69](#page-68-0) - Internetfreigabe [131](#page-130-0)

- Kalender [85](#page-84-0)
- Kontakte [77](#page-76-0)
- Kurzwahl [189](#page-188-0)
- Messaging [91](#page-90-0)
- SIM-Manager [83](#page-82-0)
- Sprachnotizen [89](#page-88-0)
- Task-Manager [71](#page-70-0)
- Telefon [45](#page-44-0)
- Windows Live Mobile [140](#page-139-0)

- Windows Media Player Mobile [170](#page-169-0) Programme hinzufügen und entfernen [70](#page-69-0) Programme stoppen [71](#page-70-0)

## **Q**

QuickGPS [153](#page-152-0)

## **S**

S/MIME (Secure/Multipurpose Internet Mail Extension) [120](#page-119-0) SAP-Einstellungen [53](#page-52-0) Schnellbefehle [37](#page-36-0) Schriftgrad (Anzeige) [67](#page-66-0) Senden - E-Mail/SMS-Nachricht [106](#page-105-0) - MMS-Nachricht [98](#page-97-0) Sichtbar (Bluetooth) [134](#page-133-0) Signaltonlautstärke während Anruf [67](#page-66-0) SIM-Manager - Kontakte auf SIM/USIM-Karte kopieren [83](#page-82-0)

- SIM-Kontakte auf Telefon kopieren [83](#page-82-0) - SIM-Kontakt erstellen [83](#page-82-0) SIM Access Profile (SAP) [53](#page-52-0) Sounds [64](#page-63-0) Speicher [71](#page-70-0) Sperren - Tastatur [73](#page-72-0) - Telefon [73](#page-72-0) Sprache/Gebietsschema [63](#page-62-0) Sprachnotizen [89](#page-88-0) Startmenü [36](#page-35-0) **Startseite** - Benutzerdefinieren [63](#page-62-0) - Hintergrund ändern [63](#page-62-0) - Überblick [30,](#page-29-0) [63](#page-62-0) Startseite benutzerdefinieren [63](#page-62-0) Startseite einrichten [63](#page-62-0) Synchronisieren - ActiveSync [59](#page-58-0) - Datentypen wechseln [60](#page-59-0) - Mit Computer [59](#page-58-0) - Musik und Video [62](#page-61-0) - über Bluetooth [61](#page-60-0) - Windows Media Player [62](#page-61-0) - Zeitplansynchronisierung mit dem Exchange Server [113](#page-112-0) System-Center Mobile-Gerätemanager [147](#page-146-0) Systemschriftgrad [67](#page-66-0)

## **T**

Task-Manager [71](#page-70-0) Technische Daten des Telefons [68](#page-67-0) Teile und Zubehör [21](#page-20-0) Telefon als Modem verwenden [131](#page-130-0) Telefon mit Internet verbinden - DFÜ [127](#page-126-0) - Wi-Fi [124](#page-123-0) Telefon mit privatem Netz verbinden [128](#page-127-0) Telefon neu starten [74](#page-73-0) Telefonprogramm [45](#page-44-0) Telefon zurücksetzen [75](#page-74-0) Termine anzeigen [86](#page-85-0) Termine senden [86](#page-85-0) **Textnachrichten** - Auf SIM-Karte kopieren [95](#page-94-0) - Von SIM-Karte kopieren [95](#page-94-0) Textnachricht verfassen [92](#page-91-0) Text und Zahlen eingeben [38](#page-37-0) Trackball [24](#page-23-0)

## **U**

USB zu PC [61](#page-60-0)

## **V**

Verbindungs-Setup [29](#page-28-0) Verbindung zu Wi-Fi-Netz herstellen [125](#page-124-0) Version von Betriebssystem [68](#page-67-0)

Version von Windows Mobile Software [68](#page-67-0) Verwaltete Programme [147](#page-146-0) Video (Aufnahmemodus) [158](#page-157-0) Vorschaufenster [161](#page-160-0)

## **W**

Währungseinstellung [63](#page-62-0) Web-Browser [129](#page-128-0) Weckruf [66](#page-65-0) Weckrufeinstellungen [64](#page-63-0) Wi-Fi [124](#page-123-0) Wi-Fi-Verbindung sichern [125](#page-124-0) Wiedergabelisten (Audio-Manager) [181](#page-180-0) Windows Live Messenger [143](#page-142-0) Windows Live Search [155](#page-154-0) Windows Media Player - Dateiformate [170](#page-169-0) - Menüs [171](#page-170-0) - Problembehebung [174](#page-173-0)

## **Z**

Zahlenformat [63](#page-62-0) Zahlenmodus [41](#page-40-0) Zeiteinstellung [63](#page-62-0) Zoom [160](#page-159-0)